## **Instrukcja obsługi**

## **AMAZONE**

## **Oprogramowanie ISOBUS ED**

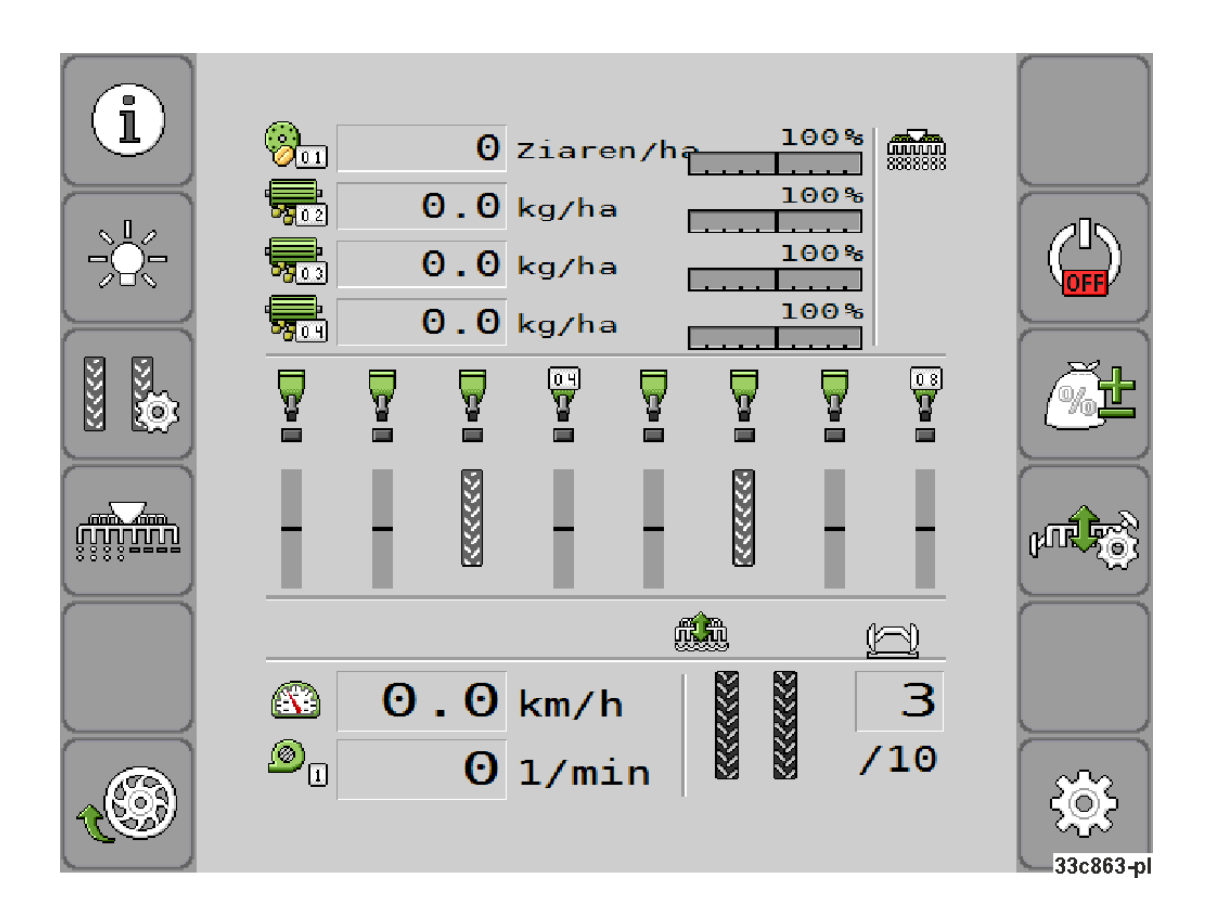

**Przed pierwszym uruchomieniem przeczytać niniejszą instrukcję obsługi i przestrzegać jej treści! Zachować do wykorzystania w przyszłości!**

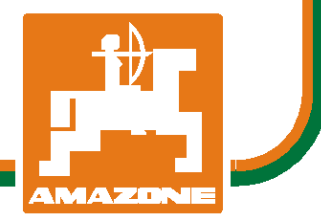

MG5225 BAH0085-4 11.17 Printed in Germany

**pl** 

# *NIE MO*Ż*NA*

*Czyta*ć *instrukcji obs*ł*ugi nieuwa*ż*nie i pobie*ż*nie a potem si*ę *tym kierowa*ć*; nie wystarczy od innych s*ł*ysze*ć*,* ż*e maszyna jest dobra i na tym polega*ć *przy zakupie oraz wierzy*ć*,* ż*e teraz wszystko stanie si*ę *samo. U*ż*ytkownik doprowadzi wtedy do szkód nie tylko dla siebie samego, lecz tak*ż*e do powstania usterki, której przyczyn*ę *zrzuci na maszyn*ę *zamiast na siebie. Aby by*ć *pewnym sukcesu, nale*ż*y wnikn*ąć *w sedno rzeczy wzgl*ę*dnie zapozna*ć *si*ę *z przeznaczeniem ka*ż*dego z zespo*ł*ów maszyny i pos*ł*ugiwaniem si*ę *nim. Dopiero wtedy mo*ż*na by*ć *zadowolonym z siebie i z maszyny. Celem niniejszej instrukcji jest tego osi*ą*gni*ę*cie.* 

*Leipzig-Plagwitz 1872.* 

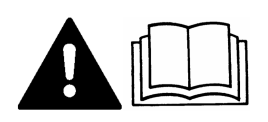

**Redakcja** 

Zapoznać się z niniejszą instrukcją obsługi i przestrzegać jej treści.

Instrukcję obsługi przechowywać do wykorzystania w przyszłości.

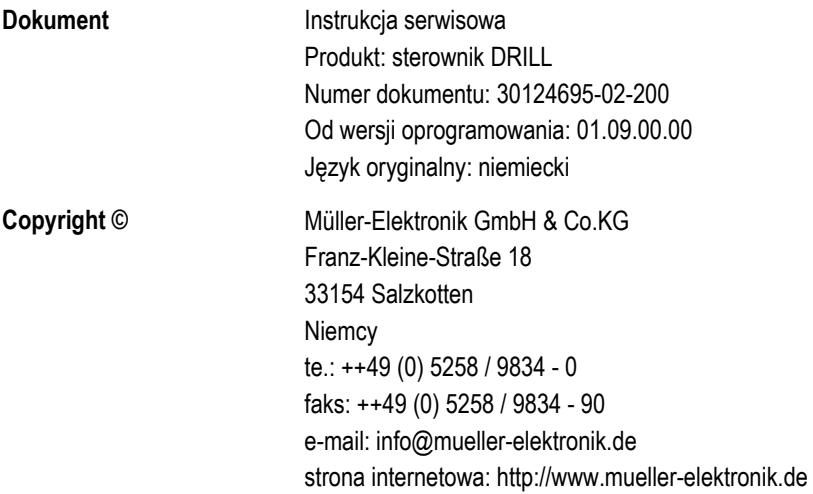

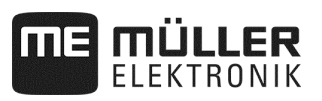

## Spis treści

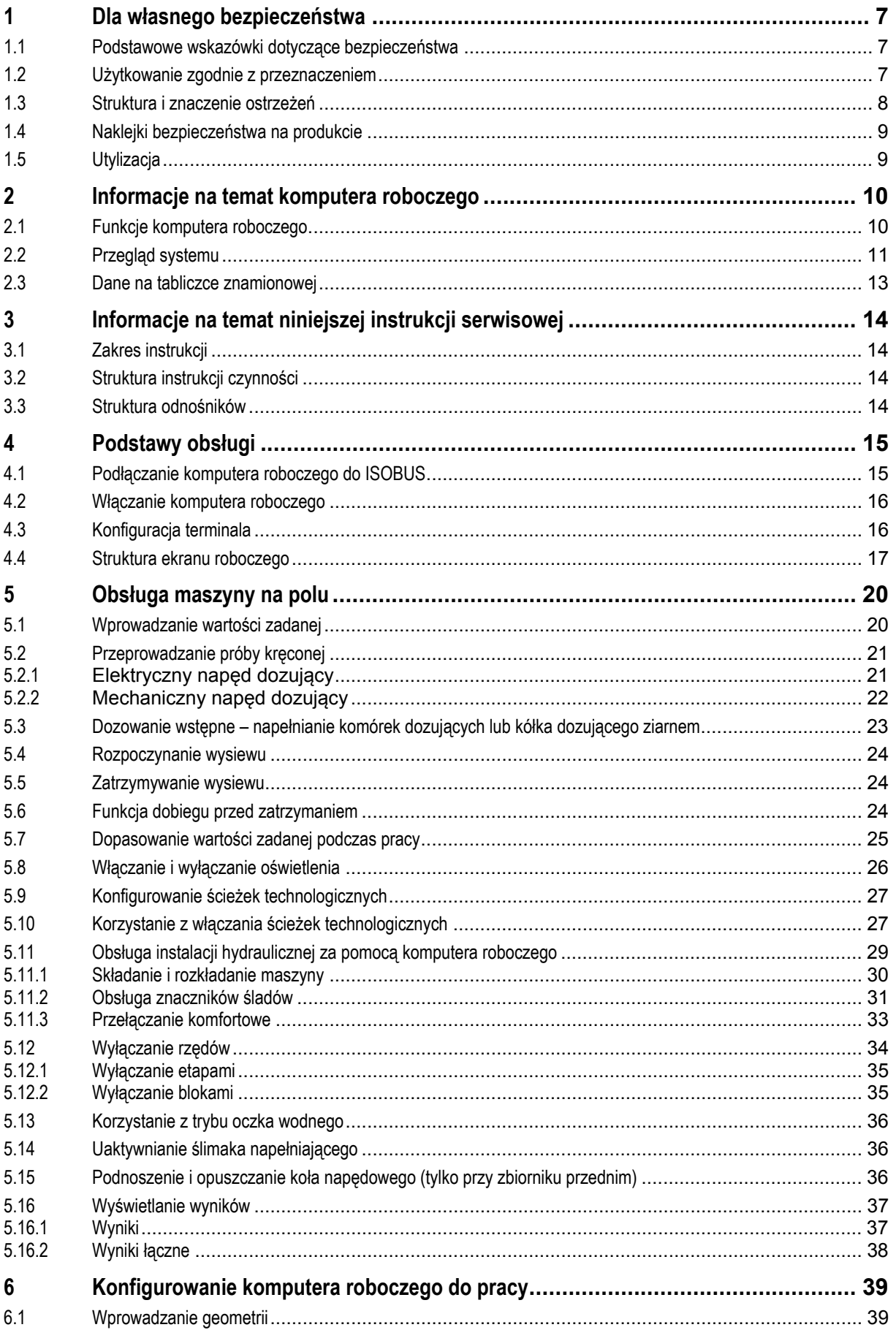

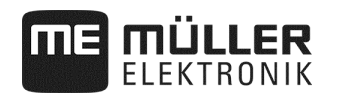

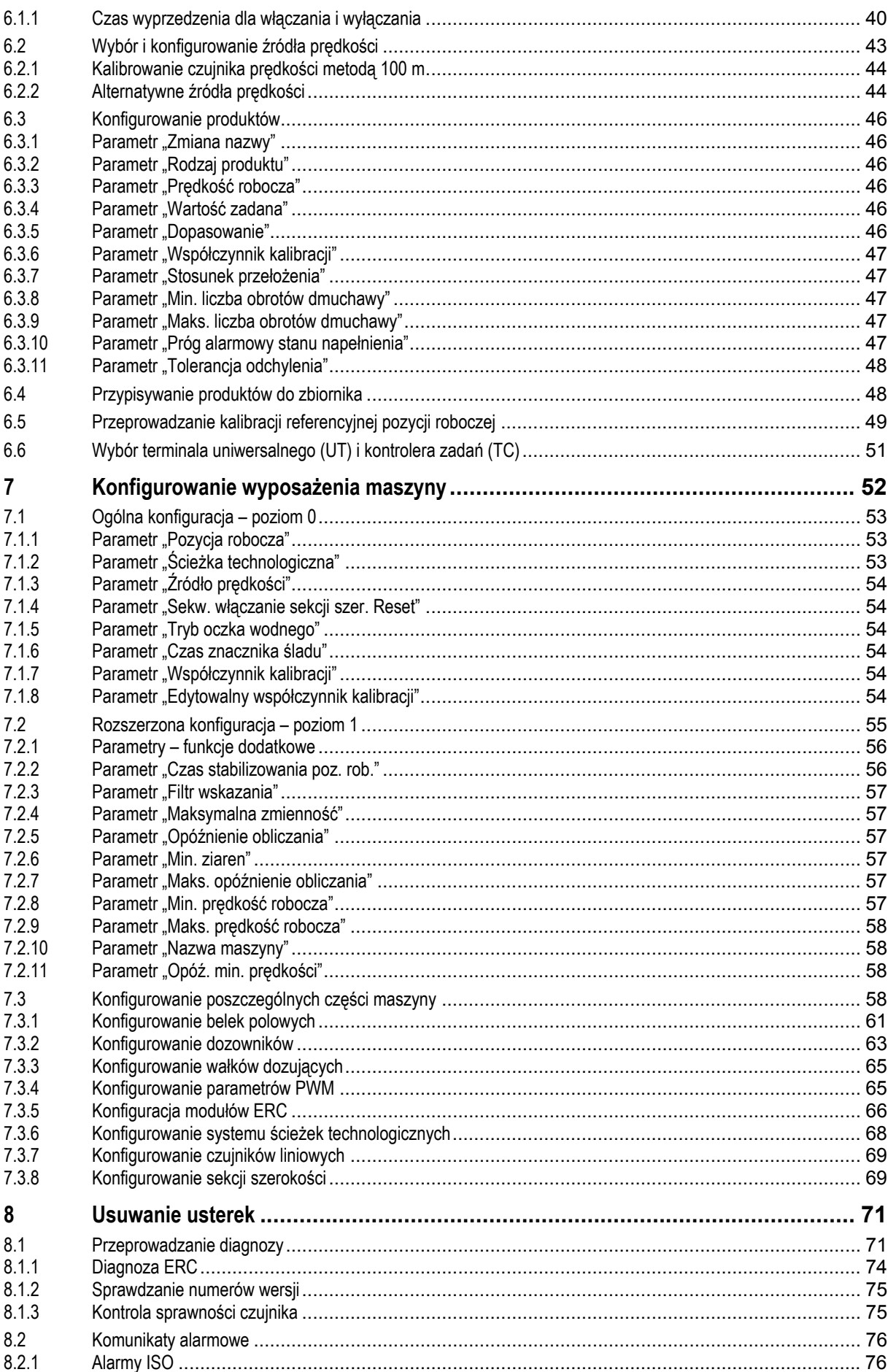

# **THE MÜLLER**

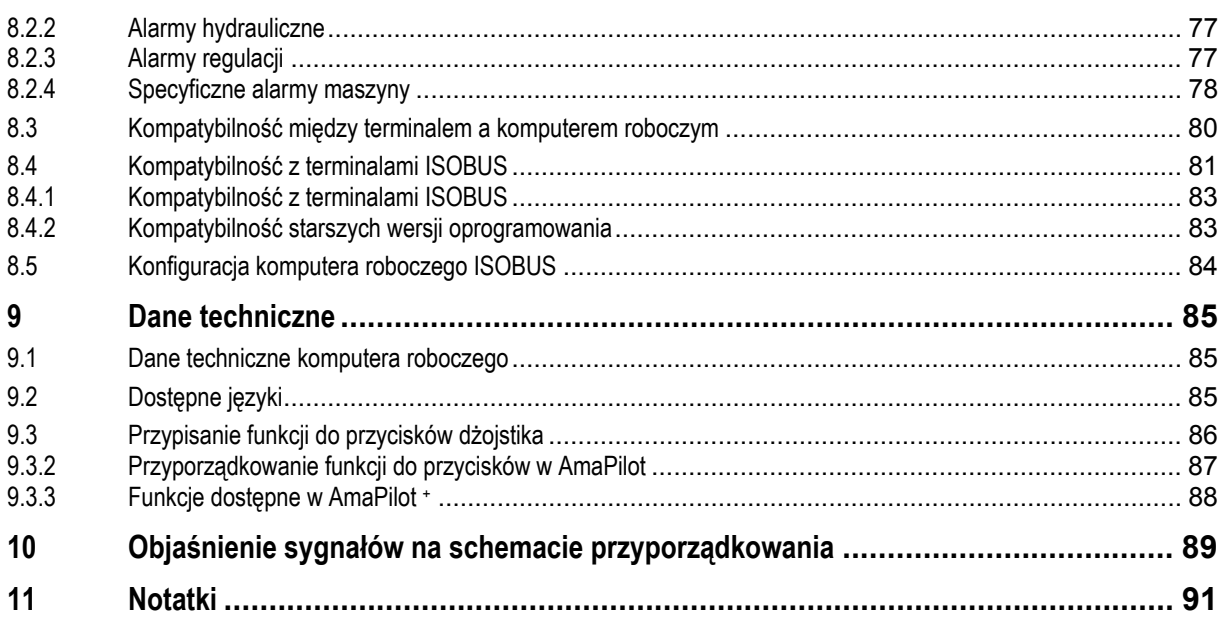

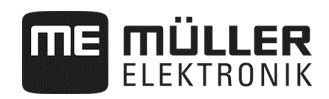

## **1 Dla własnego bezpieczeństwa**

## **1.1 Podstawowe wskazówki dotyczące bezpieczeństwa**

#### **Obsługa**

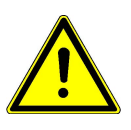

Podczas pracy należy zawsze przestrzegać następujących zasad:

- Zapoznać się z instrukcją obsługi narzędzia rolniczego, którego sterowanie będzie realizowane za pomocą opisywanego produktu.
- Przed wyjściem z kabiny pojazdu upewnić się, że wszystkie automatyczne mechanizmy są wyłączone lub włączony jest tryb reczny.
- Trzymać dzieci z daleka od narzędzia zaczepianego i komputera roboczego.

#### **Serwisowanie**

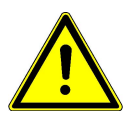

System należy utrzymywać w sprawnym stanie. W tym celu przestrzegać następujących zasad.

- Nie wprowadzać w produkcie żadnych niedopuszczalnych zmian. Niedopuszczalne zmiany lub niedopuszczalne użycie może mieć negatywny wpływ na bezpieczeństwo użytkownika, żywotność lub funkcję produktu. Niedopuszczalne są wszelkie zmiany, które nie zostały opisane w dokumentacji produktu.
- Nie usuwać z produktu żadnych mechanizmów zabezpieczających ani naklejek.
- Przed przystąpieniem do ładowania akumulatora ciągnika zawsze rozłączać połączenie między ciągnikiem a komputerem roboczym.
- Produkt nie zawiera części wymagających naprawy. Nie otwierać obudowy.

## **1.2 Użytkowanie zgodnie z przeznaczeniem**

Komputer roboczy jest przeznaczony wyłącznie do prac w rolnictwie. Każda instalacja wykraczająca poza ten zakres lub użycie komputera roboczego wykraczające poza ten zakres nie wchodzi w zakres odpowiedzialności producenta.

Producent nie ponosi odpowiedzialności za szkody na osobach lub rzeczach materialnych wynikające z nieprzestrzegania powyższego zapisu. Wszystkie ryzyka związane z użytkowaniem niezgodnie z przeznaczeniem ponosi wyłącznie użytkownik.

Użytkowanie zgodne z przeznaczeniem obejmuje również przestrzeganie warunków eksploatacji i obsługi technicznej określonych przez producenta.

Należy przestrzegać odnośnych przepisów bhp oraz innych powszechnie przyjętych zasad bezpieczeństwa technicznego, zasad obowiązujących w przemyśle, zasad z zakresu medycyny pracy oraz kodeksu drogowego. Samowolne zmiany w narzędziu wykluczają odpowiedzialności producenta.

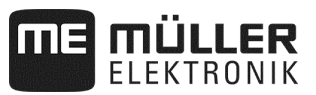

## **1.3 Struktura i znaczenie ostrzeżeń**

Wszystkie wskazówki dotyczące bezpieczeństwa, które można znaleźć w niniejszej instrukcji obsługi, zbudowane są zgodnie z następującym schematem:

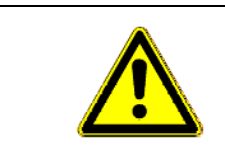

## **OSTRZEŻENIE**

To słowo sygnalizujące oznacza zagrożenia ze średnim ryzykiem, których skutkiem może być śmierć lub poważne obrażenia ciała, jeśli nie zostaną wyeliminowane.

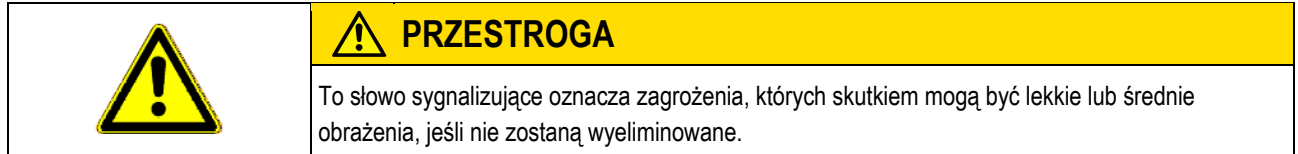

## *WSKAZÓWKA*

To słowo sygnalizujące oznacza zagrożenia, których skutkiem mogą być szkody materialne, jeśli nie zostaną wyeliminowane.

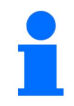

## **oznacza porady odnoszące się do użytkowania i szczególnie przydatne informacje.**

Wskazówki te pomogą Państwu optymalnie wykorzystać wszystkie funkcje waszej maszyny.

Niektóre czynności wykonuje się w kilku etapach. Jeśli jakiś etap obarczony jest ryzykiem, bezpośrednio w instrukcji do czynności podana jest wskazówka dotycząca bezpieczeństwa.

Wskazówki dotyczące bezpieczeństwa podane są zawsze przed ryzykownym etapem czynności i są wyróżnione pogrubioną czcionką oraz słowem sygnalizującym.

**Przykład** 

- **1. WSKAZÓWKA!To jest wskazówka. Wskazówka ostrzega przed ryzykiem występującym na kolejnym etapie czynności.**
- **2.** Ryzykowny etap czynności.

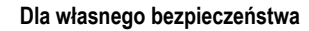

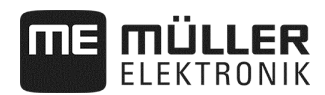

## **1.4 Naklejki bezpieczeństwa na produkcie**

### **Naklejki na komputerze roboczym**

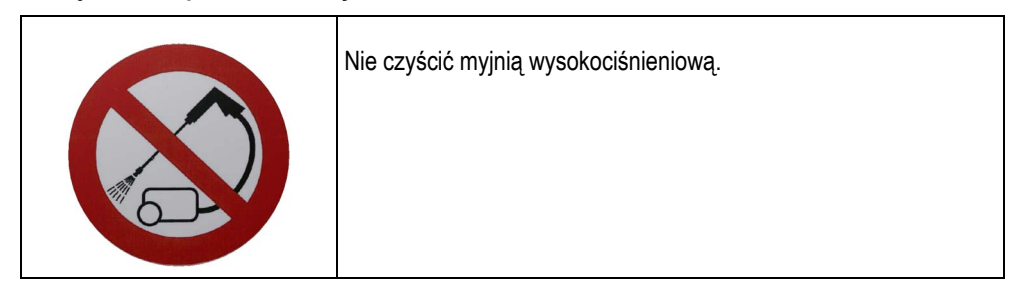

## **1.5 Utylizacja**

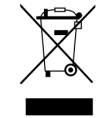

Po zakończeniu użytkowania niniejszy produkt należy poddać utylizacji zgodnie z przepisami obowiązującymi w kraju użytkowania dotyczącymi zużytych urządzeń elektronicznych.

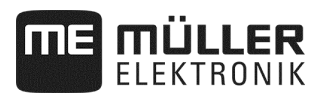

## **2 Informacje na temat komputera roboczego**

## **2.1 Funkcje komputera roboczego**

Komputer roboczy ISOBUS jest centralą sterującą siewnika punktowego. Do komputera roboczego podłączonych jest kilka czujników nadzorujących ważne części maszyny. Na podstawie tych sygnałów i poleceń operatora komputer roboczy steruje maszyną. Do obsługi służy terminal ISOBUS. Wszystkie dane typowe dla maszyny są zapisywane w komputerze roboczym, dlatego pozostają zachowane również przy wymianie terminala.

Komputer roboczy może wykonywać między innymi następujące prace:

- nadzorowanie wałka dozującego
- sterowanie znacznikami śladów
- sterowanie zaworami ścieżek technologicznych
- rozpoczynanie próby kręconej przyciskiem próby kręconej
- rejestrowanie prędkości z różnych źródeł
- nadzorowanie liczby obrotów dmuchawy
- nadzorowanie i wyłączanie każdego osobnego rzędu w siewnikach punktowych z modułami ERC
- grupowanie rzędów w sekcje szerokości w siewnikach punktowych

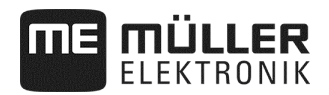

## **2.2 Przegląd systemu**

System składa się z co najmniej jednego komputera roboczego zamontowanego na siewniku punktowym i sterującego pracą. Każdy komputer roboczy jest odpowiedzialny za sterowanie wybranymi funkcjami i odbiera sygnały z wybranych czujników.

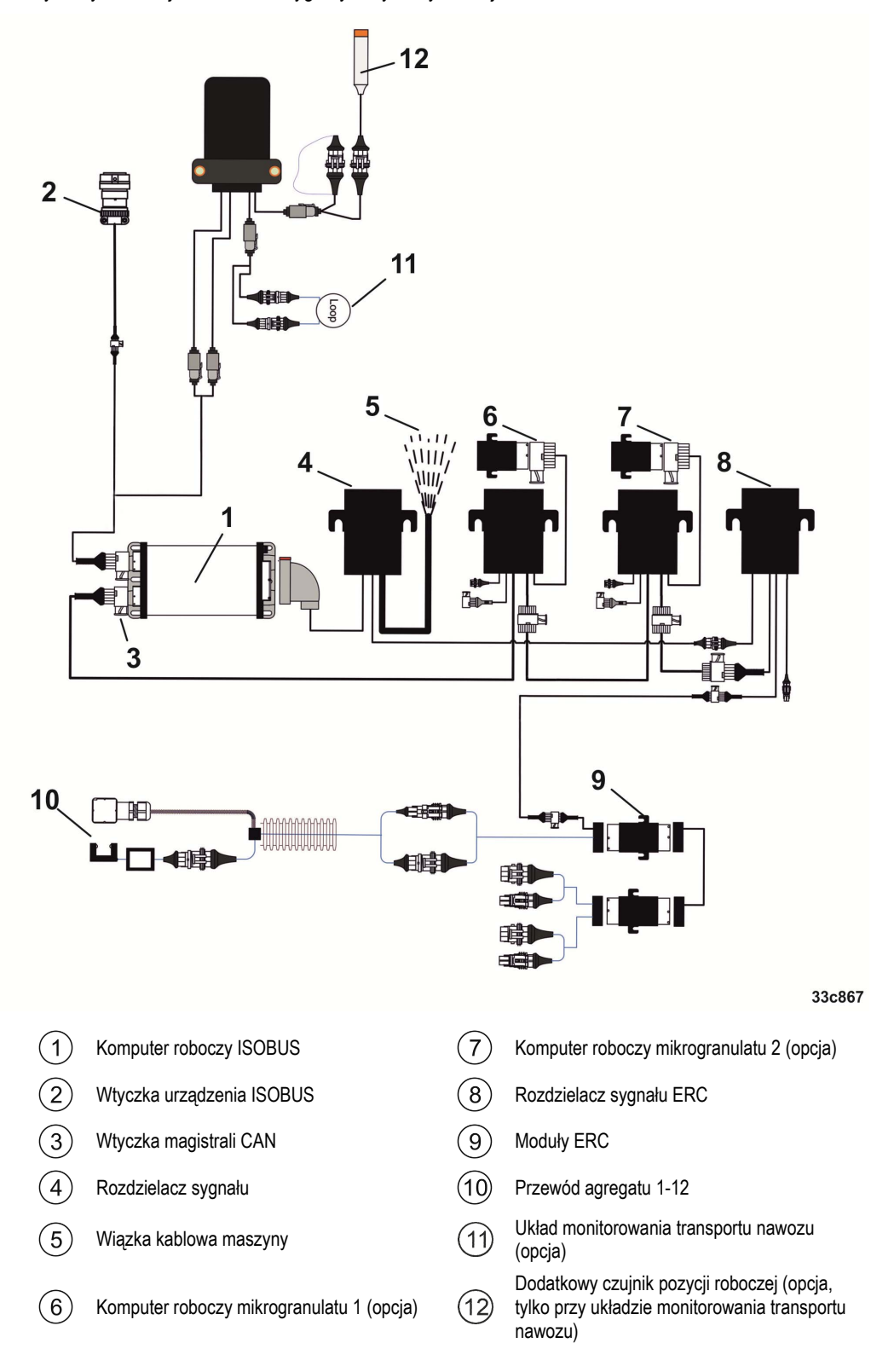

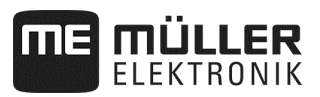

## **Wariant przykładowy**

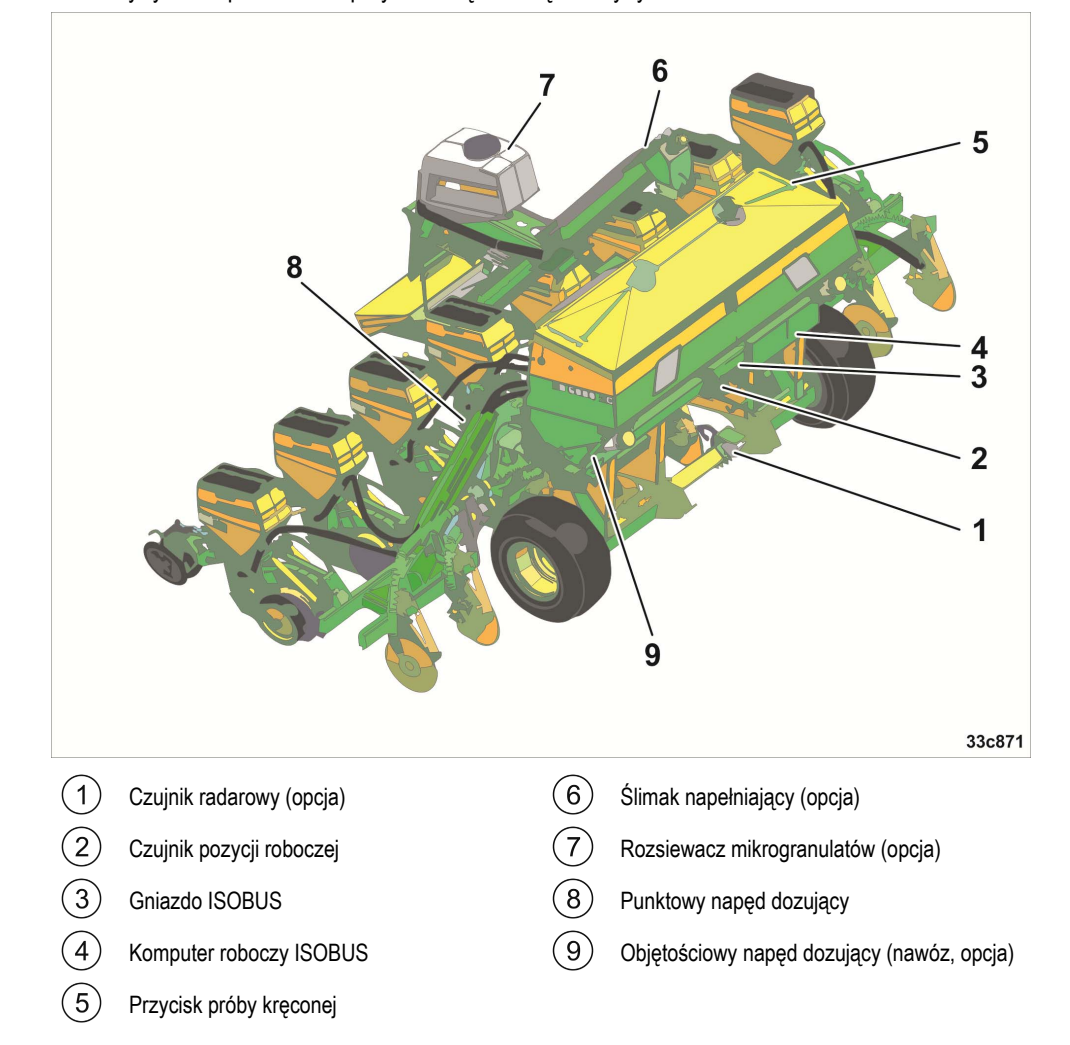

## Poniższy rysunek przedstawia przykładową budowę maszyny:

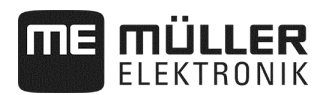

## **2.3 Dane na tabliczce znamionowej**

Na obudowie komputera roboczego znajduje się tabliczka znamionowa. Pozwala ona na jednoznaczną identyfikację komputera roboczego.

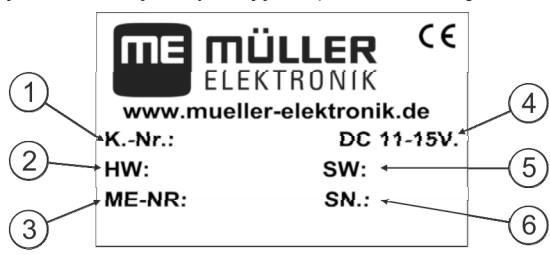

*Dane na tabliczce znamionowej* 

- Numer artykułu klienta
- $\bigcap$ Jeśli produkt został wyprodukowany z przeznaczeniem dla producenta maszyn rolniczych, w tym miejscu podany jest numer artykułu producenta maszyn rolniczych.

 $(2)$ Wersja sprzętu

- $\left[3\right]$ Numer artykułu w Müller-Elektronik
- Napięcie robocze  $\left( \widehat{4}\right)$
- Produkt wolno podłączać tylko do napięcia z tego zakresu.
- Wersja oprogramowania w chwili dostawy.  $(5)$
- Po aktualizacji oprogramowania ta wersja nie będzie już aktualna.
- $(6)$ Numer seryjny

## **3 Informacje na temat niniejszej instrukcji serwisowej**

## **3.1 Zakres instrukcji**

W ramach niniejszej instrukcji opisano wszystkie funkcje, które można obsługiwać za pomocą komputera roboczego. Oznacza to, że w zależności od maszyny nie wszystkie rozdziały będą miały znaczenie przy obsłudze.

## **3.2 Struktura instrukcji czynności**

Instrukcje czynności objaśniają krok po kroku sposób wykonania określonych prac przy produkcie. W niniejszej instrukcji obsługi zastosowano następujące symbole oznaczające instrukcje czynności:

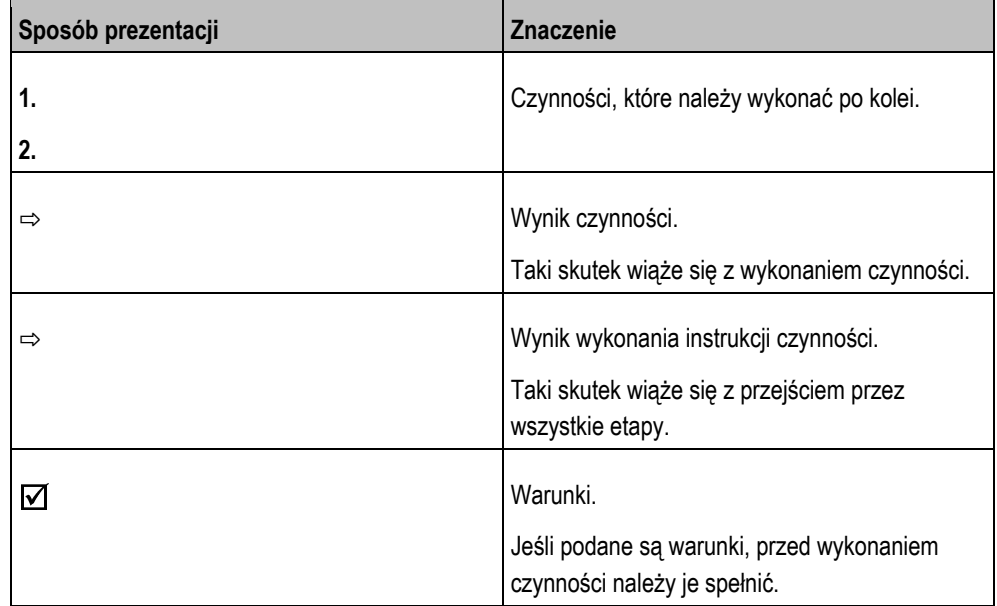

## **3.3 Struktura odnośników**

Jeśli w niniejszej instrukcji obsługi zamieszczono odnośniki, zawsze wyglądają one w następujący sposób:

Przykład odnośnika: patrz strona 17

Numer podaje stronę, na której rozpoczyna się rozdział, w którym można znaleźć dalsze informacje.

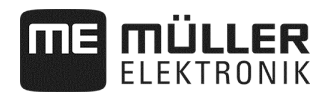

## **4 Podstawy obsługi**

## **4.1 Podłączanie komputera roboczego do ISOBUS**

Aby podłączyć komputer roboczy do zasilania i terminala ISOBUS, kabel ISOBUS należy podłączyć do przyłącza ISOBUS w ciągniku.

Sposób podłączania komputera roboczego do ISOBUS: **Sposób postępowania** 

- **1.** Chwycić kabel ISOBUS komputera roboczego.
- **2.** Odkręcić kołpak przeciwpyłowy.

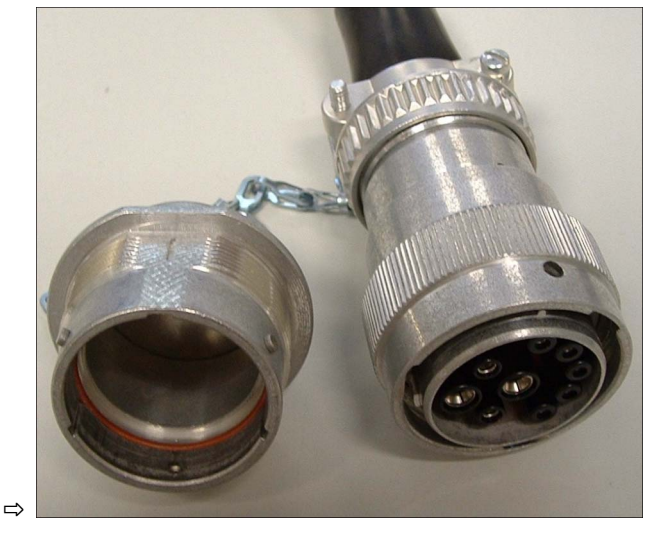

- **3.** Podłączyć wtyk ISOBUS do przyłącza ISOBUS w ciągniku.
- **4.** Zablokować wtyk. W przypadku wyposażenia podstawowego Müller-Elektronik w tym celu obrócić wtyk zgodnie z kierunkiem ruchu wskazówek zegara. W przypadku innego wyposażenia podstawowego ISOBUS należy postępować zgodnie z zastosowaną konstrukcją. ⇨ Wtyk jest prawidłowo podłączony.
- **5.** Skręcić kołpak przeciwpyłowy wtyku i gniazda razem.

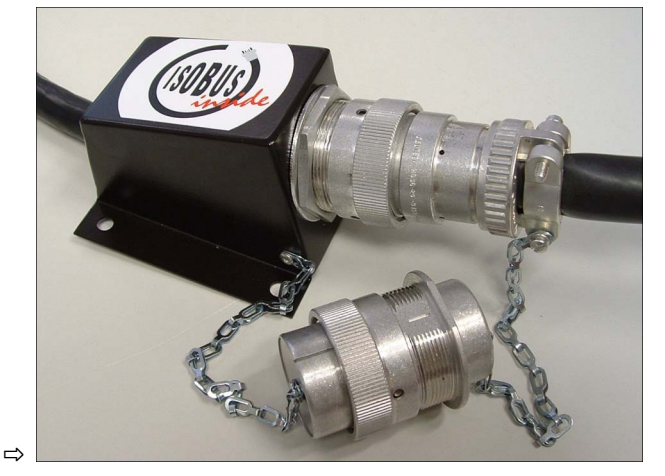

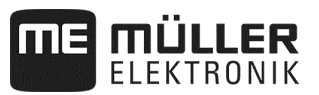

**6.** Po zakończeniu pracy rozłączyć połączenie i z powrotem przykręcić kołpak przeciwpyłowy.

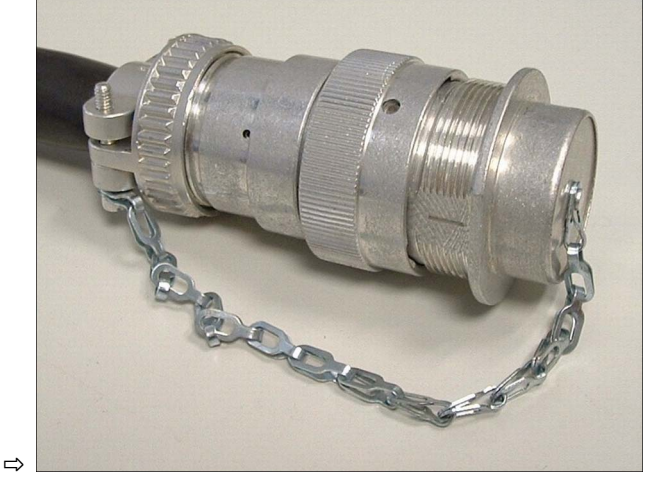

## **4.2 Włączanie komputera roboczego**

#### **Sposób postępowania**

- **1.** Podłączyć kabel ISOBUS komputera roboczego do przyłącza ISOBUS w ciągniku.
- **2.** Uruchomić terminal ISOBUS.
	- $\Rightarrow$  Komputer roboczy uruchamia się wraz z terminalem.
	- ⇨ W trakcie pierwszego uruchomienia komputer roboczy musi w pierwszej kolejności przesłać wiele informacji do terminala. Czynność ta zajmuje klika minut.
	- $\Rightarrow$  Po wczytaniu wszystkich danych aplikacii komputera roboczego na terminalu wyświetlany

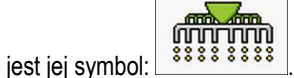

**3.** Otworzyć aplikację komputera roboczego. Postępować zgodnie z instrukcjami wyświetlanymi przez terminal ISOBUS.

⇨ Wyświetlany jest ekran roboczy komputera roboczego.

## **4.3 Konfiguracja terminala**

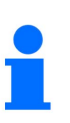

- Jeśli stosowany jest tylko jeden terminal jako terminal uniwersalny (UT) lub kontroler zadań (TC), zatwierdzić terminal jako terminal standardowy.
- Jeśli stosowanych jest więcej terminali lub więcej niż jeden kontroler zadań, można wybrać, który będzie używany (patrz Wybór terminala uniwersalnego (UT) i kontrolera zadań (TC), strona 51).

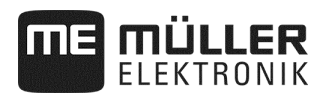

## **4.4 Struktura ekranu roboczego**

Ekran roboczy jest częścią ekranu, na którym wyświetlane są symbole pozwalające rozpoznać stan, w którym znajduje się maszyna. Nie wszystkie symbole są zawsze wyświetlane – zależy to od wyposażenia maszyny.

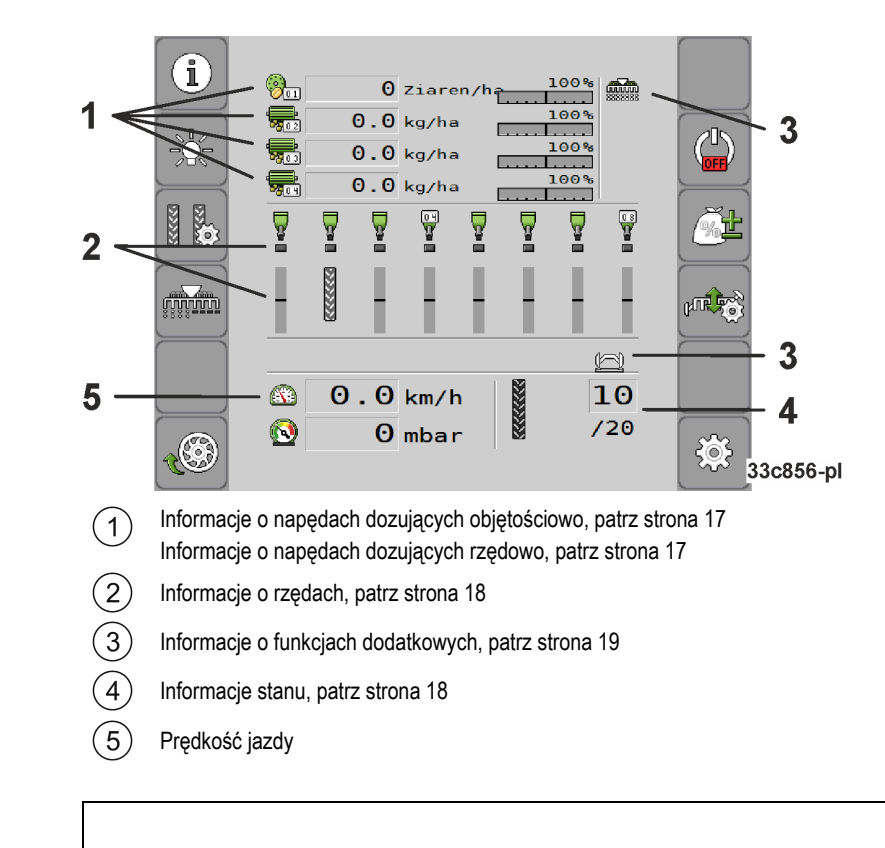

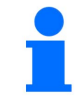

Układ interfejsu użytkownika zależy od terminala obsługowego.

#### **Informacje o napędach dozujących objętościowo**

Informacje wyświetlane w tym polu:

- $\frac{1}{\sqrt{2\pi}}$   $\frac{1}{\sqrt{2}}$   $\frac{1}{\sqrt{2}}$   $\frac{1}{\sqrt{2}}$  Dawka wysiewu każdego podłączonego napędu dozującego. Cyfra wskazuje napęd dozujący, którego dotyczy wskazanie. Tutaj pokazywana jest zawsze aktualna wartość.
- - Zmiana wartości zadanej wprowadzona przez użytkownika.

**Informacje o napędach dozujących rzędowo** 

Informacje wyświetlane w tym polu:

- 155 TKorn/ha Dawka wysiewu każdego podłączonego napędu dozującego. Cyfra wskazuje napęd dozujący, którego dotyczy wskazanie. Tutaj pokazywana jest zawsze aktualna wartość.<br>100 % |<br>7 miana |
- - Zmiana wartości zadanej wprowadzona przez użytkownika.

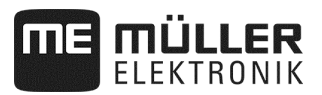

## **Informacje o rzędach**

Informacje wyświetlane w tym polu:

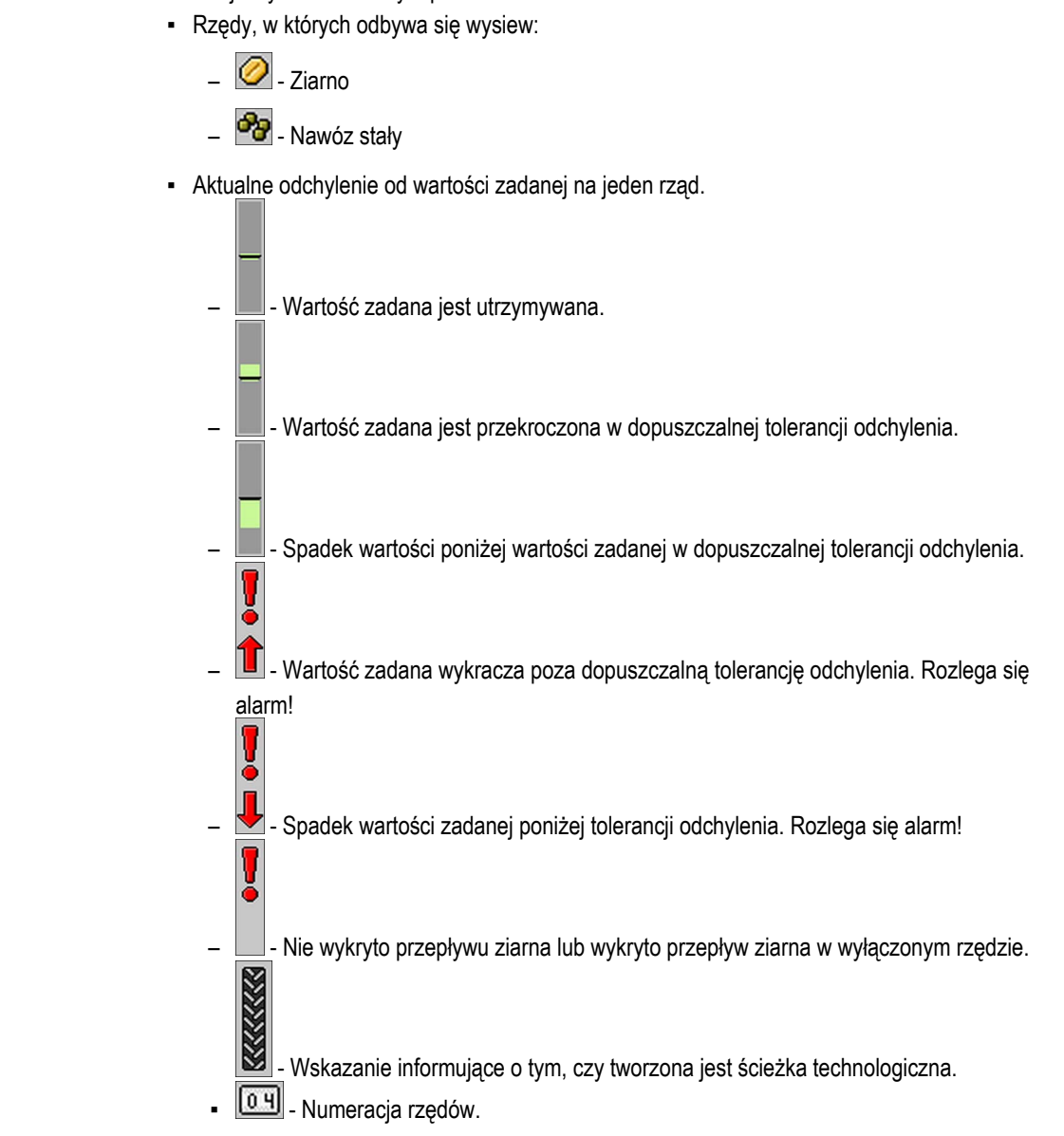

#### **Informacje stanu**

Informacje wyświetlane w tym polu:

- - Aktualna prędkość maszyny.
- 0  $\boxed{11}$  - Aktualna liczba obrotów dmuchawy. Cyfra wskazuje dmuchawe, której dotyczy wskazanie.
	- Aktualne ciśnienie w nadzorowanym układzie.
	- **STOP** Wskazanie informujące o tym, czy wyłączone jest włączanie ścieżek technologicznych.  $\overline{\mathbf{a}}$
- $\cdot$   $\cdot$  6  $\theta$  Aktualnie odbywający się przejazd.

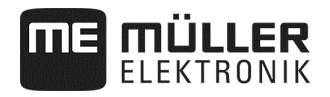

### **Informacje o funkcjach dodatkowych**

W tym polu wyświetlane są informacje, gdy włączone są określone funkcje.

- - Włączone jest światło ostrzegawcze.
- )震 Włączone jest oświetlenie zbiornika.
- **1988** Reflektor roboczy jest uaktywniony.
- #ኛ ትሕ<br><u> -</u> Włączony jest tryb oczka wodnego.
- **(1998)** Kółka dozujące napełniane są ziarnem.
- Używane są oba znaczniki śladów.
- Używany jest lewy znacznik śladu.
	- Używany jest prawy znacznik śladu.
- - Znaczniki śladów nie są używane.
- Używany jest lewy znacznik śladu. Tryb przemienny znaczników śladów jest aktywowany.
	- Używany jest prawy znacznik śladu. Tryb przemienny znaczników śladów jest aktywowany.
- Włączony jest tryb przeszkody.
- Aplikacja ISOBUS-TC jest włączona.
- **20 Kontrola sekcji jest włączona i ustawiona na tryb automatyczny.** 
	- Jeden ze zbiorników generuje alarm.
- mania<br>88888888 Maszyna jest w pozycji roboczej.
- Funkcja dobiegu przed zatrzymaniem jest uaktywniona.

## **5 Obsługa maszyny na polu**

## **5.1 Wprowadzanie wartości zadanej**

Na ekranie "**Ustawienia / Dozownik**" można skonfigurować lub przeglądać następujące parametry każdego dozownika:

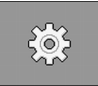

Na ekranie roboczym wybrać:

⇨ Wyświetlany jest ekran "**Ustawienia / Dozownik**".

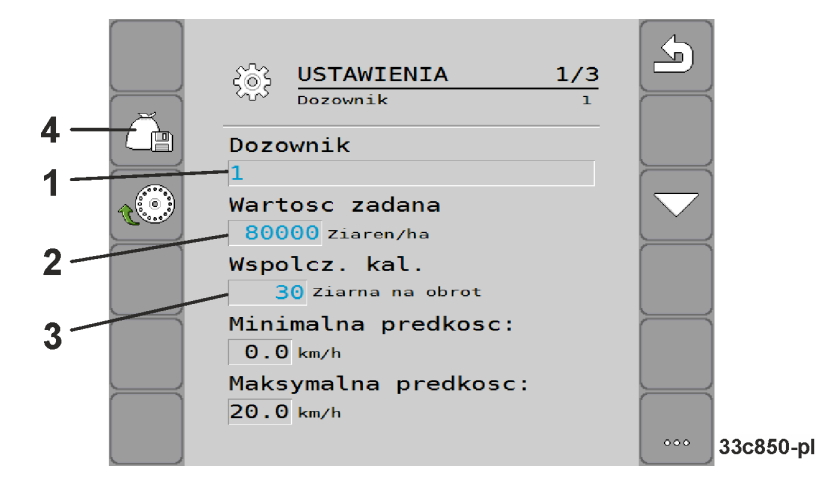

- Definiuje aktualnie wybrany dozownik.  $(1)$ 
	- 1: ziarno
	- 2: nawóz (opcja)
	- 3: mikrogranulat (opcja)
	- 4: mikrogranulat (opcja)
- Definiuje ilość ziarna lub nawozu rozsiewanego na jednym hektarze.
- W przypadku siewnika punktowego definiuje liczbę ziaren rozsiewanych na jeden obrót kółka dozującego.
- Zapisuje ustawienia dla wybranego dozownika.  $\overline{4}$

## ▪ "**Prędkość min.**"

Wskazuje prędkość minimalną niezbędną do rozsiewu.

▪ "**Prędkość maks.**"

Wskazuje możliwą prędkość maksymalną do rozsiewu. Jeśli maksymalna możliwa prędkość zostanie przekroczona, aplikacja jest automatycznie zatrzymywana.

▪ "**Dopasowanie**"

Definiuje procent, o który zmieni się wartość zadana przy ręcznej zmianie podczas rozsiewu. (patrz strona 46).

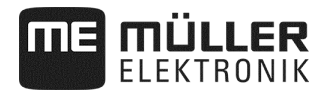

#### **Sposób postępowania**

**1.** Na ekranie roboczym wybrać:

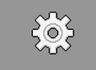

⇨ Wyświetlany jest ekran "**Ustawienia / Dozownik**".

**2.** Skonfigurować parametry (patrz strona 20)

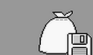

**3.**  $\Box$  **- ④** Netword Waterwhika punktowego opcjonalnie można zapisać (patrz strona 20) ustawienia dla wybranego dozownika. W tym przypadku dodatkowo zapisany zostanie również parametr "Stosunek przełożenia" (patrz strona 47) wybranego produktu.

## **5.2 Przeprowadzanie próby kręconej**

Termin przeprowadzenia próby kręconej należy sprawdzić w instrukcji obsługi maszyny.

Próbę kręconą można wykonać, jeśli maszyna jest gotowa do pracy.

- $\overline{M}$  Maszyna i jej napędy dozujące zostały przygotowane do próby kręconej w sposób opisany w instrukcji obsługi dołączonej przez producenta maszyny.
- $\boxtimes$  Napełnić zbiornik dostateczną ilością ziarna lub nawozu. Nie napełniać zbiornika do pełna, aby w razie potrzeby łatwiej było wymontować lub przestawić wirnik dozujący.
- $\triangledown$  Maszyna jest zatrzymana.
- Aktywować aplikację.
- Dezaktywować sterownik dmuchawy maszyny.

## **5.2.1 Elektryczny napęd dozujący**

**Sposób postępowania** 

#### **1.**Na ekranie roboczym wybrać:

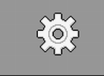

⇨ Wyświetlany jest ekran "**Ustawienia / Dozownik**".

**2.** Jeśli wykorzystywanych jest kilka dozowników, wybrać dozownik, dla którego przeprowadzona zostanie próba kręcona (patrz strona 20).

⇨ Aktualnie wybrany dozownik można rozpoznać po cyfrze w górnej części ekranu.

- **3.** Wprowadzić "**Wartość zadaną**" (patrz strona 20), która będzie później wykorzystywana przy pracy.
- **4.** Nacisnąć przycisk funkcyjny napędu dozującego, dla którego przeprowadzona zostanie próba

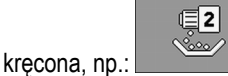

- ⇨ Wyświetlany jest ekran "**Próba kręcona**".
- **5.** W polu wejściowym pod tekstem "**Prędkość prawidłowa?**" wprowadzić prędkość, z którą będzie odbywała się jazda przy wysiewie.

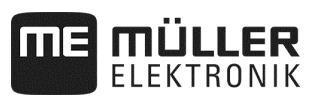

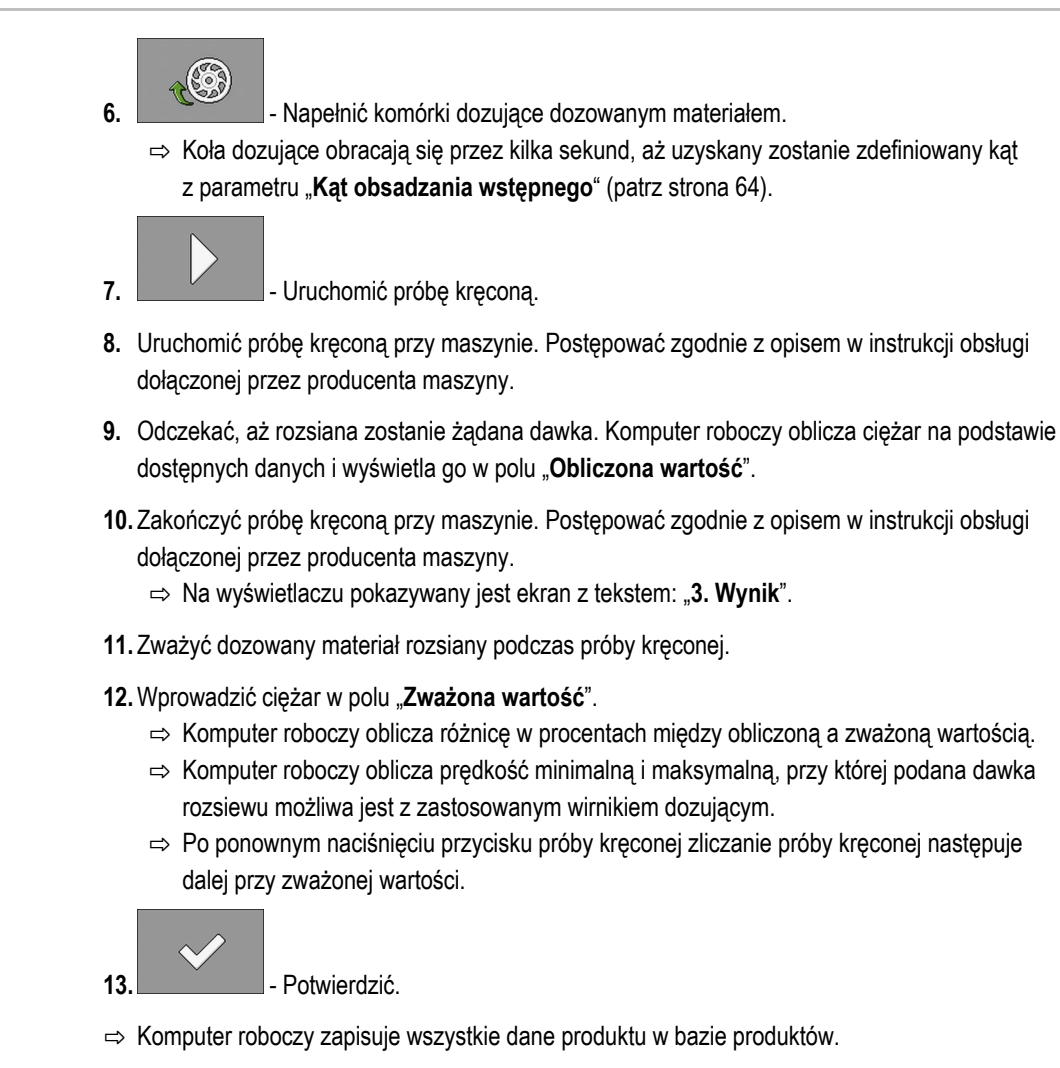

## **5.2.2 Mechaniczny napęd dozujący**

 $\Box$  Maszyna i jej napędy dozujące zostały przygotowane do próby kręconej w sposób opisany w instrukcji obsługi dołączonej przez producenta maszyny i ustawienie przekładni dla mechanicznego napędu dozującego zostało określone.

**Sposób postępowania** 

**1.** Na ekranie roboczym wybrać:

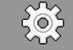

⇨ Wyświetlany jest ekran "**Ustawienia / Dozownik**".

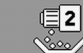

- **2.** Nacisnąć przycisk funkcyjny próby kręconej z mechanicznym napędem dozującym nawozu.
- **3.** W polu wejściowym pod tekstem "**Prędkość prawidłowa?**" wprowadzić prędkość, z którą będzie odbywała się jazda przy wysiewie.

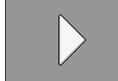

4. **| Krystowanie próby kręconej.** Rozpocząć rejestrowanie próby kręconej.

**5.** Kontynuować próbę kręconą przy maszynie. Postępować zgodnie z opisem w instrukcji obsługi dołączonej przez producenta maszyny.

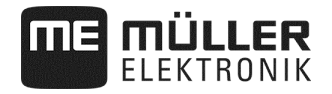

- **6.** Podczas próby kręconej komputer roboczy oblicza ciężar na podstawie dostępnych danych i wyświetla go w polu "**Obliczona wartość**".
- **7.** Zakończyć próbę kręconą przy maszynie. Postępować zgodnie z opisem w instrukcji obsługi dołączonej przez producenta maszyny.
	- ⇨ Na wyświetlaczu pokazywany jest ekran z tekstem: "**3. Wynik**".
- **8.** Wprowadzić ciężar w polu "**Zważona wartość**".
	- $\Rightarrow$  Komputer roboczy oblicza różnicę w procentach między obliczoną a zważoną wartością.
	- ⇨ Komputer roboczy oblicza prędkość minimalną i maksymalną, przy której podana dawka rozsiewu możliwa jest z zastosowanym wirnikiem dozującym.

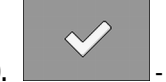

**9. - Potwierdzić.** 

 $\Rightarrow$  Komputer roboczy zapisuje wszystkie dane produktu w bazie produktów.

### **5.3 Dozowanie wstępne – napełnianie komórek dozujących lub kółka dozującego ziarnem**

Aby wysiew mógł rozpoczynać się od samego początku i aby uniknąć nieobsianych obszarów na początku pola, przed ruszeniem konieczne jest napełnienie ziarnem komórek dozujących i kół dozujących. Dodatkowo można korzystać z funkcji dozowania wstępnego.

**Sposób postępowania** 

**1.** Na ekranie roboczym wybrać

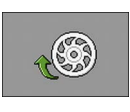

przy dozowaniu objętościowym:

⇨ Komórki dozujące obracają się przez kilka sekund (parametr "Czas wybiegu" patrz strona 64).

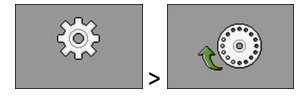

- ⇨ Koła dozujące obracają się przez kilka sekund, aż uzyskany zostanie zdefiniowany kąt z parametru "**Kąt obsadzania wstępnego**" (patrz strona 64).
- ⇨ Podczas napełniania komórek dozujących bądź kółka dozującego na ekranie roboczym

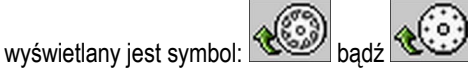

**2.** Ruszyć dopiero po zniknięciu symbolu.

przy dozowaniu punktowym ziarna:

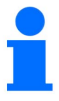

Ilości wysiane przy dozowaniu wstępnym zostaną zapisane.

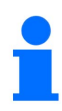

Jeśli hydrauliczny napęd dozujący nie dysponuje olejem, wyświetlany jest komunikat błędu. Sprawdzić, czy zespoły sterujące są prawidłowo ustawione. Napęd dozujący

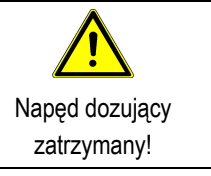

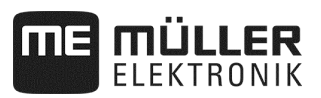

## **5.4 Rozpoczynanie wysiewu**

 $\triangledown$  Maszyna jest w ruchu. **Sposób postępowania** 

 $\boxtimes$  Maszyna jest opuszczona.

Komórki dozujące lub kółko dozujące jest napełnione ziarnem.

Minimalna liczba obrotów dmuchawy została osiągnięta.

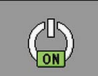

**1.** - Rozpocząć wysiew.

## **5.5 Zatrzymywanie wysiewu**

**Sposób postępowania** 

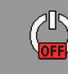

**1. I.** Zatrzymać wysiew.

 $\Rightarrow$  Na ekranie roboczym wyświetlany jest komunikat: "Aplikacja została zatrzymana".

 $\Rightarrow$  Wszystkie napędy dozujące są zatrzymywane.

## **5.6 Funkcja dobiegu przed zatrzymaniem**

**Sposób postępowania** 

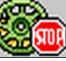

Zatrzymać wysiew dla wybranych napędów dozujących.

⇨ Wszystkie wybrane napędy dozujące są zatrzymywane.

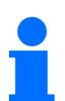

Wyboru napędów dozujących dokonuje się za pomocą parametru "**Czas wybiegu**" (patrz strona 64).

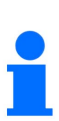

W niektórych krajach maszyna i/lub dodatkowe dozowniki muszą być wyposażone w taki sposób, aby określone substancje aktywne (np. trujące mikronawozy) nie leżały na roli! W dozownikach rozsiewających trujące substancje aktywne czas przed zatrzymaniem musi być ustawiony na 0 (patrz strona 64). Przed uniesieniem maszyny ręcznie dezaktywować wybrane dozowniki w dostatecznej odległości od nawrotu. Informacji na temat obowiązujących przepisów udzielają importerzy i dystrybutorzy maszyn.

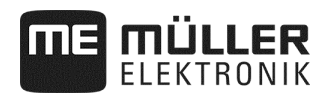

## **5.7 Dopasowanie wartości zadanej podczas pracy**

Wartość zadaną można dopasować podczas pracy.

Pracując z kilkoma produktami, wartość zadaną można dopasować oddzielnie dla każdego produktu. Na ekranie i symbolach funkcji dla każdego produktu wyświetlana jest wówczas cyfra.

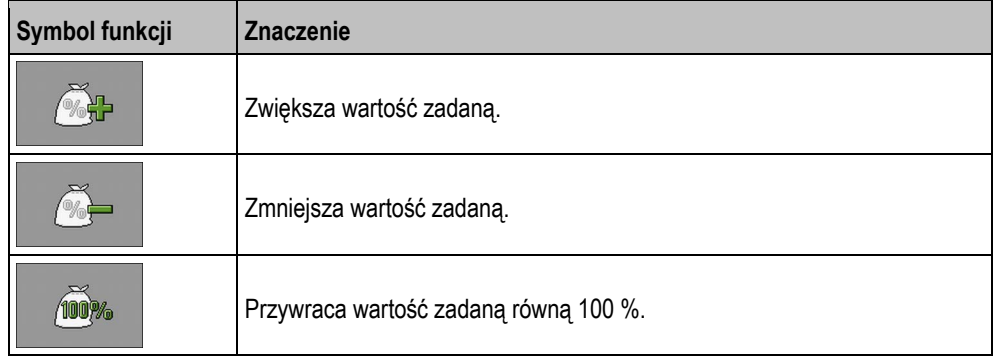

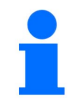

Wartość zadana zmienia się o wartość zdefiniowaną na ekranie "BAZA PRODUKTÓW" w parametrze "Dopasowanie" (patrz strona 46).

**Sposób postępowania** 

## Parametry "**Wartość zadana**" i "**Dopasowanie**" zostały zdefiniowane.

**1.** Na ekranie roboczym wybrać:

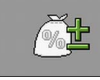

⇨ Wyświetlane są symbole funkcji do dopasowania wartości zadanej.

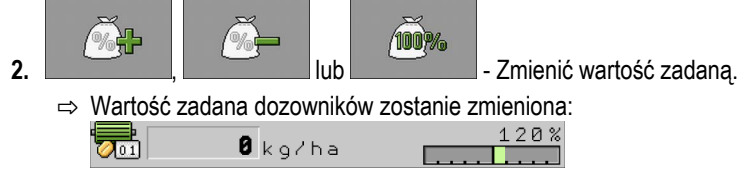

⇨ Komputer roboczy steruje wysiewem na podstawie nowej wartości zadanej.

⇨ Po jednej minucie pracy ze zmienioną wartością zadaną wskazanie zaczyna migać.

## **5.8 Włączanie i wyłączanie oświetlenia**

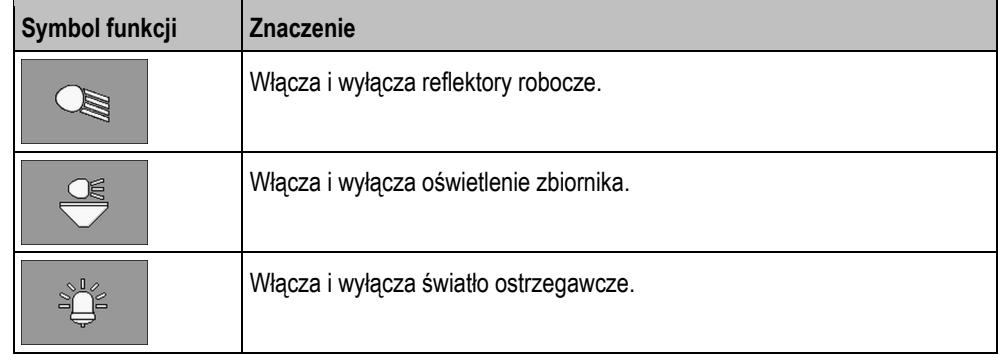

Podczas pracy można włączać i wyłączać oświetlenie.

**Sposób postępowania** 

**1.** Na ekranie roboczym wybrać:

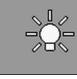

- ⇨ Wyświetlane są symbole funkcji.
- **2.** Wybrać oświetlenie.
- ⇨ Na ekranie roboczym wyświetlane są symbole włączonego oświetlenia.

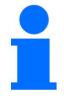

Na czas transportu włączać tylko przewidziane do tego celu wyposażenie oświetleniowe.

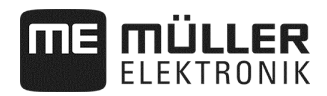

## **5.9 Konfigurowanie ścieżek technologicznych**

skonfigurować następujące parametry:

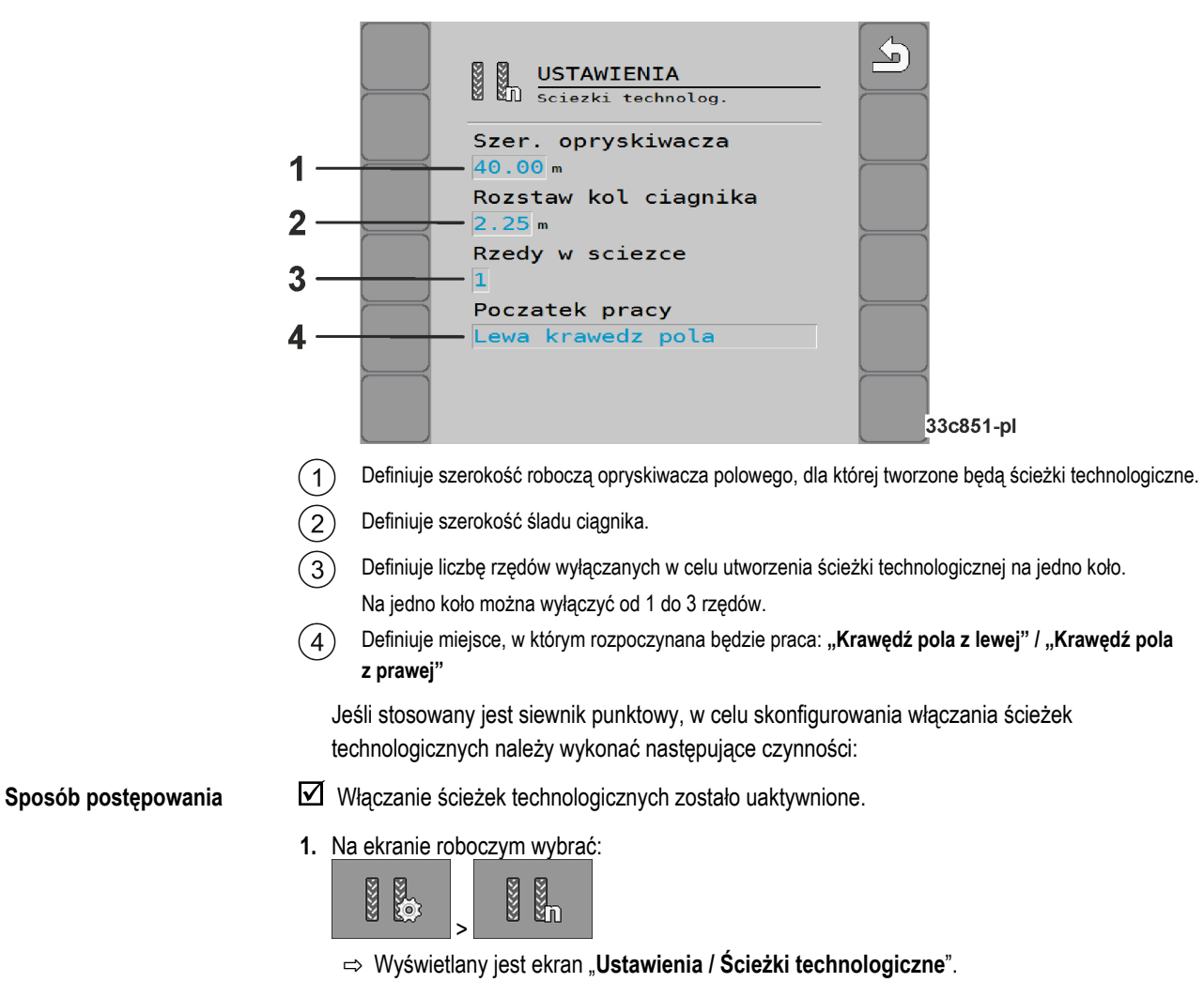

Jeśli stosowany jest siewnik punktowy, na ekranie "**Ustawienia / Ścieżki technologiczne**" należy

- **2.** Skonfigurować parametry.
- ⇨ Włączanie ścieżek technologicznych siewnika punktowego zostało skonfigurowane.

## **5.10 Korzystanie z włączania ścieżek technologicznych**

Komputer roboczy może wspomagać użytkownika przy tworzeniu ścieżek technologicznych dla kół innych pojazdów – na przykład opryskiwacza polowego. Ścieżka technologiczna tworzona jest poprzez zamknięcie węży wysiewających doprowadzających ziarno do redlic wysiewających. W ten sposób za maszyną powstaje nieobsiany obszar. Jeśli włączanie ścieżek technologicznych jest aktywne, zliczane są przejazdy w celu tworzenia ścieżek technologicznych w trakcie wyznaczonych przejazdów. Przejazdy są zliczane z chwilą uniesienia maszyny nad podłoże.

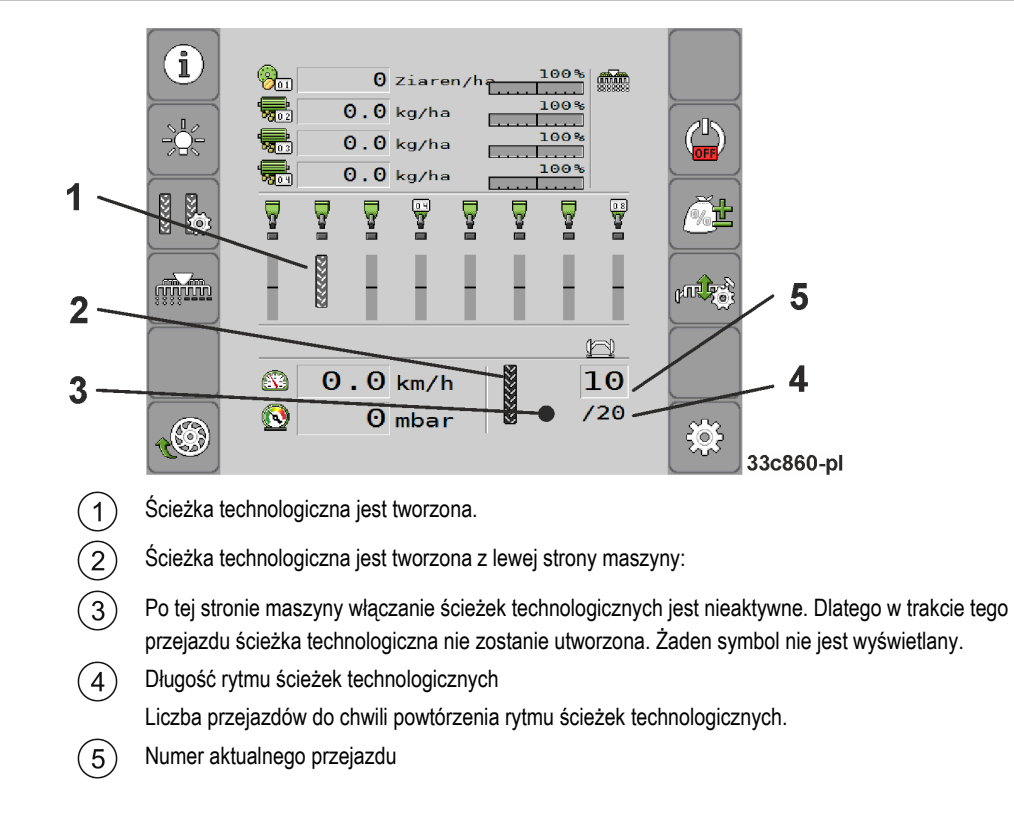

- **Sposób postępowania**
- **1.** Na ekranie roboczym wybrać:

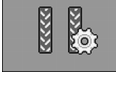

⇨ Można zmienić numer przejazdu.

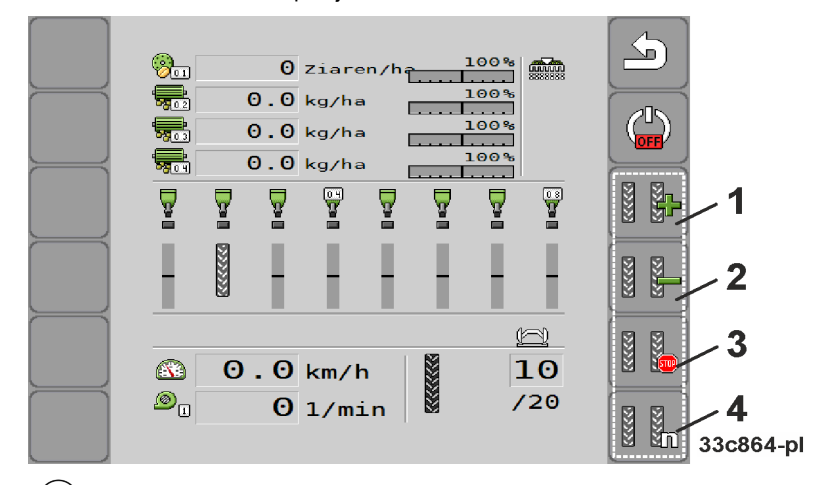

 $\left( 1\right)$ Zwiększa numer przejazdu.

> Na przykład po to, aby po opuszczeniu pola praca mogła być kontynuowana od tego samego przejazdu.

 $(2)$ Zmniejsza numer przejazdu.

> Na przykład w sytuacji gdy maszyna została podniesiona w granicach jednego przejazdu i komputer roboczy automatycznie aktywował następny przejązd.

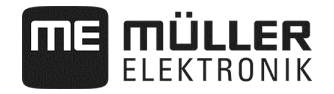

 $(3)$ Wyłącza włączanie ścieżek technologicznych.

> Po wyłączeniu włączania ścieżek technologicznych przejazdy nie będą już zliczane. Dzięki temu można na przykład obrabiać uwrocia. Wybrany rytm ścieżek technologicznych nie odgrywa wówczas żadnej roli. Jeśli włączanie ścieżek technologicznych jest dezaktywowane, na ekranie roboczym

 $<sub>510P</sub>$ </sub> wyświetlany jest symbol: Jeśli ten symbol zostanie wyświetlony, w trybie automatycznym również znaczniki śladów nie są przełączane.

Otwiera ekran konfiguracji włączania ścieżek technologicznych siewnika punktowego.  $\mathbf{A}$ 

## **5.11 Obsługa instalacji hydraulicznej za pomocą komputera roboczego**

Komputer roboczy służy do ustawiania pozycji zaworów hydraulicznych w taki sposób, aby ciśnienie oleju doprowadzane było do żądanych części maszyny.

Podczas obsługi przy pomocy komputera roboczego należy pamiętać, że komputer roboczy nie steruje ciśnieniem oleju. Użytkownik musi samodzielnie załączać zespół sterujący w ciągniku, aby wytworzyć ciśnienie w układzie.

**Przykład** 

Obsługa w przypadku tych układów może wyglądać następująco:

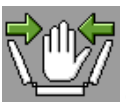

- **1.** Nacisnąć przycisk funkcyjny na terminalu. Na przykład do składania maszyny. ⇨ Na ekranie roboczym wyświetlany jest symbol funkcji. Jest to potwierdzenie, że zawór hydrauliczny jest gotowy i tą funkcją można teraz sterować hydraulicznie.
- **2.** Uruchomić zespół sterujący instalacji hydraulicznej w ciągniku, który jest odpowiedzialny za składanie maszyny.
	- ⇨ Ciśnienie jest wytwarzane.
	- ⇨ Maszyna jest składana.
- **3.** Jeśli teraz ciśnienie zostanie odcięte od zaworu, maszyna zostanie rozłożona.
	- ⇨ Symbol funkcji musi być widoczny na ekranie roboczym zarówno podczas rozkładania, jak również składania maszyny.

W następnych podrozdziałach opisano funkcje hydrauliczne, którymi można sterować za pomocą komputera roboczego.

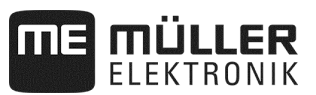

## **5.11.1 Składanie i rozkładanie maszyny**

Maszynę można składać i rozkładać, jeśli jest uniesiona i nie porusza się. Do prac można przystąpić dopiero po rozłożeniu maszyny.

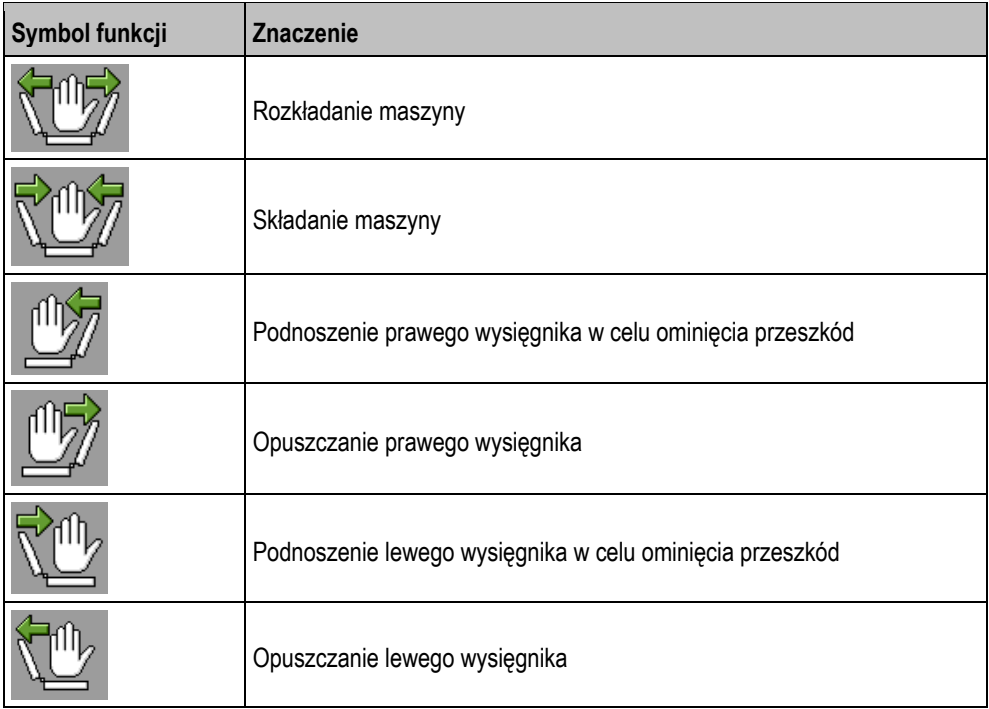

## *WSKAZÓWKA*

Ponieważ terminal nie wykrywa położenia wysięgników, czynność rozkładania jest niezbędna za każdym razem po ponownym uruchomieniu terminala.

#### **Sposób postępowania**

**1.** Na ekranie roboczym wybrać:

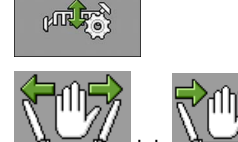

2. **West - Uaktywnić funkcję hydrauliczną.** 

**3.** Złożyć lub rozłożyć maszynę.

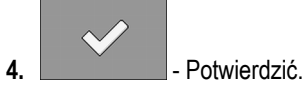

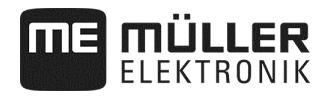

Jeśli podczas pracy pojawią się przeszkody:

**Sposób postępowania** 

**1.** Na ekranie roboczym wybrać:

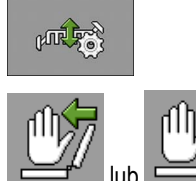

- **2. Lub Constant** Uaktywnić funkcję hydrauliczną.
- **3.** Unieść wysięgnik, aby ominąć przeszkody.

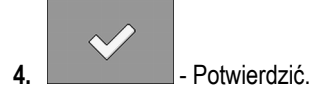

## **5.11.2 Obsługa znaczników śladów**

Podczas pracy można korzystać ze znaczników śladów pozwalających na znakowanie przejazdu.

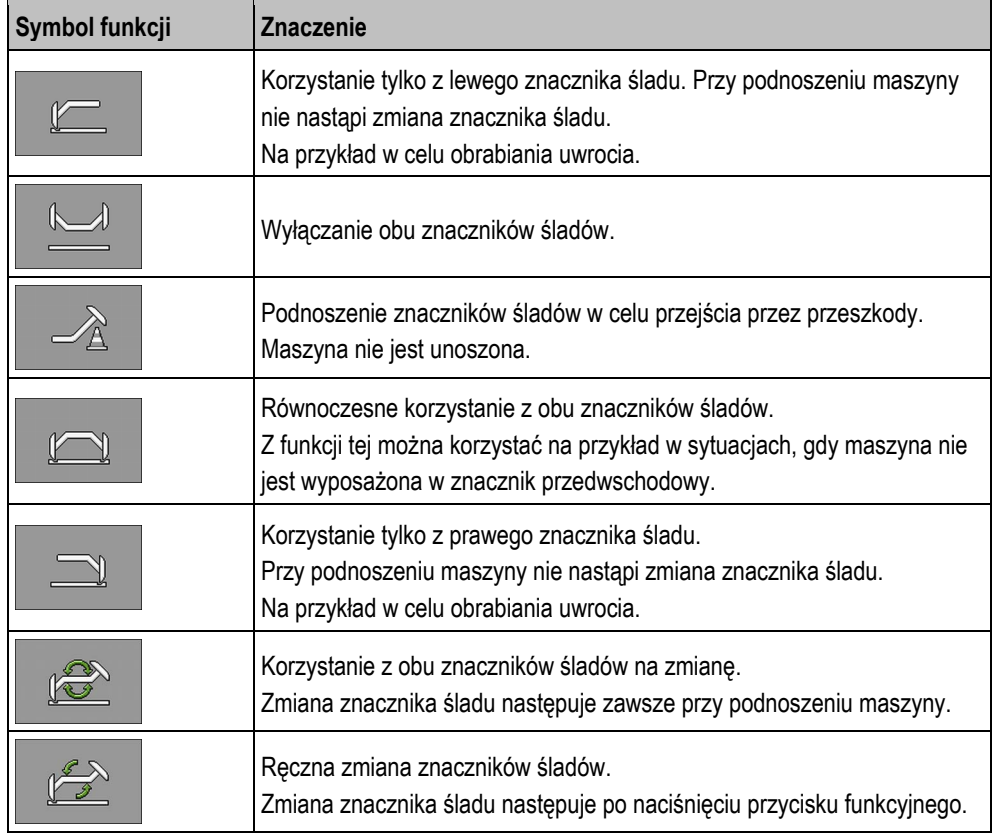

#### **Sposób postępowania**

**1.** Na ekranie roboczym wybrać:

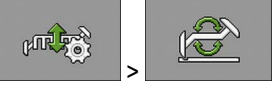

**2.** Wybrać stronę, po której znacznik śladu będzie najpierw opuszczany. W tym celu nacisnąć:

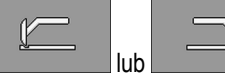

⇨ Na ekranie roboczym widać, który znacznik śladu jest opuszczony.

**3.** Uaktywnić automatyczne sterowanie znacznikami śladów, naciskając: ⇨ Lewy znacznik śladu jest opuszczany.

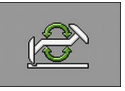

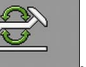

**4.** Nacisnąć ponownie , aby przełączyć między lewym i prawym znacznikiem śladu.

⇨ Symbol znaczników śladów wyświetlany na ekranie roboczym zależy od ustawienia.

## *WSKAZÓWKA*

Jeśli ciągnik zatrzyma się podczas automatycznego unoszenia znaczników śladów, wygenerowany zostanie komunikat błędu i znaczniki śladów zatrzymają się w swojej pozycji.

Aby kontynuować czynność, należy potwierdzić komunikat!

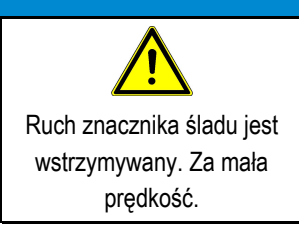

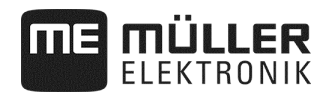

## **5.11.3 Przełączanie komfortowe**

W przypadku gdy do dyspozycji jest mniej zespołów sterujących ciągnika niż potrzeba, jednemu zespołowi sterującemu ciągnika można przyporządkować dwie funkcje maszyny.

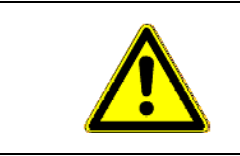

#### $\sqrt{2}$ **Niebezpieczeństwo pomylenia funkcji!**

Przed uruchomieniem zespołu sterującego ciągnika sprawdzić pozycję przełączania modułu przełączającego.

**Sposób postępowania** 

**1.** Na ekranie roboczym wybrać:

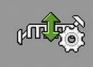

**2**. Uaktywnić funkcję hydrauliczną:

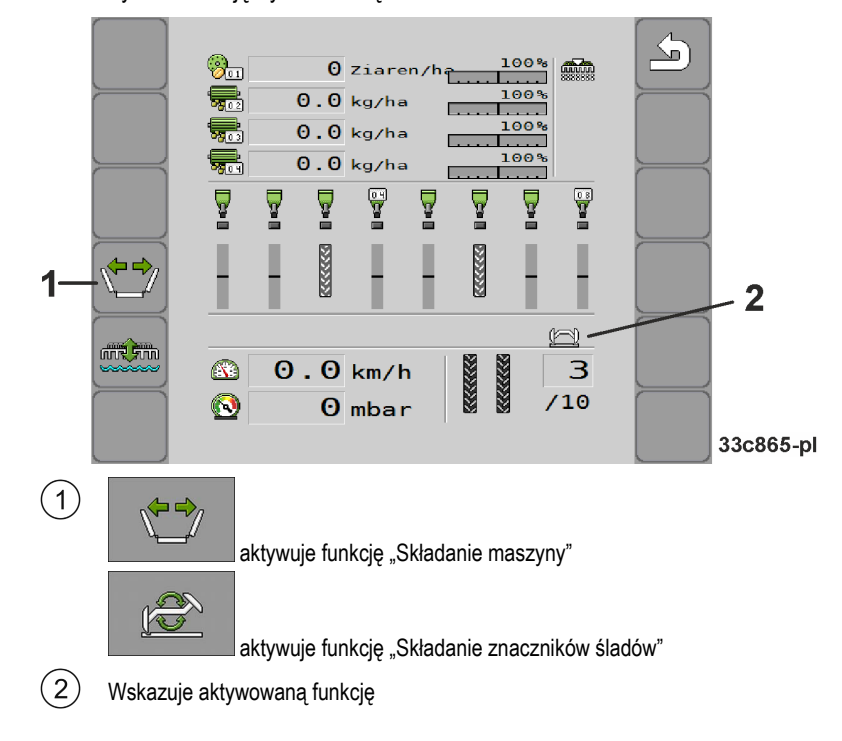

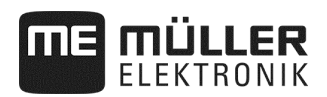

## **5.12 Wyłączanie rzędów**

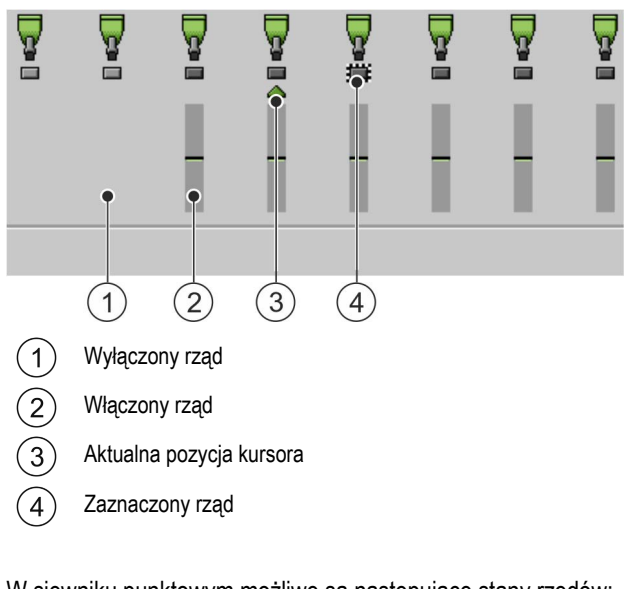

W siewniku punktowym możliwe są następujące stany rzędów:

- 
- Rząd jest uaktywniony w trakcie rozsiewu.<br>■ Rząd jest uaktywniony w trakcie rozsiewu.<br>■ Rząd jest dezaktywowany podczas rozsiew ■ Rząd jest dezaktywowany podczas rozsiewu przez SECTION-Control lub użytkownika.
- $\bullet \quad \blacksquare$  Rząd zostanie uaktywniony po rozpoczęciu rozsiewu.
- $\sqrt{\frac{1}{2}}$  Rząd pozostaje dezaktywowany po rozpoczęciu rozsiewu.
- ▼<br># 12 Rząd jest zaznaczony w celu włączania lub wyłączania na stałe.

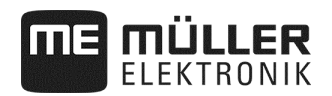

## **5.12.1 Wyłączanie etapami**

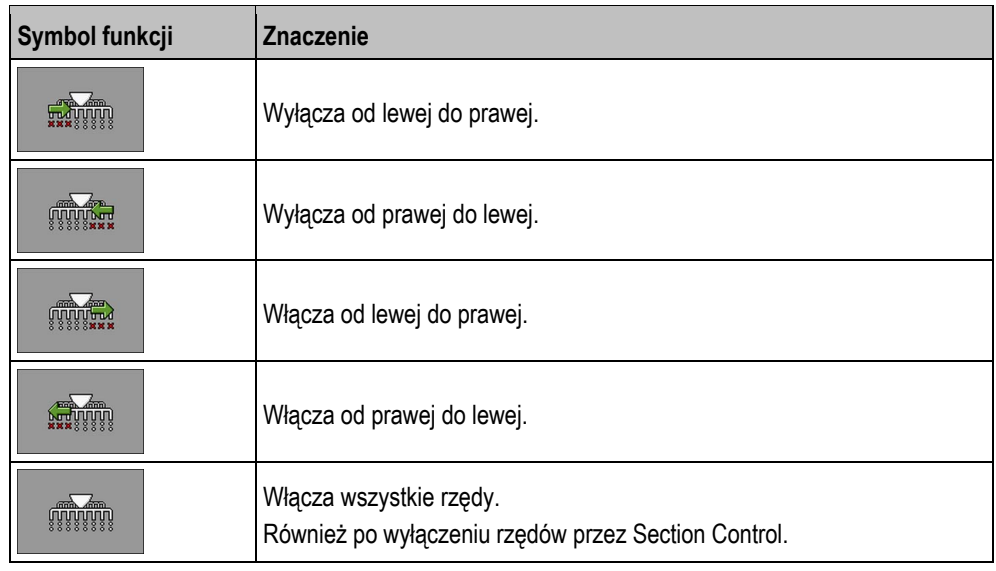

Korzystając z siewnika punktowego, można etapami włączać lub wyłączać rzędy.

## **5.12.2 Wyłączanie blokami**

Korzystając z siewnika punktowego, można blokami włączać lub wyłączać rzędy.

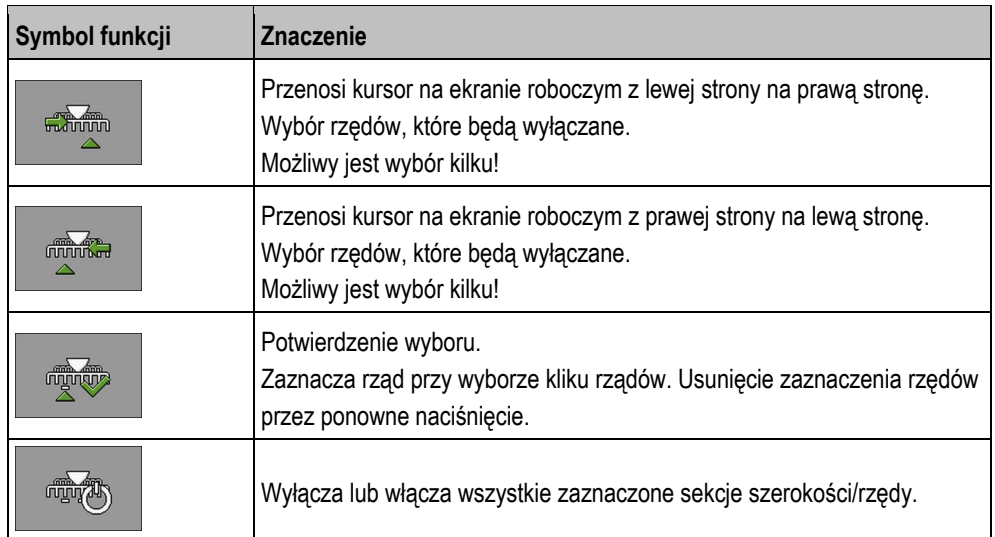

**Sposób postępowania** 

**1.** Na ekranie roboczym wybrać:

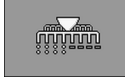

**2.** Dokonać żądanych przełączeń.

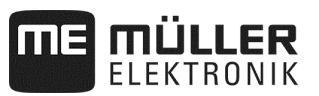

## **5.13 Korzystanie z trybu oczka wodnego**

Podczas pracy można podnosić i opuszczać maszynę bez konieczności przerywania pracy. Pozwala to zapobiec:

- Zanurzeniu maszyny w kałuży.
- Naliczeniu nowego przejazdu.
- Przełączeniu znaczników śladów.

Maszyna jest opuszczona. **Sposób postępowania** 

**1.** Na ekranie roboczym wybrać:

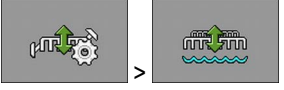

وَالِنَّ بِينَ الْمَرَّةِ بِينَ بِينَ الْمَجْمَعِينَ Na ekranie roboczym wyświetlany jest symbol trybu oczka wodnego:

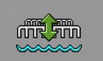

- **2.**  $\frac{1}{2}$  **Zakończyć tryb oczka wodnego.**
- ⇨ Symbol trybu oczka wodnego znika.

## **5.14 Uaktywnianie ślimaka napełniającego**

Podczas pracy można uaktywnić ślimak napełniający.

**Sposób postępowania** 

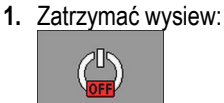

**2.** Na ekranie roboczym wybrać:

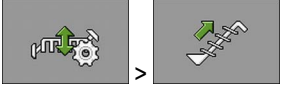

⇨ Ślimak napełniający jest uaktywniany. Komunikat zwrotny nie jest wyświetlany na terminalu.

## **5.15 Podnoszenie i opuszczanie koła napędowego (tylko przy zbiorniku przednim)**

Podczas pracy można podnosić i opuszczać koło napędowe.

**Sposób postępowania** 

**1.** Na ekranie roboczym wybrać:

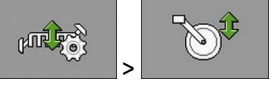

⇨ Koło napędowe jest podnoszone lub opuszczane. Komunikat zwrotny nie jest wyświetlany na terminalu.
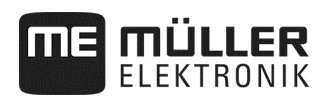

### **5.16 Wyświetlanie wyników**

### **5.16.1 Wyniki**

Na ekranie "Wyniki" wyświetlana jest wysiana ilość każdego produktu oraz obsiana powierzchnia.

Przed rozpoczęciem pracy można wyzerować liczniki na tym ekranie.

Dodatkowo na ekranie "**BAZA PRODUKTÓW**" (patrz strona 46) można również wyświetlić wyniki dla każdego produktu.

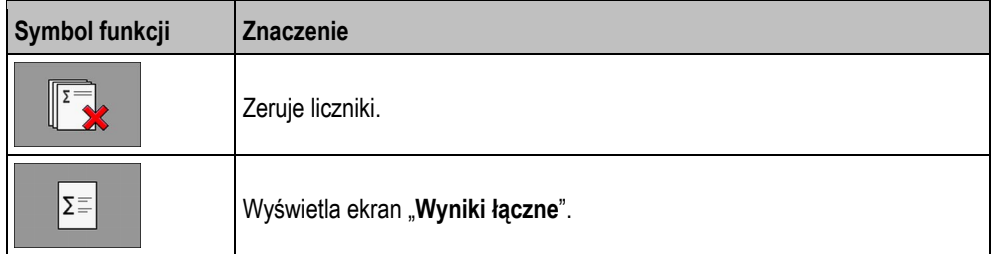

Dostępne są następujące liczniki:

- "**Powierzchnia**" Powierzchnia, w przypadku której maszyna znajdowała się z pozycji roboczej.
- "**Ilość**" Wysiana ilość.
- **"Wydajność powierzchniowa"**  Obrobiona powierzchnia na godzinę.

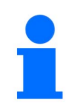

Ilości wysiane przy dozowaniu wstępnym zostaną zapisane.

**Sposób postępowania** 

**1.** Na ekranie roboczym wybrać:

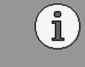

⇨ Wyświetlany jest ekran "**Wyniki**".

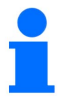

Dodatkowo na ekranie "BAZA PRODUKTÓW" można również wyświetlić wyniki dla każdego produktu (patrz strona 46).

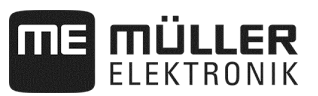

### **5.16.2 Wyniki łączne**

Na ekranie "**Wyniki łączne**" wyświetlane są liczniki dokumentujące prace wykonane od chwili pierwszego uruchomienia komputera roboczego.

Dostępne są następujące liczniki:

- **"Godziny pracy"** Czas, w którym komputer roboczy był włączony.
- **"Czas łączny"** Czas, w którym odbywał się wysiew przez komputer roboczy.
- **"Trasa łączna"** Obrobiony odcinek.
- **"Powierzchnia łączna"** Obrobiona powierzchnia.
- **"Wydajność powierzchniowa"**  Obrobiona powierzchnia na godzinę.
- **"Ilość łączna"**  Dla każdego napędu dozującego.

**Sposób postępowania** 

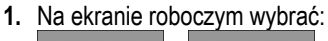

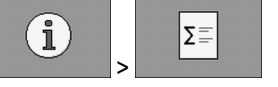

⇨ Wyświetlany jest ekran "**Wyniki łączne narzędzia roboczego**".

**2.** Na ekranie "**Wyniki łączne narzędzia roboczego**" wybrać:

 $000$ 

⇨ Wyświetlany jest ekran "**Wyniki łączne dozownika**".

Dostępne są następujące liczniki:

- 1: ziarno
- 2: nawóz (opcja)
- 3: mikrogranulat (opcja)

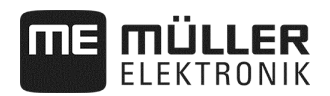

## **6 Konfigurowanie komputera roboczego do pracy**

### **6.1 Wprowadzanie geometrii**

Geometrią narzędzia rolniczego nazywa się szereg parametrów opisujących jego wymiary. Geometria jest szczególnie ważna w przypadku wszystkich systemów, które pracują z wykorzystaniem sterowania GPS.

Wprowadzane odległości zależą od tego, czy narzędzie rolnicze jest holowane, zamontowane na ciągniku, czy też samojezdne.

Konieczne jest wprowadzenie następujących odległości maszyny.

- Belka polowa 1: odkładanie ziarna
- Belka polowa 2/3: odkładanie nawozu / mikrogranulatu (opcja)
- <u>도</u>> **GEOMETRIA** Belka 1 Szerokosc belki  $6.00m$ przy wla  $1500$ <sub>ms</sub>  $\overline{\mathbf{A}}$ przy wyl. Opoz. 3 350  $\overline{2}$ 72  $\overline{\mathbf{1}}$  $00$  $\phi$  o c 33c853-pl
- Złącze: **maszyna noszona = 0**

Przesunięcie Y  $\widehat{\mathcal{L}}$ 

Odległość od punktu środka maszyny do punktu środka odkładania dozowanego materiału.

- Wartość dodatnia: punkt środka siewnika znajduje się z prawej strony punktu środka maszyny.
- Wartość ujemna: punkt środka siewnika znajduje się z lewej strony punktu środka maszyny.
- Przesunięcie X  $^{'}2)$

 $\overline{4}$ 

Odległość od punktu sprzęgu (zamocowanie dźwigni dolnych) maszyny aż do odkładania dozowanego materiału.

- Wartość dodatnia: siewnik jest przed punktem sprzęgu (zamocowanie dźwigni dolnych).
- Wartość ujemna: siewnik jest za punktem sprzęgu (zamocowanie dźwigni dolnych).
- Czas wyprzedzenia dla wyłączania (patrz strona 40) 3

Czas wyprzedzenia dla włączania (patrz strona 40)

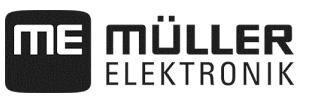

### **6.1.1 Czas wyprzedzenia dla włączania i wyłączania**

Dodatkowo dla danej belki polowej można wprowadzić bezwładność przy włączaniu i wyłączaniu maszyny.

W przypadku braków w ziarnach ustawienie można w każdej chwili optymalnie dopasować – nie jest do powód do reklamacji!

- Ręczna kontrola odkładania ziaren na polu oraz dopasowanie czasu wyprzedzenia do indywidualnych warunków użytkowania są bezwzględnie konieczne.
- Czas wyprzedzenia służy do ustawiania trybu ciągłej obróbki pola
	- przy przejściu z powierzchni nieobrobionej na powierzchnię obrobioną.
	- przy przejściu z powierzchni obrobionej na powierzchnię nieobrobioną.
- Wielkość zachodzenia / rozsunięcia zależy między innymi od prędkości jazdy.
- Wyprzedzenie jest wartością czasową w milisekundach.
- Dłuższe czasy wyprzedzenia i wysokie prędkości mogą doprowadzić do niepożądanej charakterystyki przełączeń.

Aby przełączanie na uwrociu następowało precyzyjnie – zwłaszcza w przypadku siewników – konieczne jest spełnienie następujących warunków:

- dokładność RTK odbiornika GPS (prędkość aktualizacji min. 10 Hz)
- równomierna prędkość przy wjeżdżaniu / wyjeżdżaniu z uwrocia

### **6.1.1.1 Optymalna obróbka pola**

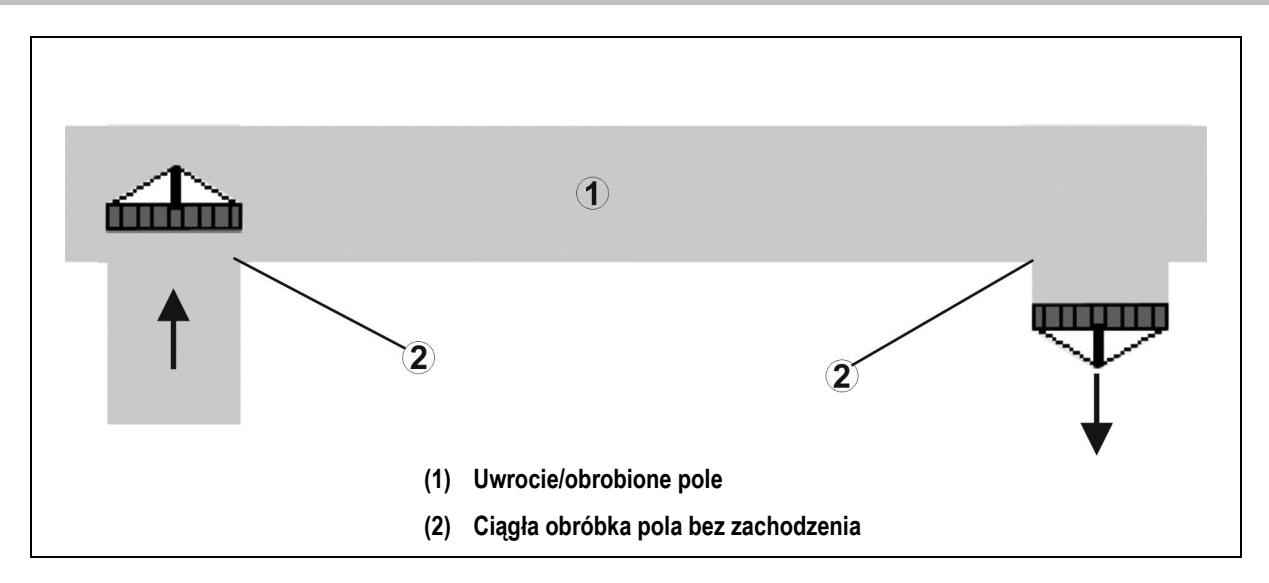

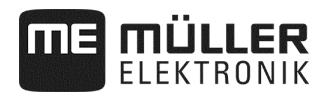

#### **6.1.1.2 Zachodzenie obrobionych powierzchni**

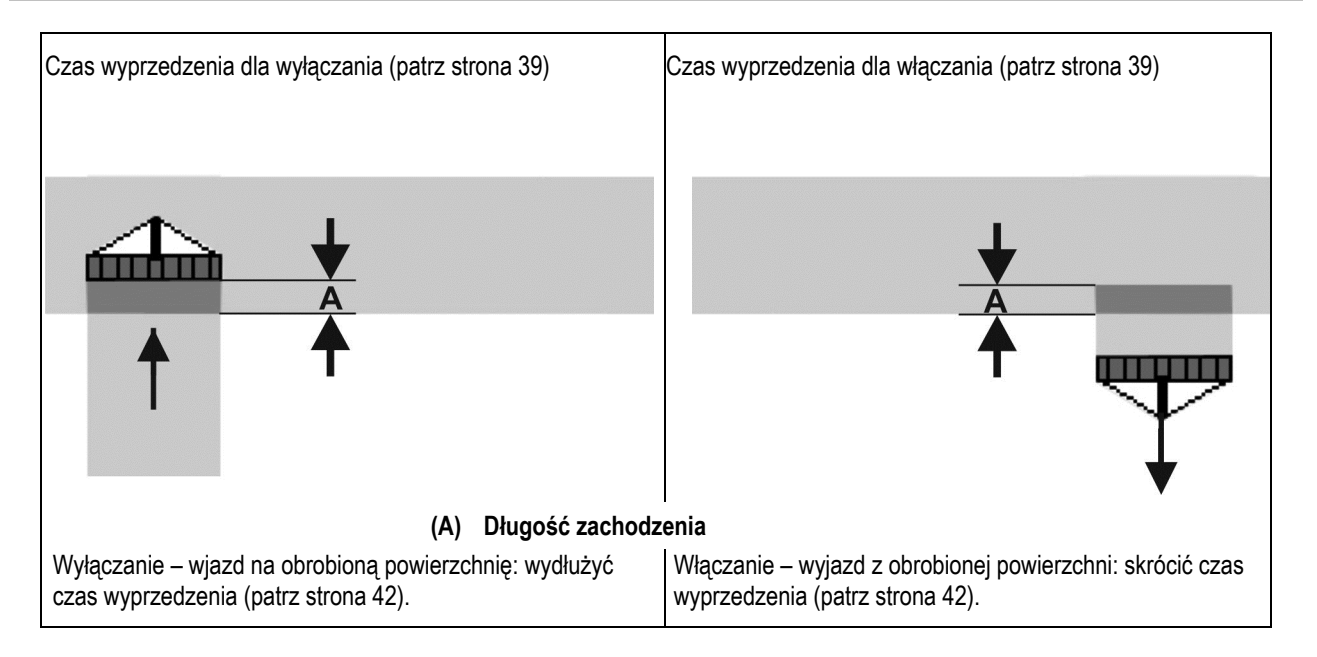

### **6.1.1.3 Nieobrobiony obszar**

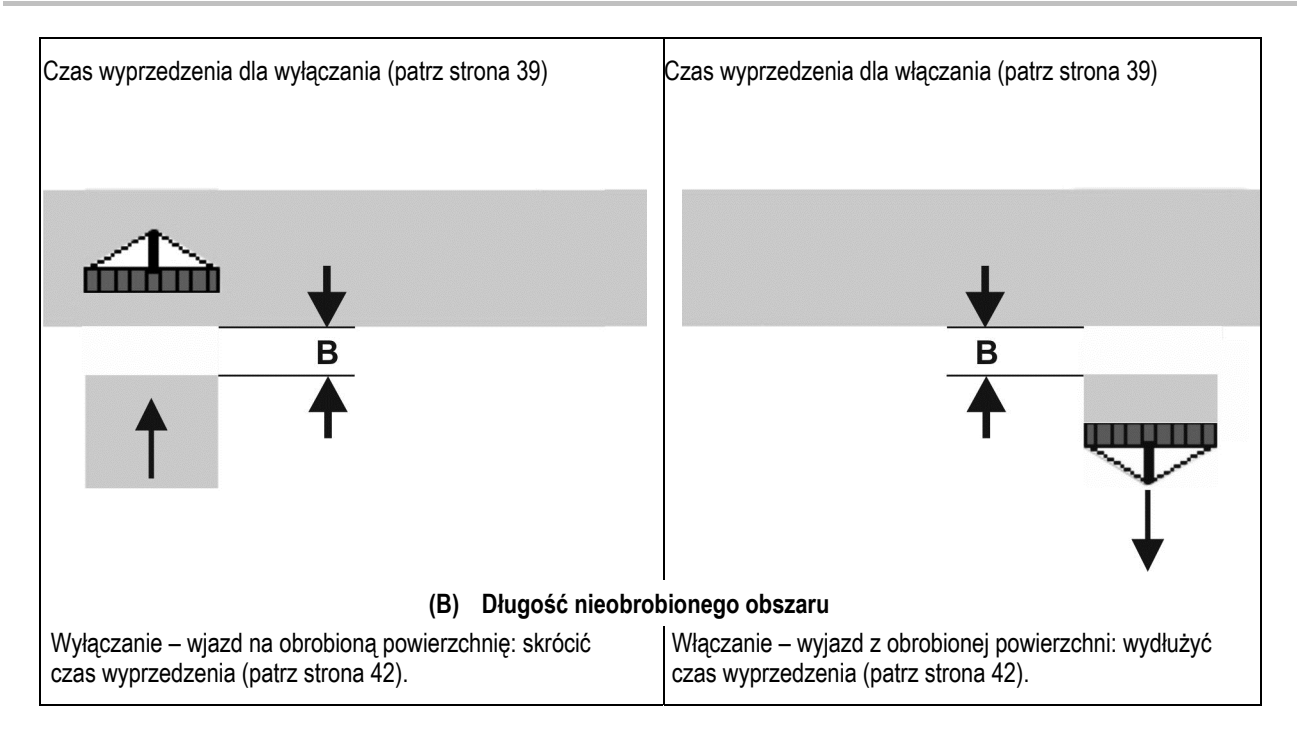

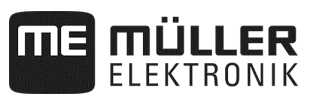

### **6.1.1.4 Czasy korekty dla czasów wyprzedzania w przypadku zachodzenia / nieobrobionych powierzchni**

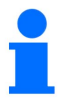

Czasy korekty nie są kompatybilne z każdym terminalem obsługowym.

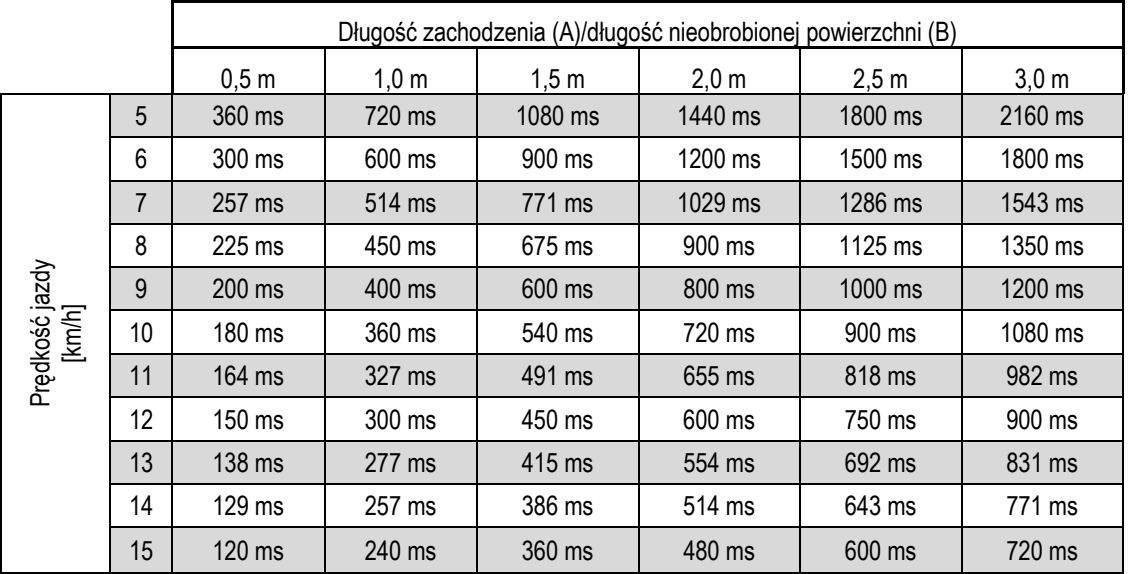

Czasy korekty dla niewyszczególnionych prędkości i odstępów (A, B) można interpolować/ekstrapolować lub obliczać za pomocą następującej formuły:

Czasy korekty dla czasów wyprzedzenia [ms] =

Długość [m]<br>Predkość jazdy [km/h] x 3600

Na czas wyprzedzenia przy włączaniu i wyłączaniu w układach siewnikowych wpływ mają następujące czynniki:

- czas transportu w zależności od
	- rodzaju wysiewanego materiału
	- o odcinka transportu
	- liczby obrotów dmuchawy
- sposób jazdy w zależności od
	- prędkości
	- przyspieszenia
	- hamowania
- dokładność GPS w zależności od
	- sygnału korekcji
- prędkość aktualizacji odbiornika GPS

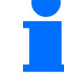

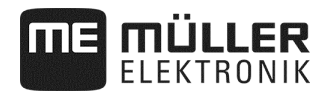

#### **Sposób postępowania**

- Wysiew jest zatrzymany.
- **1.** Na ekranie roboczym nacisnąć:

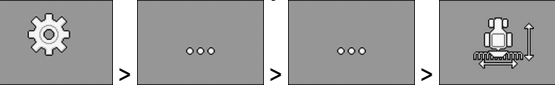

- ⇨ Wyświetlany jest ekran "**Geometria**".
- ⇨ Na ekranie podane są wymiary, które należy zmierzyć i gdzie należy je podać.
- **2.** Wprowadzić zmierzone wartości.
- ⇨ Geometria została zdefiniowana.

### **6.2 Wybór i konfigurowanie źródła prędkości**

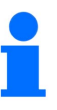

- Jeśli prędkość 20 km/h zostanie przekroczona, aplikacja jest automatycznie zatrzymywana.
- Aby uzyskać optymalną jakość odkładania, zaleca się stosowanie w maszynie czujnika prędkości. Skalibrować czujnik prędkości "metodą 100 m" (patrz strona 44).

**Sposób postępowania** 

- Wysiew jest zatrzymany.
- **1.** Na ekranie roboczym wybrać:

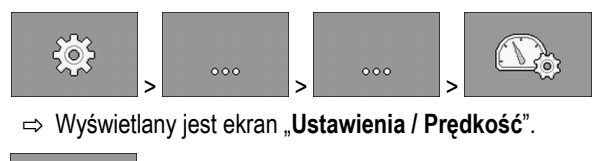

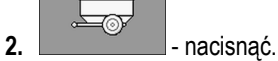

⇨ W parametrze "**Źródło prędkości**" wyświetlana jest wartość "**Narzędzie robocze**".

**3. a** - **zatwierdzić**.

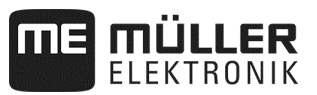

### **6.2.1 Kalibrowanie czujnika prędkości metodą 100 m**

W trakcie kalibrowania czujnika prędkości metodą 100 m ustala się liczbę impulsów odebranych przez czujnik prędkości na odcinku 100 m. Czujnik prędkości "**Narzędzie robocze**" może być licznikiem impulsowym koła glebowego lub czujnikiem radarowym. Jeśli liczba impulsów jest znana, komputer roboczy może obliczyć aktualną prędkość.

Po pierwszej kalibracji można ręcznie wprowadzić liczbę impulsów jako wartość parametru "**Współczynnik kalibracji**".

#### Wysiew jest zatrzymany. **Sposób postępowania**

- **1.** Przejechać maszyną na pole.
- **2.** Zaznaczyć położenie kół na glebie. Na przykład kamieniem.
- **3.** Odmierzyć prosty odcinek o długości 100 m i zaznaczyć jego koniec.
- **4.** Na ekranie roboczym nacisnąć:

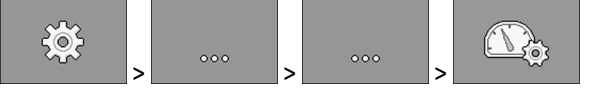

- ⇨ Wyświetlany jest ekran "**Kalibracja / Prędkość**".
- **5. . 1** nacisnać.
	- ⇨ W parametrze "**Źródło prędkości**" wyświetlana jest wartość "**Narzędzie robocze**".
- n/201 **6. • <u>Agon I</u></u> - Wyświetlić ekran "Kalibracja".** ⇨ Wyświetlany jest ekran "**Kalibracja**".

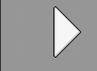

- **7. Rozpocząć kalibracie.**
- **8.** Przejechać zaznaczony odcinek.

⇨ Podczas jazdy zliczone impulsy wyświetlane są w polu "**Liczba impulsów**".

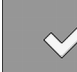

**9. - Nacisnać po dotarciu do celu.** 

⇨ Kalibracja jest zakończona.

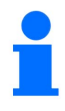

W przypadku zmiennych warunków glebowych powtórzyć kalibrację.

#### **6.2.2 Alternatywne źródła prędkości**

Jeśli czujnik prędkości **"Narzędzie robocze"** nie dostarcza użytecznego sygnału, w wyjątkowych przypadkach można korzystać z sygnału prędkości z ciągnika (patrz strona 45) lub symulowanej prędkości (patrz strona 45).

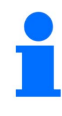

Alternatywne źródła prędkości mogą mieć negatywny wpływ na jakość odkładania!

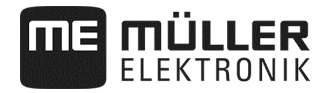

#### **6.2.2.1 Wykorzystywanie sygnału prędkości z ciągnika**

Zamiast sygnału z czujnika prędkości maszyny sygnał prędkości jest przesyłany przez kabel ISOBUS z ciągnika do komputera roboczego maszyny.

#### **Sposób postępowania**

Wysiew jest zatrzymany.

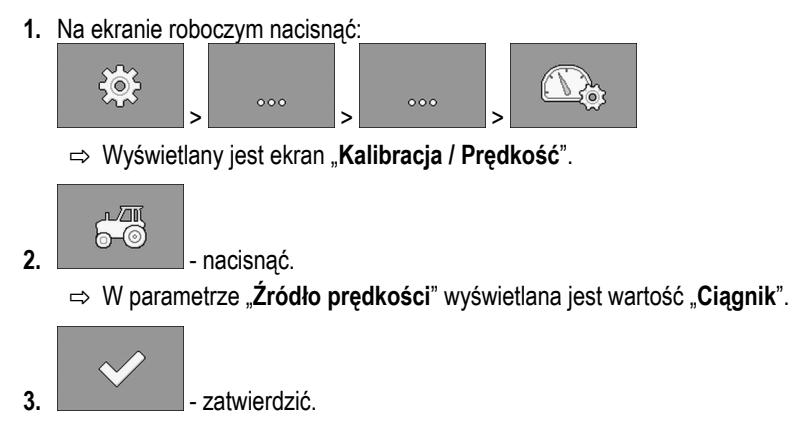

### **6.2.2.2 Wprowadzanie symulowanej prędkości jazdy**

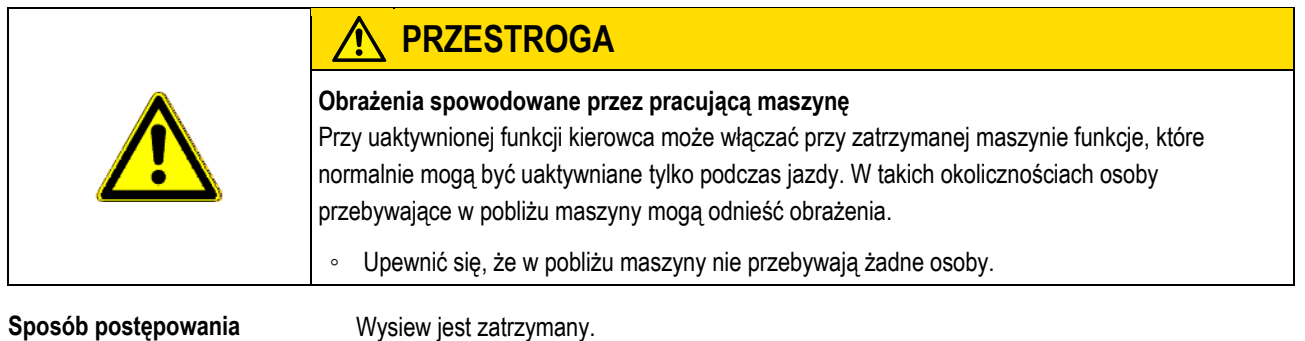

**1.** Na ekranie roboczym nacisnąć:

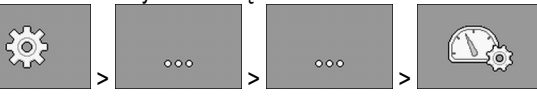

⇨ Wyświetlany jest ekran "**Kalibracja / Prędkość**".

ΓN **2. -** nacisnać.

⇨ W parametrze "**Źródło prędkości**" wyświetlana jest wartość "**Symulacja**".

**3.** W parametrze "**Prędkość sym.**" podać prędkość, która będzie symulowana.

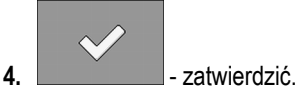

- ⇨ Żądana prędkość jest symulowana.
- ⇨ Po ponownym uruchomieniu komputera roboczego prędkość symulowana zostanie automatycznie ustawiona na wartość "0".

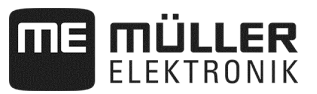

### **6.3 Konfigurowanie produktów**

Wszystkie produkty wykorzystywane w pracy można skonfigurować w bazie produktów.

**Sposób postępowania** 

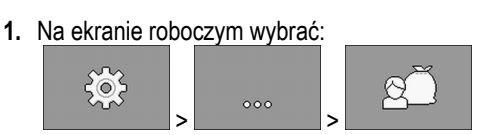

⇨ Wyświetlany jest ekran "**BAZA PRODUKTÓW**".

- **2.** Wybrać produkt, który zostanie skonfigurowany.
- **3.** Skonfigurować parametry.  $\Rightarrow$  Produkt został skonfigurowany.

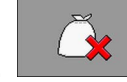

**4.** W razie potrzeby usunąć konfigurację produktu.

Dodatkowo na ekranie "**BAZA PRODUKTÓW**" można również wyświetlić wyniki dla każdego produktu.

**6.3.1 Parametr "Zmiana nazwy"** 

Podać nazwę lub numer identyfikujący produkt.

### **6.3.2 Parametr "Rodzaj produktu"**

Podać rodzaj produktu. Od wybranego rodzaju zależą symbole wyświetlane na ekranie roboczym. Zawsze trzeba wybrać rodzaj produktu:

- - **"Ziarno"**
- - **"Nawóz stały"**

### **6.3.3 Parametr "Prędkość robocza"**

Wskazuje wartość ustaloną podczas próby kręconej.

### **6.3.4 Parametr "Wartość zadana"**

Wskazuje wartość ustaloną podczas próby kręconej.

### **6.3.5 Parametr** "Dopasowanie"

Podać procent, o który zmieni się wartość zadana przy ręcznej zmianie podczas rozsiewu.

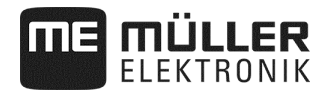

#### **6.3.6 Parametr "Współczynnik kalibracji"**

W przypadku siewnika punktowego podać liczbę ziaren rozsiewanych na jeden obrót kółka dozującego. Wskazuje wartość ustaloną podczas próby kręconej.

#### **6.3.7 Parametr "Stosunek przełożenia"**

Podać stosunek przełożenia między dozownikiem a produktem.

Przykład: Stosunek przełożenia 50/1 oznacza, że wałek dozujący musi obrócić się 50 razy, aby wałek silnika wykonał jeden obrót.

#### **6.3.8 Parametr "Min. liczba obrotów dmuchawy"**

Podać minimalną liczbę obrotów dmuchawy, która jest wymagana przy rozsiewie danego produktu. Jeśli podczas pracy obroty spadną poniżej minimalnej liczby obrotów, wyświetlony zostanie komunikat alarmowy.

Liczba obrotów jest uwzględniana tylko pod warunkiem, że do zbiornika, w którym znajduje się produkt, przypisana została dmuchawa.

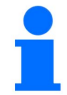

Jeśli liczba obrotów dmuchawy nie przekracza 200 obr/min, silnik elektryczny napędzający wałek dozujący w dozowniku nie pracuje.

#### **6.3.9 Parametr "Maks. liczba obrotów dmuchawy"**

Podać maksymalną liczbę obrotów dmuchawy, z którą rozsiewany będzie dany produkt. Jeśli podczas pracy maksymalna liczba obrotów zostanie przekroczona, wyświetlony zostanie komunikat alarmowy.

Liczba obrotów jest uwzględniana tylko pod warunkiem, że do zbiornika, w którym znajduje się produkt, przypisana została dmuchawa.

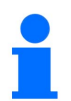

Jeśli maksymalna prędkość obrotowa dmuchawy zostanie przekroczona, rozlegnie się sygnał informacyjny.

#### **6.3.10 Parametr "Próg alarmowy stanu napełnienia"**

Wybrać, od kiedy będą wyświetlane alarmy stanu napełnienia zbiornika.

Dostępne są następujące progi alarmowe:

- "**niski**"
	- Alarmy "**Niski stan napełnienia zbiornika.**" i "**Zbiornik jest pusty.**" są uaktywnione.
- "**pusty**"

Alarm "Zbiornik jest pusty." jest uaktywniony.

▪ "**nieaktywne**" Wszystkie alarmy stanu napełnienia są dezaktywowane.

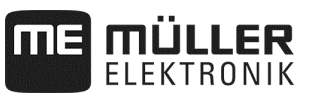

### **6.3.11 Parametr "Tolerancja odchylenia"**

Dla każdego produktu określić wielkość odchylenia od wartości zadanej, która wygeneruje alarm. W przypadku siewnika punktowego tolerancja odchylenia dotyczy każdego rzędu.

Wartość z lewej strony dotyczy odchylenia w górę, wartość z prawej strony określa odchylenie w dół.

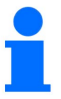

### **Dozowanie nawozu przy mechanicznym napędzie dozującym:**

W maszynach z mechanicznym napędem dozującym nawozu tolerancja odchylenia jest ustawiona domyślnie w taki sposób, że alarm wyzwalany jest dopiero przy wahaniach ± 25%.

### **6.4 Przypisywanie produktów do zbiornika**

Na ekranie "Ustawienia / Zbiornik" do każdego zbiornika trzeba przypisać produkt. Dostępne są następujące parametry:

▪ "**Zbiornik**"

Definiuje aktualnie wybrany zbiornik.

- "**Przypisany produkt**"
	- Definiuje produkt, który zostanie przypisany do zbiornika.
- "**Stan**"

Wskazuje, czy przypisany produkt jest obecnie uaktywniony.

**Sposób postępowania** 

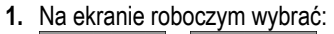

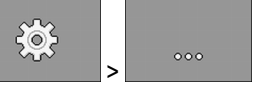

⇨ Wyświetlany jest ekran "**Ustawienia / Zbiornik**".

**2.** Skonfigurować parametry.

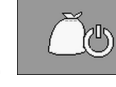

**3.** - W razie potrzeby zmienić stan wybranego produktu.

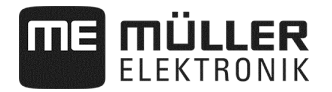

### **6.5 Przeprowadzanie kalibracji referencyjnej pozycji roboczej**

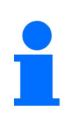

Aby komputer roboczy poprawnie wykrywał pozycję roboczą maszyny, konieczne jest przeprowadzenie kalibracji. Ręczna kontrola odkładania ziaren na polu jest bezwzględnie konieczna.

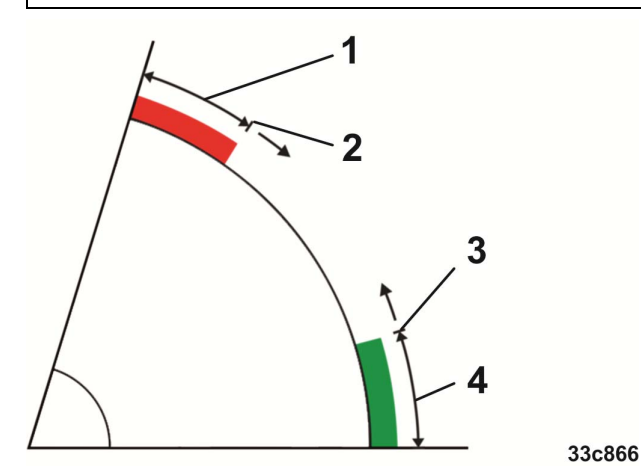

*Stany przy kalibracji referencyjnej* 

- Maszyna **nie** jest ustawiona w pozycji roboczej  $(1)$
- Punkt przełączania: jeśli wysokość maszyny obniży się poniżej tej wysokości, dozowniki włączą się  $\mathbf{2}^{\mathbf{1}}$ (wysokość włączania).
- Punkt przełączania: jeśli ta wysokość maszyny zostanie przekroczona, dozowniki zatrzymują się  $\left(3\right)$ (wysokość wyłączania).
- Maszyna jest ustawiona w pozycji roboczej  $(4)$

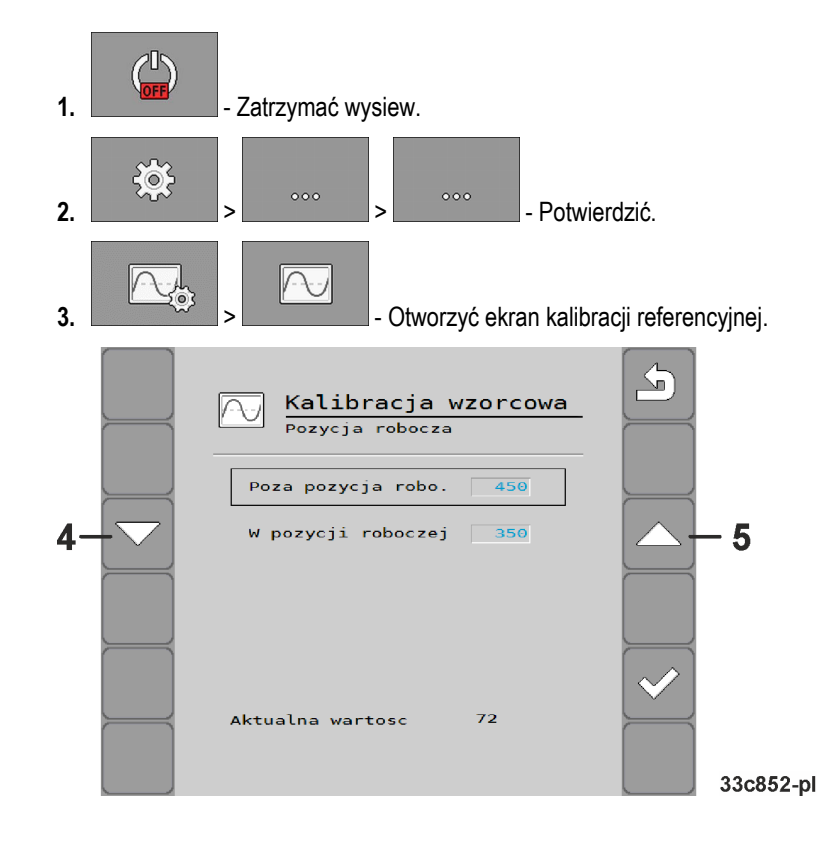

### **Sposób postępowania**

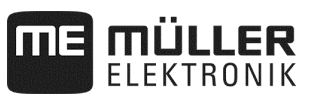

**4.** Przewinąć ekran kalibracji referencyjnej do ustawienia pozycji roboczej.

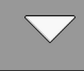

- ⇨ Opuścić maszynę, a następnie podnieść maszynę, aż punkt odkładania ziarna znajdzie się na wysokości 1 cm nad ziemią.
- ⇨ Jeśli ta wysokość maszyny zostanie przekroczona, dozowniki wyłączą się (wysokość wyłączania).

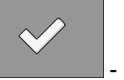

Potwierdzić.

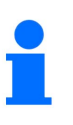

Gdy ziarno leży na roli, stopniowo zredukować wysokość wyłączania.

Uwaga: nie ustawiać zbyt niskiej wysokości wyłączania! Jeśli maszyna na krótko odskoczy nad wysokość wyłączania, dozowniki nie zostaną ponownie uruchomione po tym zdarzeniu.

⇨ W takiej sytuacji maszynę należy całkowicie podnieść i z powrotem opuścić.

**5.** Przewinąć ekran kalibracji referencyjnej do ustawienia pozycji nieroboczej.

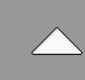

- ⇨ Podnieść maszynę, a następnie opuścić maszynę, aż punkt odkładania ziarna znajdzie się na wysokości 11 cm nad ziemią.
- ⇨ Jeśli wysokość maszyny obniży się poniżej tej wysokości, dozowniki włączą się (wysokość włączania).

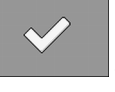

- Potwierdzić.

Gdy ziarno leży na roli, stopniowo zredukować wysokość włączania.

Uwaga: nie ustawiać zbyt niskiej wysokości włączania! W takim przypadku dozowniki uruchamiają się za późno. W przypadku braków w ziarnach ustawienie można w każdej chwili optymalnie dopasować – nie jest do powód do reklamacji!

- ⇨ Kalibracja została zakończona.
- ⇨ Opcjonalnie można użyć ustalonych wartości dla ponownej kalibracji pozycji roboczej i wprowadzić je ręcznie na ekranie.

50 BAH0085-4 - 11.17 30124695-02-200 01.09.00.00

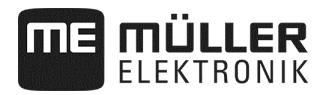

## **6.6 Wybór terminala uniwersalnego (UT) i kontrolera zadań (TC)**

Jeśli stosowanych jest więcej terminali lub więcej niż jeden kontroler zadań, można wybrać, który będzie używany.

**1.** Na ekranie roboczym nacisnąć:

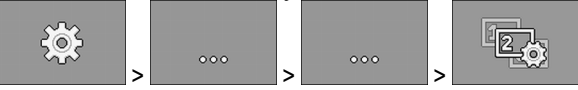

- **2.** Wybrać, który terminal uniwersalny (UT) będzie używany.
- **3.** Wybrać, który kontroler zadań (TC) będzie używany.

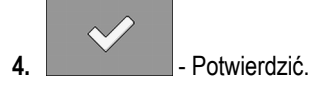

⇨ Wybrany został terminal uniwersalny i kontroler zadań.

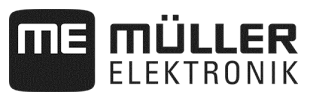

## **7 Konfigurowanie wyposażenia maszyny**

Wyposażenie maszyny konfiguruje się w odrębnej części aplikacji. W części tej można znaleźć różne parametry. Do każdego parametru z osobna przypisany jest poziom uprawnień:

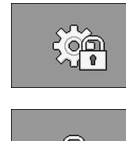

Poziom 0 – Każdy może zmieniać konfigurację.

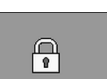

Poziom 1 – Konfigurację można zmieniać tylko z pomocą hasła.

**Sposób postępowania** 

# Sposób konfigurowania:

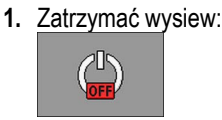

**2.** Na ekranie roboczym nacisnąć:

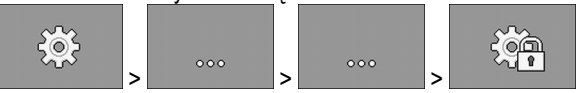

- ⇨ Wyświetlany jest ekran "**Ustawienia**".
- ⇨ Za każdym symbolem funkcji podany jest parametr części maszyny. W kolejnym rozdziale opisano przyporządkowanie symboli funkcji do poszczególnych części maszyny.
- ⇨ Użytkownik może zmieniać tylko parametry z poziomu uprawnień 0.
- **3.** Skonfigurować parametry.

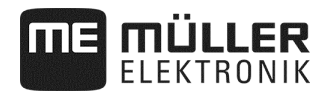

### **7.1 Ogólna konfiguracja – poziom 0**

W trakcie konfigurowania narzędzia roboczego konieczne jest dokonanie ustawień w zakresie wyposażenia podstawowego maszyny. Narzędzie robocze musi zostać skonfigurowane zawsze w pierwszej kolejności.

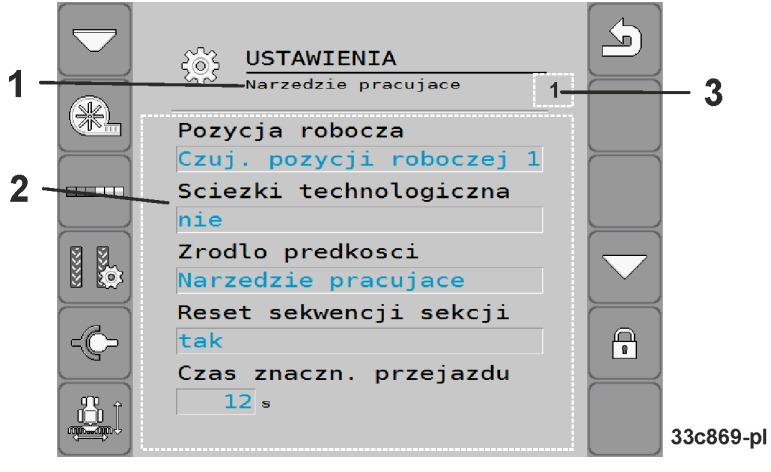

- Część maszyny, która jest właśnie konfigurowana
- Lista parametrów
- Tutaj wyświetlana jest cyfra, jeśli maszyna posiada kilka identycznych części, które można konfigurować. Cyfra identyfikuje część maszyny, która jest właśnie konfigurowana (dozownik 1…3).

### **7.1.1 Parametr "Pozycja robocza"**

Określić, skąd komputer roboczy uzyskuje informację o pozycji roboczej:

- Od czujnika pozycji roboczej w maszynie (patrz "**Przeprowadzanie kalibracji referencyjnej pozycji roboczej**", strona 49) Czujnik, który można wybrać, przełącza określone elementy maszyny (np. ścieżki technologiczne lub znaczniki śladów).
- **"Ciągnik"**

### **7.1.2 Parametr "Ścieżka technologiczna"**

Określić, czy maszyna wyposażona jest w funkcję włączania ścieżek technologicznych.

Aby aktywować włączanie ścieżek technologicznych, przeprowadzić następującą konfigurację:

- Na ekranie **"Ustawienia / Narzędzie robocze"** wybrać: System ścieżek technologicznych: **TAK Sposób postępowania** 
	- ⇨ Teraz można skonfigurować włączanie ścieżek technologicznych (patrz "**Konfigurowanie ścieżek technologicznych**", strona 27).

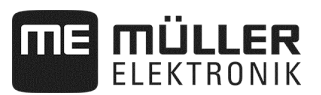

### **7.1.3 Parametr "Źródło prędkości"**

Wybrać źródło, z którego komputer roboczy pobiera aktualną prędkość.

Konieczne jest skonfigurowanie źródła prędkości (patrz Wybór i konfigurowanie źródła prędkości, strona 43).

### **7.1.4 Parametr "Sekw. włączanie sekcji szer. Reset"**

Parametr ten potrzebny jest tylko w przypadku korzystania z siewnika punktowego.

Określić, czy włączanie sekcji szerokości ma być wznawiane automatycznie po pracy na nawrocie. Wznawiane są tylko sekcje szerokości, które zostały ręcznie wyłączone w wyłączaniu sekcji szerokości.

#### **7.1.5 Parametr "Tryb oczka wodnego"**

Określić, czy maszyna posiada tryb oczka wodnego.

### **7.1.6 Parametr "Czas znacznika śladu"**

Podać czas, przez który zawór znacznika śladu będzie zasilany prądem. Podana wartość nie obowiązuje w konfiguracji wszystkich znaczników śladów.

### **7.1.7 Parametr "Współczynnik kalibracji"**

W przypadku dozowania objętościowego podać ilość nawozu rozsiewanego na jeden obrót wałka dozującego.

W przypadku siewnika punktowego podać liczbę ziaren rozsiewanych na jeden obrót kółka dozującego.

### **7.1.8 Parametr "Edytowalny współczynnik kalibracji"**

Określić, czy maszyna posiada edytowalny współczynnik kalibracji.

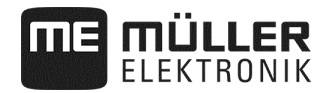

### **7.2 Rozszerzona konfiguracja – poziom 1**

**1.** Zatrzymać wysiew:

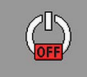

**2.** Na ekranie roboczym nacisnąć:

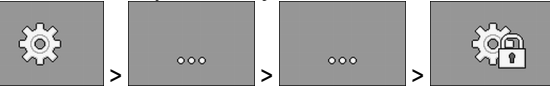

- ⇨ Wyświetlany jest ekran "**Ustawienia**".
- ⇨ Za każdym symbolem funkcji podany jest parametr części maszyny. W kolejnym rozdziale opisano przyporządkowanie symboli funkcji do poszczególnych części maszyny.

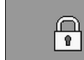

- **3. Otworzyć okno wprowadzania hasła.**
- **4.** Wprowadzić hasło. Hasło brzmi "456123".
	- $\Rightarrow$  Teraz wyświetlony jest poziom 1 i dalsze parametry.
- **5.** Skonfigurować parametry.

W konfiguracji rozszerzonej wyświetlany jest następujący ekran:

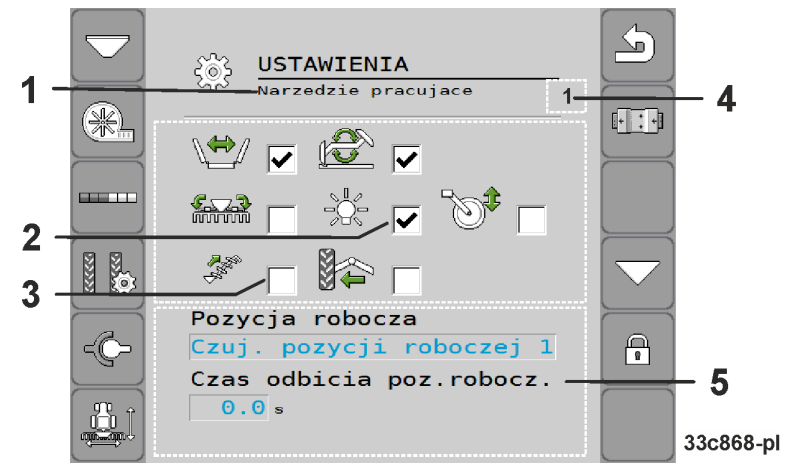

- Część maszyny, która jest właśnie konfigurowana  $\mathbf{1}$
- 2 Aktywowana funkcja dodatkowa
- Dostępne funkcje dodatkowe 3
- $\overline{4}$ Tutaj wyświetlana jest cyfra, jeśli maszyna posiada kilka identycznych części, które można konfigurować. Cyfra identyfikuje część maszyny, która jest właśnie konfigurowana (dozownik 1…3).
- $(5)$ Lista rozszerzonych parametrów

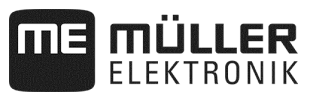

### **7.2.1 Parametry – funkcje dodatkowe**

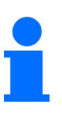

W zależności od wyposażenia podane funkcje *nie* są obsługiwane przez komputer roboczy.

 $\overline{\mathbf{y}}$  Otwarty jest poziom 1.

Wybrać funkcje dodatkowe dostępne w maszynie.

Komputer roboczy obsługuje następujące funkcje dodatkowe:

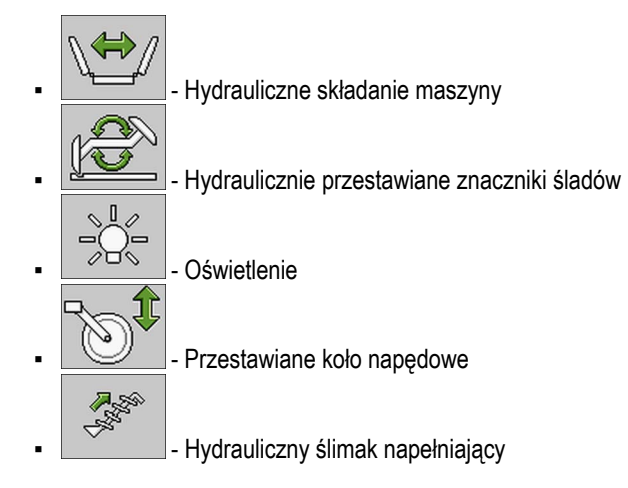

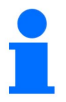

Dalsze funkcje dodatkowe *nie* są obsługiwane przez komputer roboczy.

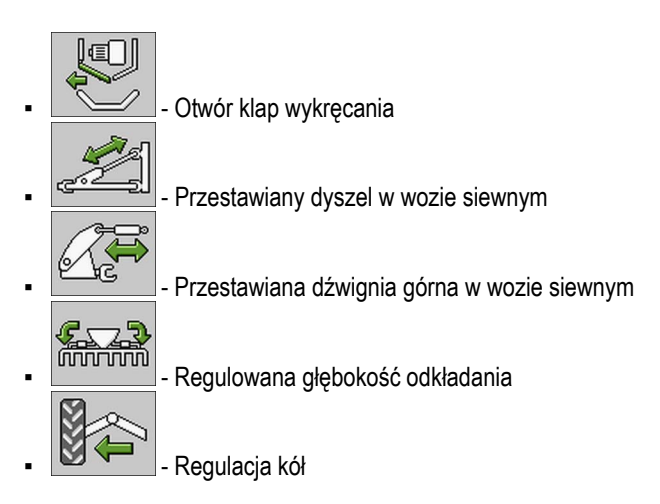

### **7.2.2 Parametr "Czas stabilizowania poz. rob."**

 $\boxtimes$  Otwarty jest poziom 1.

Podać przedział czasu, w którym maszyna musi znajdować się w pozycji roboczej lub poza pozycją roboczą, zanim taki stan zostanie wykryty i będzie dalej przetwarzany przez system.

Wartości progowe określa się w kalibracji referencyjnej pozycji roboczej.

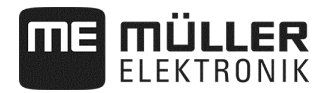

### **7.2.3 Parametr "Filtr wskazania"**

 $\boxtimes$  Otwarty jest poziom 1.

Wprowadzić czas, po którym wskazanie prędkości na ekranie roboczym będzie aktualizowane. Ten parametr nie ma wpływu na dozowanie.

Jeśli czujnik prędkości podający impulsy w maszynie dostarcza niewiele impulsów, filtr pozwala na ustabilizowanie wyświetlonej prędkości.

#### **7.2.4 Parametr "Maksymalna zmienność"**

 $\overline{\mathbf{y}}$  Otwarty jest poziom 1.

W przypadku korzystania z siewnika punktowego określić sposób, w jaki słupki będą wychylać się na ekranie roboczym podczas pracy.

Im wyższa wartość, tym słupki reagują bardziej czule podczas przyspieszania i zwalniania siewnika punktowego. Słupki wychylają się bardziej intensywnie.

#### **7.2.5 Parametr "Opóźnienie obliczania"**

 $\overline{\mathbf{y}}$  Otwarty jest poziom 1.

W przypadku korzystania z siewnika punktowego ustawić czas, który zostanie odliczony przed rozpoczęciem obliczania błędu przez komputer roboczy. Minimalny czas oczekiwania wynosi 0,1 sekundy. Opóźnienie jest odliczane oddzielnie dla każdego rzędu.

#### **7.2.6 Parametr ..Min. ziaren**"

 $\overline{\mathbf{D}}$  Otwarty jest poziom 1.

W przypadku korzystania z siewnika punktowego w tym miejscu należy podać niezależnie dla każdego rzędu liczbę ziaren, które muszą zostać odliczone zanim rozpocznie się obliczanie błędu. Obliczanie błędu powoduje odświeżenie słupków na ekranie roboczym.

Wyższa wartość sprawia, że słupki nie wychylają się tak gwałtownie.

### **7.2.7 Parametr "Maks. opóźnienie obliczania"**

 $\boxtimes$  Otwarty jest poziom 1.

W przypadku korzystania z siewnika punktowego ustawić czas, po upływie którego niezależnie od parametru "Maksymalna zmienność" i/lub "Min. ziaren" obliczony zostanie błąd. Po upływie tego czasu słupki na ekranie roboczym zostaną najpóźniej odświeżone.

#### **7.2.8 Parametr "Min. prędkość robocza"**

 $\overline{\mathbf{y}}$  Otwarty jest poziom 1.

Wprowadzić minimalną prędkość roboczą niezbędną do rozsiewu.

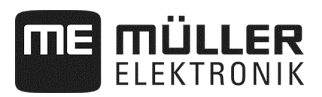

### **7.2.9 Parametr "Maks. prędkość robocza"**

 $\overline{\mathbf{y}}$  Otwarty jest poziom 1.

Wprowadzić maksymalną możliwą prędkość roboczą dla rozsiewu.

### **7.2.10** Parametr "Nazwa maszyny"

 $\overline{\mathbf{y}}$  Otwarty jest poziom 1.

Wprowadzić nazwę maszyny. Ta nazwa jest wyświetlana np. w aplikacji ISOBUS-TC.

### **7.2.11 Parametr "Opóź. min. prędkości"**

 $\overline{\mathbf{y}}$  Otwarty jest poziom 1.

W połączeniu z mechanicznym napędem dozującym podać czas, przez który prędkość maszyny musi być niższa od prędkości minimalnej maszyny, zanim znacznik śladu przełączy się.

### **7.3 Konfigurowanie poszczególnych części maszyny**

Chcąc skonfigurować poszczególne części maszyny, należy sprawdzić w rozdziałach odnoszących się do poszczególnych części maszyny, w jaki sposób przechodzi się do danego ekranu konfiguracji. W przypadku niektórych części maszyny możliwych jest kilka sposobów. Tam podany jest zawsze tylko jeden sposób.

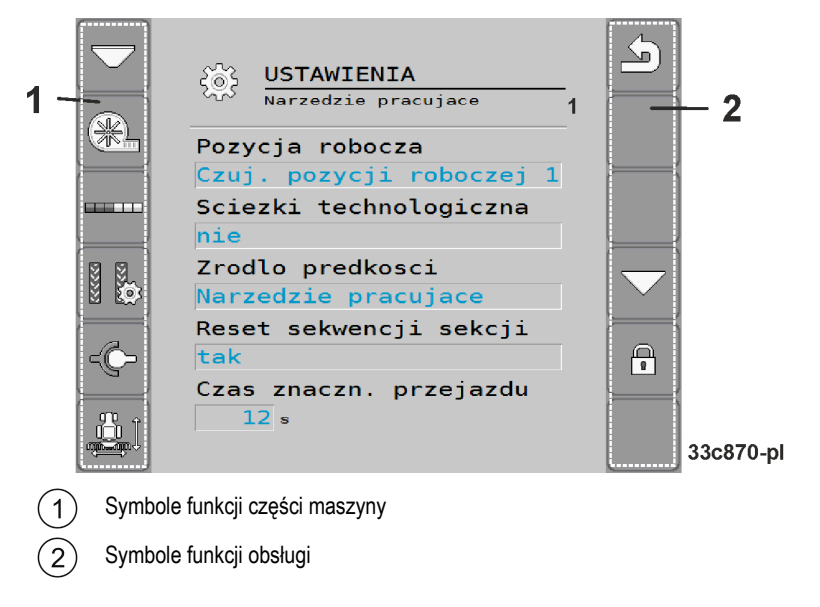

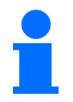

 $\boxtimes$  Otwarty jest poziom 1.

⇨ Parametry z taką informacją są widoczne tylko w konfiguracji rozszerzonej.

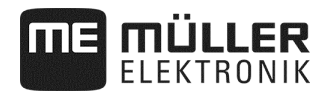

### **Symbole funkcji części maszyny**

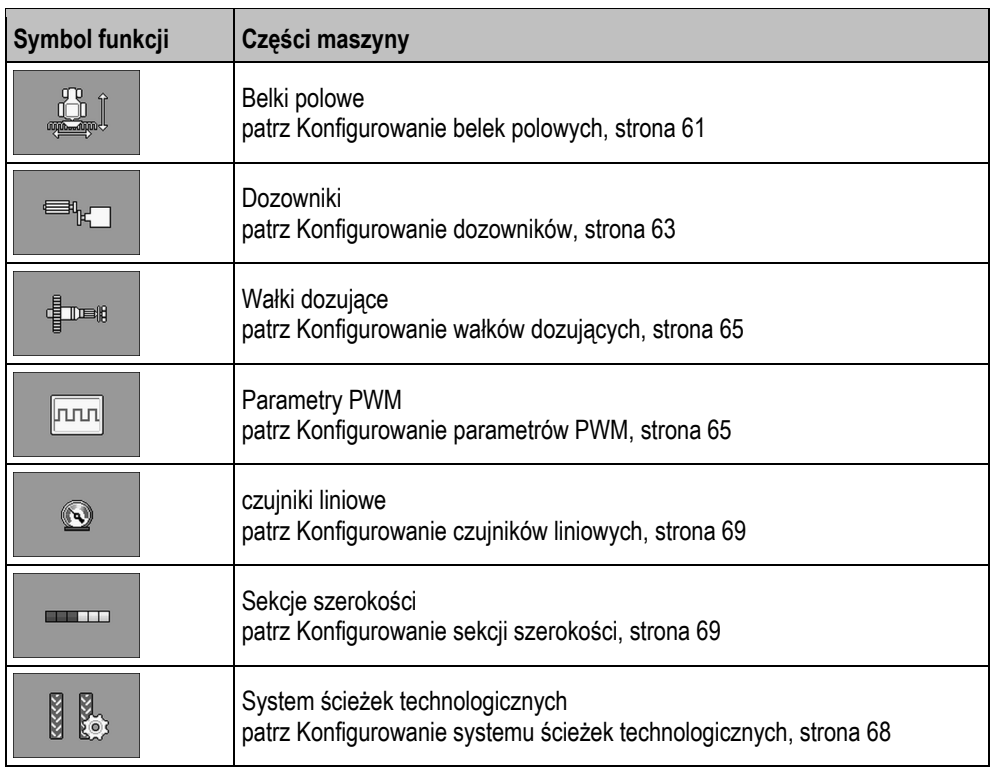

### **Symbole funkcji obsługi**

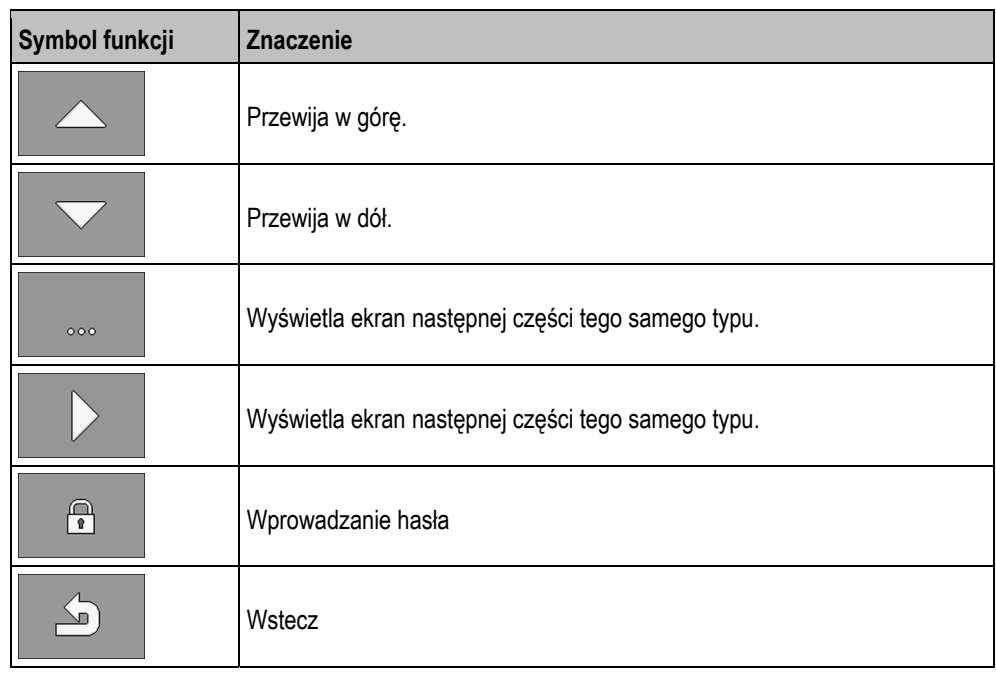

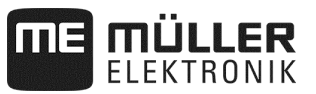

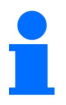

Konfiguracje poniższych części maszyny *nie* są obsługiwane przez komputer roboczy.

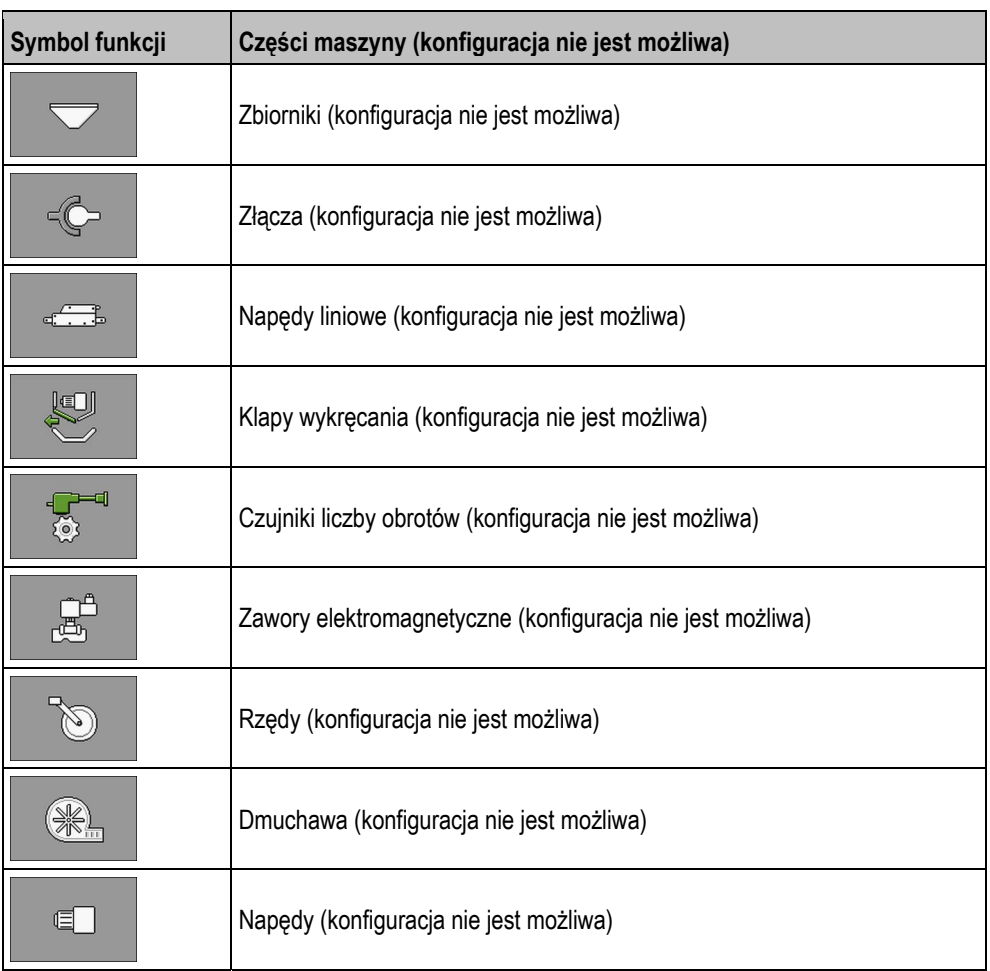

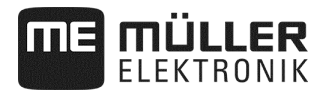

### **7.3.1 Konfigurowanie belek polowych**

#### **Sposób postępowania**

**1.** Zatrzymać wysiew:

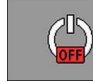

**2.** Na ekranie roboczym nacisnąć:

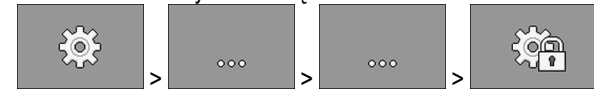

⇨ Wyświetlany jest ekran "**Ustawienia**".

■ Wyświetlony został ekran konfiguracji.

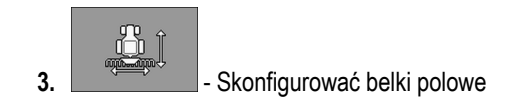

### **7.3.1.1 Parametr "Funkcjonalność ISOBUS-TC"**

Określić, czy i jakie funkcjonalności ISOBUS-TC są obsługiwane przez belki polowe.

- "**Nie**"
- "**TC-BAS**"
	- Stany liczników są odbierane.
- "**TC-BAS/TC-GEO**"
	- Stany liczników są odbierane.
	- Stany liczników są przesyłane i zlecenia mogą być planowane przy pomocy kart zastosowań.
- "**TC-BAS/TC-SC**"
	- Stany liczników są odbierane.
	- Automatyczne włączanie sekcji szerokości jest obsługiwane.
- "**TC-BAS/TC-GEO/TC-SC**"
	- Stany liczników są odbierane.
	- Stany liczników są przesyłane i zlecenia mogą być planowane przy pomocy kart zastosowań.
	- Automatyczne włączanie sekcji szerokości jest obsługiwane.

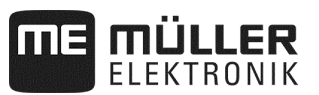

### **7.3.1.2 Parametr "Pozycja robocza"**

Określić źródło, z którego komputer roboczy pobiera informacje o pozycji roboczej. Jeśli praca odbywa się z kilkoma pozycjami roboczymi, można również wybrać kilka czujników.

#### **7.3.1.3 Parametr "Bezwładność przy wł."**

Wprowadzić dla danej belki polowej bezwładność przy włączaniu maszyny.

Jeśli przełączanie maszyny następuje za późno, zwiększyć bezwładność.

Jeśli przełączanie maszyny następuje za wcześnie, zmniejszyć bezwładność.

#### **7.3.1.4 Parametr "Bezwładność przy wył."**

Wprowadzić dla danej belki polowej bezwładność przy wyłączaniu maszyny. Jeśli przełączanie maszyny następuje za późno, zwiększyć bezwładność. Jeśli przełączanie maszyny następuje za wcześnie, zmniejszyć bezwładność.

#### **7.3.1.5** Parametr "Przesunięcie Y"

 $\overline{\mathcal{Q}}$  Otwarty jest poziom 1.

Wprowadzić przesunięcie Y dla każdego złącza.

Odległość, która należy w tym celu zmierzyć, podana jest w rozdziale "Wprowadzanie geometrii" (patrz strona 39).

#### **7.3.1.6 Parametr "Przesunięcie X"**

 $\boxtimes$  Otwarty jest poziom 1.

Wprowadzić przesunięcie X dla każdej belki polowej.

Odległość, którą należy w tym celu zmierzyć, podana jest w rozdziale "Wprowadzanie geometrii" (patrz strona 39).

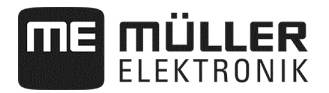

### **7.3.2 Konfigurowanie dozowników**

#### **Sposób postępowania**

**1.** Zatrzymać wysiew:

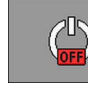

**2.** Na ekranie roboczym nacisnąć:

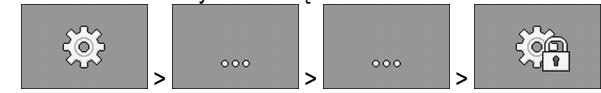

- ⇨ Wyświetlany jest ekran "**Ustawienia**".
- Wyświetlony został ekran konfiguracji.
- **3.** Na ekranie "**Ustawienia / Narzędzie robocze**" wybrać:

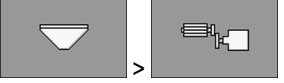

⇨ Można skonfigurować dozowniki.

### **7.3.2.1 Parametr "Wartość zadana"**

Wprowadzić wartość zadaną dla każdego dozownika. Wartość zadana określa ilość ziarna lub nawozu rozsiewanego na jednym hektarze.

### **7.3.2.2 Parametr "Współczynnik kalibracji"**

W przypadku siewnika podać ilość ziarna lub nawozu rozsiewanego na jeden obrót wałka dozującego.

W przypadku siewnika punktowego podać liczbę ziaren rozsiewanych na jeden obrót kółka dozującego.

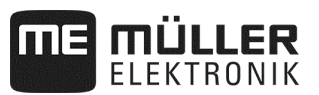

### **7.3.2.3** Parametr "Czas wybiegu"

 $\overline{\mathcal{Q}}$  Otwarty jest poziom 1.

Podać czas, przez który dozownik ma pracować w fazie wybiegu, jeśli funkcja wybiegu jest uaktywniona. Jeśli w tym czasie rozpocznie się praca, zadanie regulacji przejmie komputer roboczy. Jeśli w tym czasie praca nie zostanie rozpoczęta, po upływie tego przedziału czasu napęd dozujący wyłączy się.

#### **7.3.2.4** Parametr "Czas przed zatrzymaniem"

 $\overline{\mathbf{y}}$  Otwarty jest poziom 1.

Podać czas, po którym dozownik zatrzyma się przy uaktywnionej funkcji dobiegu przed zatrzymaniem. Po uaktywnieniu funkcji dozownik zatrzymuje się dopiero po upływie podanego czasu.

⇨ Wszystkie dozowniki z wartością 0 niezwłocznie zatrzymują się po naciśnięciu przycisku "Funkcja dobiegu przed zatrzymaniem".

#### **7.3.2.5 Parametr "Kąt obsadzania wstępnego"**

 $\overline{\mathbf{y}}$  Otwarty jest poziom 1.

Wprowadzić kąt, o który dozownik ma się obrócić, gdy w próbie kręconej rozpoczyna się obsadzanie wstepne.

#### **7.3.2.6 Parametr "Opóźnienie alarmu zatrzymania"**

 $\boxtimes$  Otwarty jest poziom 1.

Wprowadzić czas opóźnienia wyświetlenia komunikatu alarmowego w sytuacji, gdy żadne impulsy nie są odbierane z wałka dozującego.

Ten parametr jest potrzebny tylko wtedy, gdy posiadany dozownik napędzany jest przez mechaniczne koło napędowe.

Jeśli dozownik nie jest mechanicznie napędzany, czas alarmu jest obliczany dynamicznie. Ustawiony czas jest wówczas dodawany do dynamicznego czasu alarmu.

#### **7.3.2.7 Parametr "Filtr wartości rzeczywistej"**

 $\triangleright$  Otwarty jest poziom 1.

Określić dla każdego dozownika, czy stosowany będzie filtr wartości rzeczywistej.

Stosowanie filtra wartości rzeczywistej zapobiega silnym wahaniom wyświetlanej wartości rzeczywistej przy rozsiewie.

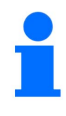

#### **Dozowanie nawozu przy mechanicznym napędzie dozującym:**

W maszynach z mechanicznym napędem dozującym nawozu filtr wartości rzeczywistej jest ustawiony domyślnie w taki sposób, że wskazanie wartości rzeczywistej jest aktualizowane dopiero przy wahaniach przekraczających ± 25%.

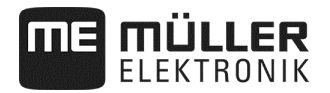

### **7.3.3 Konfigurowanie wałków dozujących**

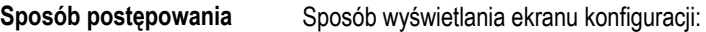

**1.** Zatrzymać wysiew:

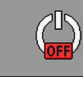

**2.** Na ekranie roboczym wybrać:

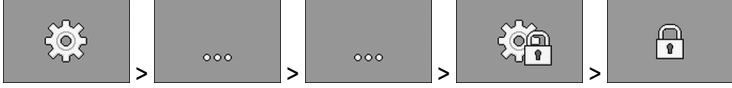

### **3.** Wprowadzić hasło.

⇨ Wyświetlany jest ekran "**Ustawienia**".

Wyświetlony został ekran konfiguracji.

**4.** Na ekranie "**Ustawienia / Narzędzie robocze**" wybrać:

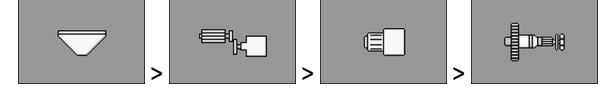

⇨ Można skonfigurować wałki dozujące.

### **7.3.4 Konfigurowanie parametrów PWM**

**Sposób postępowania** 

Sposób wyświetlania ekranu konfiguracji:

**1.** Zatrzymać wysiew:

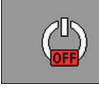

**2.** Na ekranie roboczym wybrać:

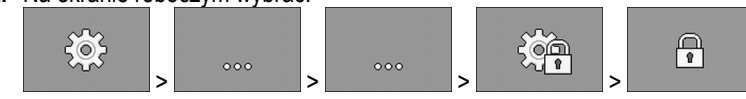

**3.** Wprowadzić hasło.

⇨ Wyświetlany jest ekran "**Ustawienia**".

**4.** Na ekranie "**Ustawienia / Narzędzie robocze**" wybrać:

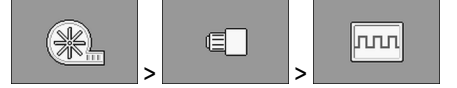

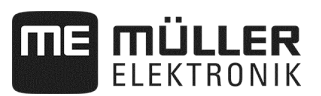

### **7.3.4.1 Parametr "Minimum PWM"**

## *WSKAZÓWKA*

Przy pomocy parametru "Minimum PWM" określa się punkt rozruchu aparatów dozujących.

 $\overline{\mathcal{Q}}$  Otwarty jest poziom 1.

Podać minimalną wartość PWM. Ustawiona wartość wyraża procent maksymalnej liczby obrotów napędu lub napędu liniowego.

Można wprowadzić kilka parametrów PWM dla różnych napędów i napędów liniowych.

#### **7.3.4.2 Parametr ..Maksimum PWM**"

 $\boxtimes$  Otwarty jest poziom 1.

Podać maksymalną wartość PWM. Ustawiona wartość wyraża procent maksymalnej liczby obrotów napędu lub napędu liniowego.

Można wprowadzić kilka parametrów PWM dla różnych napędów i napędów liniowych.

### **7.3.5 Konfiguracja modułów ERC**

Jeśli w siewniku punktowym wykorzystywane są moduły ERC, konieczne jest ich skonfigurowanie:

- **"Napięcie włączające"** Napięcie, którym zasilane jest sprzęgło odłączające podczas włączania.
- **"Napięcie podtrzymujące"** Napięcie, którym zasilane jest sprzęgło odłączające po włączeniu.
- **"Czas włączenia"** Czas, w którym sprzęgło odłączające zasilane jest napięciem włączającym.
- **"Opóźnienie modułów"**

Czas między włączaniem poszczególnych modułów.

- **Sposób postępowania**
- **1.** Na ekranie roboczym wybrać:

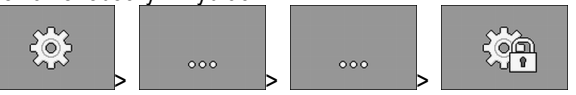

⇨ Wyświetlany jest ekran "**Ustawienia**".

 $\triangledown$  Otwarty jest poziom 1.

**2.** - Otworzyć ekran konfiguracji modułów ERC.

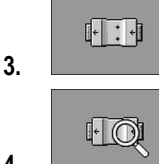

4. **Later School** - Sprawdzić stan.

- ⇨ Podczas sprawdzania statusu wyświetlana jest klepsydra.
- ⇨ W wierszu "**Liczba wykr. modułów**" i "**Znalezione rzędy**" wyświetlony jest stan. Ten stan jest przesyłany do komputera roboczego.

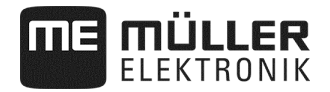

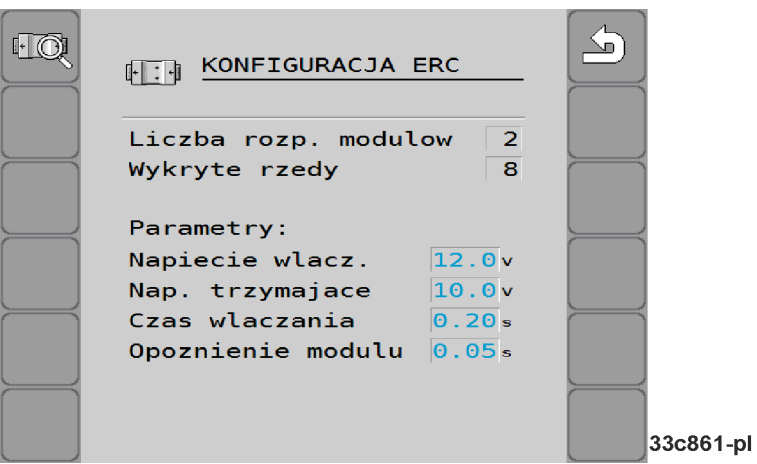

**5.** Konfiguracja ustawienia fabrycznego:

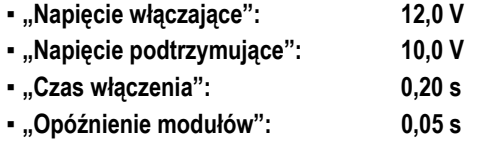

 $\sqrt{\frac{1}{2}}$ **3.**  $\sim$  - Z chwilą wychodzenia z ekranu konfiguracji konfiguracja przesyłana jest do modułów ERC.

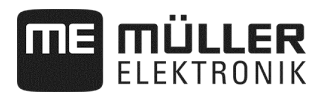

### **7.3.6 Konfigurowanie systemu ścieżek technologicznych**

**Sposób postępowania** 

Sposób wyświetlania ekranu konfiguracji:

**1.** Zatrzymać wysiew:

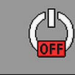

**2.** Na ekranie roboczym nacisnąć:

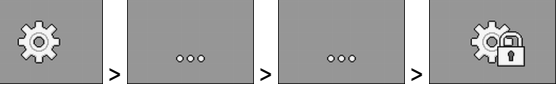

⇨ Wyświetlany jest ekran "**Ustawienia**".

**3.** Na ekranie "**Ustawienia / Narzędzie robocze**" wybrać:

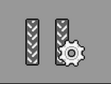

⇨ Można skonfigurować system ścieżek technologicznych.

### **7.3.6.1 Parametr "Przypisana ścieżka techn."**

 $\overline{\mathbf{y}}$  Otwarty jest poziom 1.

Dla każdej ścieżki technologicznej wybrać, czy jest ona przypisana do systemu ścieżek technologicznych.

#### **7.3.6.2 Parametr "Szerokość opryskiwacza"**

Podać szerokość roboczą opryskiwacza polowego, dla której tworzone będą ścieżki technologiczne.

#### **7.3.6.3 Parametr "Rzędy/ścieżka technologiczna"**

Podać liczbę rzędów wyłączanych w celu utworzenia ścieżki technologicznej.

### **7.3.6.4 Parametr "Szerokość śladu ciągnika"**

Podać szerokość śladu ciągnika.

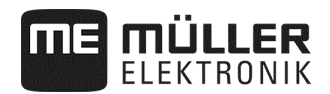

### **7.3.7 Konfigurowanie czujników liniowych**

Wartości, które należy wprowadzić w trakcie konfigurowania czujnika liniowego, podane są na karcie danych dołączonej przez producenta czujnika.

**Sposób postępowania** 

Sposób wyświetlania ekranu konfiguracji:

**1.** Zatrzymać wysiew:

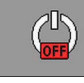

**2.** Na ekranie roboczym wybrać:

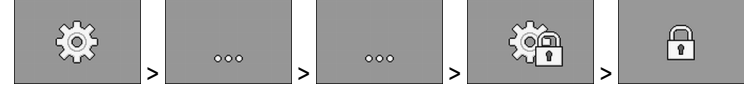

**3.** Wprowadzić hasło.

⇨ Wyświetlany jest ekran "**Ustawienia**".

Wyświetlony został ekran konfiguracji.

**4.** Na ekranie "**Ustawienia / Narzędzie robocze**" wybrać:

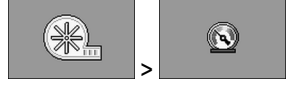

⇨ Można skonfigurować czujniki liniowe.

### **7.3.7.1 Parametr "Wartość początkowa"**

Określić wartość, którą czujnik liniowy mierzy zawsze na początku.

### **7.3.8 Konfigurowanie sekcji szerokości**

**Sposób postępowania** 

**1.** Zatrzymać wysiew:

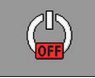

 $50<$ 

**2.** Na ekranie roboczym nacisnąć:

Sposób wyświetlania ekranu konfiguracji:

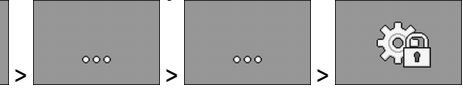

⇨ Wyświetlany jest ekran "**Ustawienia**".

Wyświetlony został ekran konfiguracji.

**3.** Na ekranie "**Ustawienia / Narzędzie robocze**" wybrać:

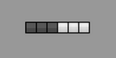

- ⇨ Można skonfigurować sekcje szerokości.
- **4. Wyświetla ekran następnej części tego samego typu.**

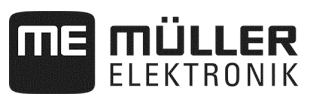

### 7.3.8.1 **Parametr** "Przypisany dozownik"

Podać, który dozownik załącza sekcję szerokości. Jeśli żaden dozownik nie załącza sekcji szerokości, wybrać "Nie".

### **7.3.8.2 Parametr "Szerokość robocza"**

 $\overline{\mathbf{y}}$  Otwarty jest poziom 1.

Dla każdej sekcji szerokości podać szerokość roboczą.

Przy zmianie szerokości roboczej dla każdego rzędu należy skonfigurować nową wartość.

#### **7.3.8.3 Parametr "Autom. włączanie sekcji szer."**

### $\overline{\mathbf{y}}$  Otwarty jest poziom 1.

Dla każdej sekcji szerokości określić, czy dana sekcja posiada funkcję automatycznego włączania sekcji szerokości.

#### **7.3.8.4 Parametr "Selek. włączanie sekcji szer."**

### $\overline{\mathbf{y}}$  Otwarty jest poziom 1.

Dla każdej sekcji szerokości określić, czy dana sekcja posiada funkcję selektywnego włączania sekcji szerokości. Selektywne włączanie sekcji szerokości pozwala na załączanie wszystkich sekcji szerokości niezależnie od siebie.

### **7.3.8.5 Parametr "Sekw. włączanie sekcji szer. L"**

 $\overline{\mathcal{Q}}$  Otwarty jest poziom 1.

Dla każdej sekcji szerokości określić, czy dana sekcja posiada funkcję sekwencyjnego włączania sekcji szerokości z lewej strony.

#### **7.3.8.6 Parametr "Sekw. włączanie sekcji szer. P"**

 $\overline{\mathbf{y}}$  Otwarty jest poziom 1.

Dla każdej sekcji szerokości określić, czy dana sekcja posiada funkcję sekwencyjnego włączania sekcji szerokości z prawej strony.

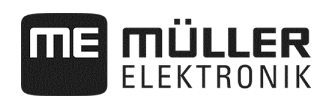

## **8 Usuwanie usterek**

### **8.1 Przeprowadzanie diagnozy**

W części z diagnozą można odczytać zmierzone wartości wszystkich styków podłączonych w rozdzielaczu sygnału. Dodatkowo można przeprowadzić test funkcji komputera roboczego, sprawdzając, czy działają one w żądany sposób.

### **Sposób postępowania**

Wysiew jest zatrzymany.

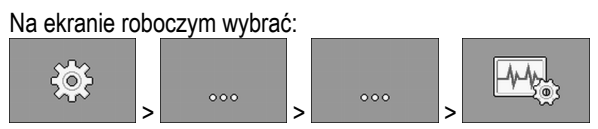

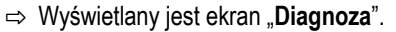

W części z rozszerzoną diagnozą wyświetlany jest następujący ekran:

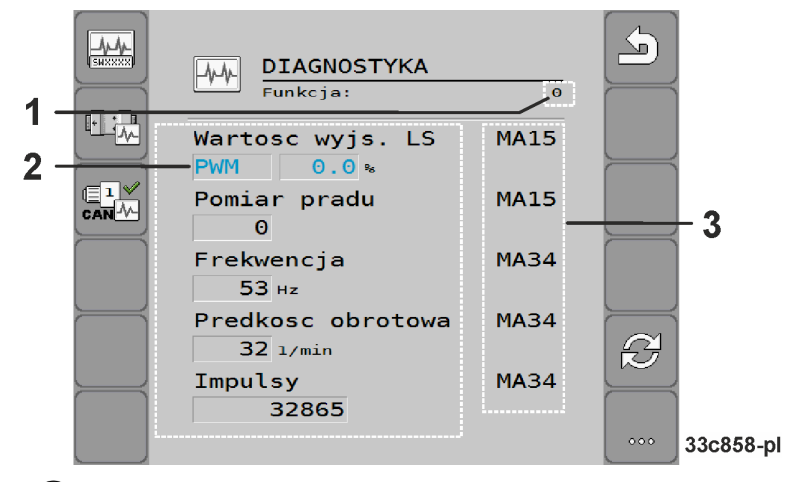

- Cyfra oznaczająca określoną funkcję.  $\mathbf{1}$
- Parametry i wartości pomiarowe
- Podłączone żyły kabla.  $\left(3\right)$

Znaczenie skrótów podane jest w tym rozdziale.

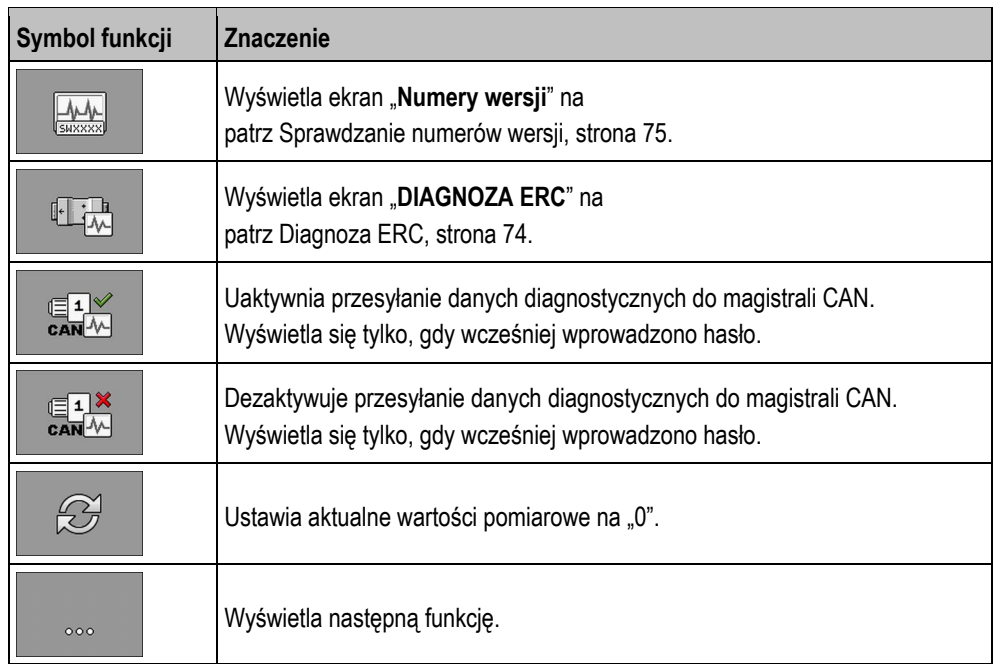

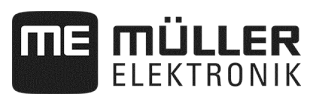

### **Dla żył kabli możliwe są następujące skróty:**

▪ "**MA**"

MA oznacza komputer roboczy typu master.

Przykład: MA28 oznacza komputer roboczy typu master, styk 28

▪ "**1S**"... "**4S**"

Oznaczenia od 1S do 4S odzwierciedlają dany komputer roboczy typu slave.

Przykład: 1S14 oznacza pierwszy komputer roboczy typu slave, styk 14

W zależności od funkcji poszczególnych elementów możliwe są następujące wartości pomiarowe:

▪ "**Częstotliwość**"

Aktualnie zmierzona częstotliwość funkcji.

▪ "**Liczba obrotów**"

Aktualnie zmierzona liczba obrotów funkcji.

▪ "**Impulsy**"

Aktualnie zmierzona liczba impulsów funkcji.

▪ "**Wart. analog.**"

Aktualnie zmierzona wartość analogowa funkcji. Wartość analogowa wzrasta lub spada zawsze proporcjonalnie.

Przykład: Im wyższa pozycja analogowego czujnika pozycji roboczej, tym większa wartość analogowa.

▪ "**Pomiar prądu**"

Aktualnie zmierzony przepływ prądu funkcji. Wartość pomiaru prądu wzrasta lub spada zawsze proporcjonalnie.

Przykład: Im szybciej obraca się silnik elektryczny, tym większa jest wartość pomiaru prądu.

- "**Wejście**"
	- "**low**"
		- Funkcja jest dezaktywowana. Do wejścia nie jest przyłożone napięcie.
	- "**high**"
		- Funkcja jest aktywna. Do wejścia przyłożone jest napięcie.
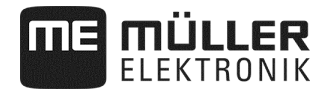

#### **Można wprowadzać następujące ustawienia:**

#### ▪ "**Wart. wyjściowa LS**"

```
 – "PWM"
```
W zależności od wprowadzonej wartości PWM można wykonać test mający na celu sprawdzenie, czy silnik elektryczny lub hydrauliczny obraca się przy wprowadzonej wartości PWM.

– "**Obr.**"

W zależności od liczby obrotów można sprawdzić, ile czasu silnik elektryczny lub hydrauliczny potrzebuje do uzyskania określonych obrotów.

- "**Wart. wyjściowa HS**"
	- "**low**"

Funkcja jest dezaktywowana. Do wejścia nie jest przyłożone napięcie.

- "**high**"
	- Funkcja jest aktywna. Do wejścia przyłożone jest napięcie.
- "**Wart. wyjściowa HS/LS**"
	- "**low**"

Funkcja jest aktywna lub dezaktywowana. W zależności od stanu załączenia funkcji napięcie jest przyłożone lub nie.

- "**high**"
- Funkcja jest aktywna lub dezaktywowana. W zależności od stanu załączenia funkcji napięcie jest przyłożone lub nie.
- "**Mostek pełny**"

Wybranie danej opcji pozwala na przetestowanie napędów liniowych.

– "**Stop**"

Funkcja jest dezaktywowana. Napęd liniowy nie porusza się.

 $+/-$ 

Napęd liniowy porusza się w jednym kierunku. Kierunek, w którym porusza się napęd liniowy, zależy od danego przyłącza.

– "**-/+**"

Napęd liniowy porusza się w jednym kierunku. Kierunek, w którym porusza się napęd liniowy, zależy od danego przyłącza.

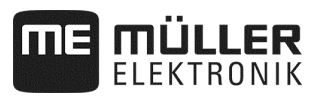

### **8.1.1 Diagnoza ERC**

 $\triangledown$  Wysiew jest zatrzymany.

 $\blacksquare$  Moduły ERC są skonfigurowane (patrz strona 66).

#### **Sposób postępowania**

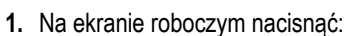

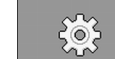

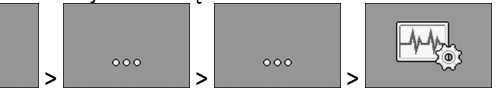

⇨ Wyświetlany jest ekran "**Diagnoza**".

**2.** Na ekranie diagnozy wybrać:

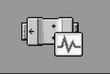

⇨ Wyświetlić przedstawiony ekran. Na ekranie widoczne są wartości pomiarowe i możliwe ustawienia poszczególnych funkcji.

Jeśli stosowany jest siewnik punktowy, dodatkowo należy zwracać uwagę na następujący ekran:

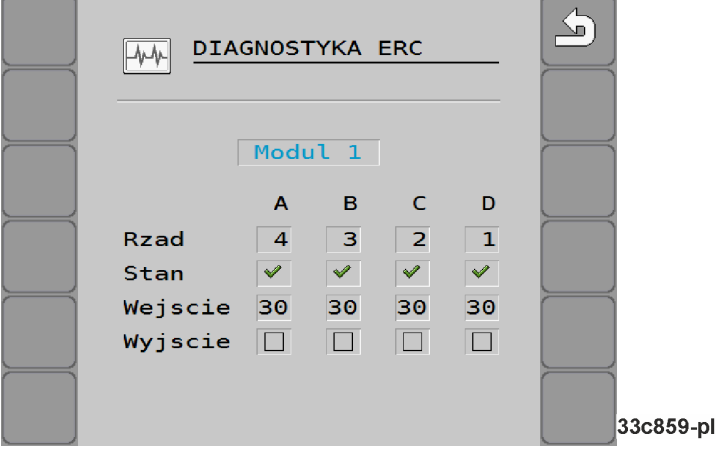

▪ **"Rząd"**

W tym wierszu podane jest przyporządkowanie wyjścia do rzędu.

▪ **"Stan"**

W tym wierszu widoczny jest stan poszczególnych rzędów.

▪ **"Wejście"**

W tym wierszu wyświetlane są impulsy zliczone dla każdego rzędu.

▪ **"Wyjście"**

W tym wierszu można uaktywnić lub dezaktywować poszczególne rzędy w celu testowania.

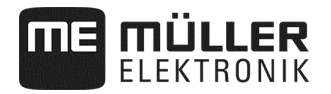

### **8.1.2 Sprawdzanie numerów wersji**

**Sposób postępowania** 

Sposób sprawdzania numerów wersji:

**1.** Na ekranie roboczym wybrać:

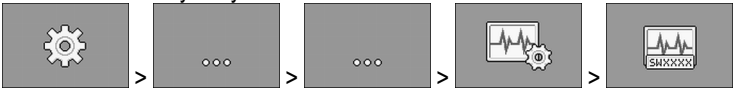

⇨ Wyświetlany jest ekran "**Numery wersji**".

⇨ Pokazywane są wszystkie numery wersji.

Dostępne są następujące numery wersji:

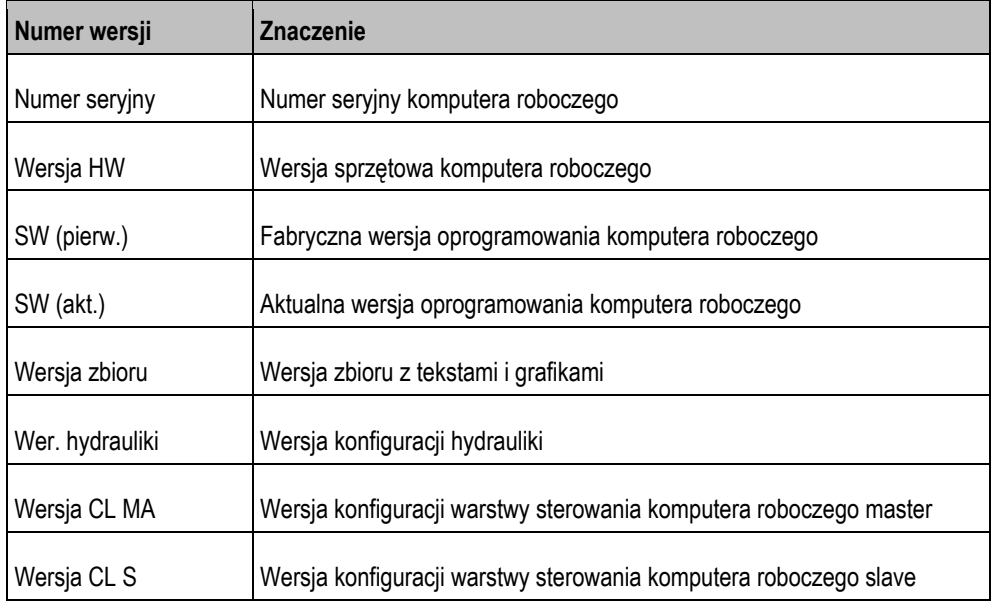

#### **8.1.3 Kontrola sprawności czujnika**

Aby sprawdzić, czy czujnik działa prawidłowo, można przeprowadzić symulację prędkości (patrz Wprowadzanie symulowanej prędkości jazdy, strona 45).

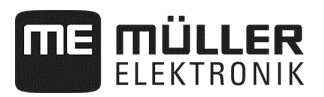

## **8.2 Komunikaty alarmowe**

## **8.2.1 Alarmy ISO**

## **Lista komunikatów alarmowych**

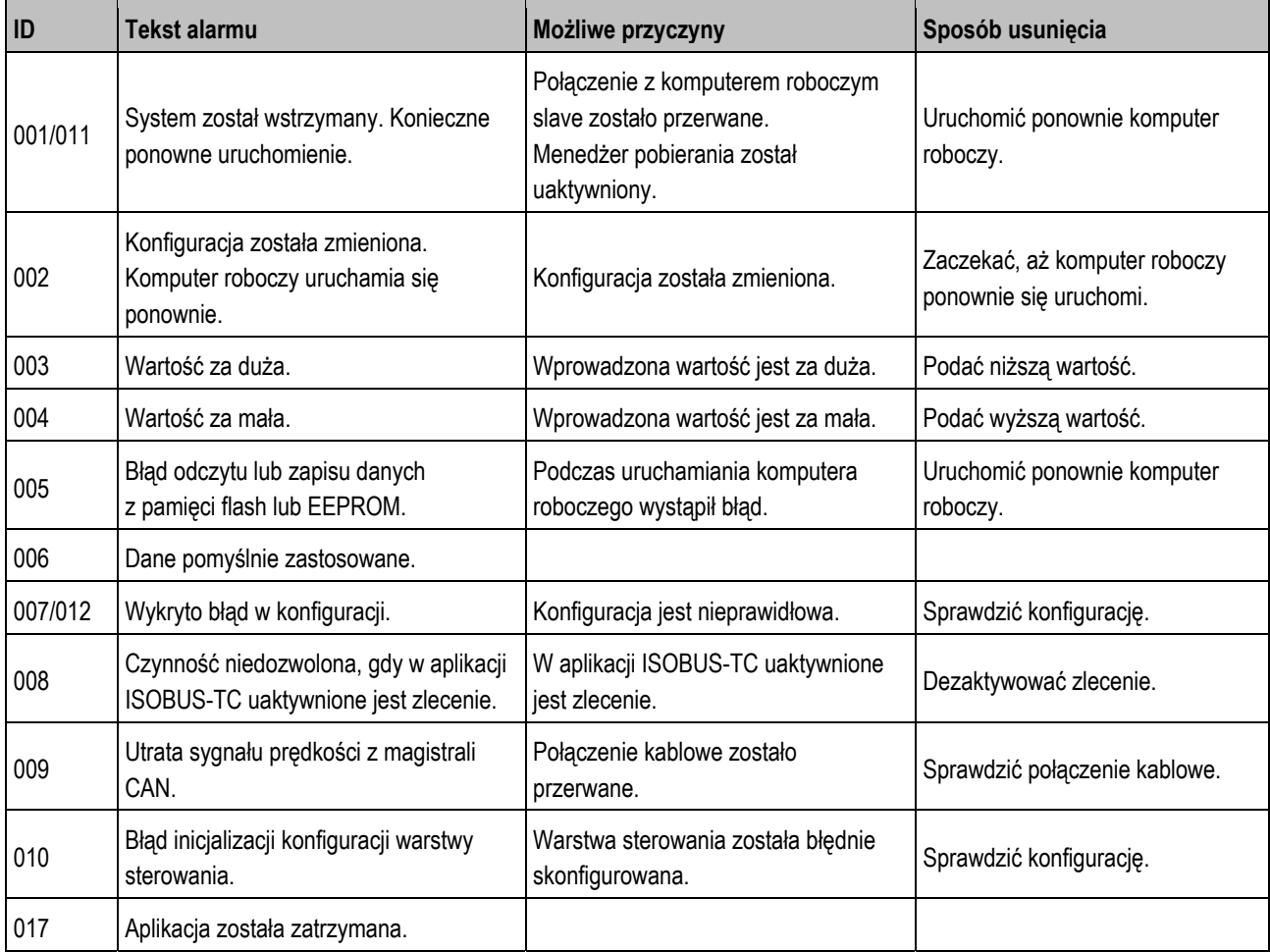

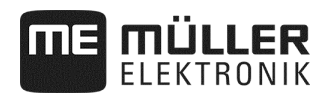

## **8.2.2 Alarmy hydrauliczne**

## **Lista komunikatów alarmowych**

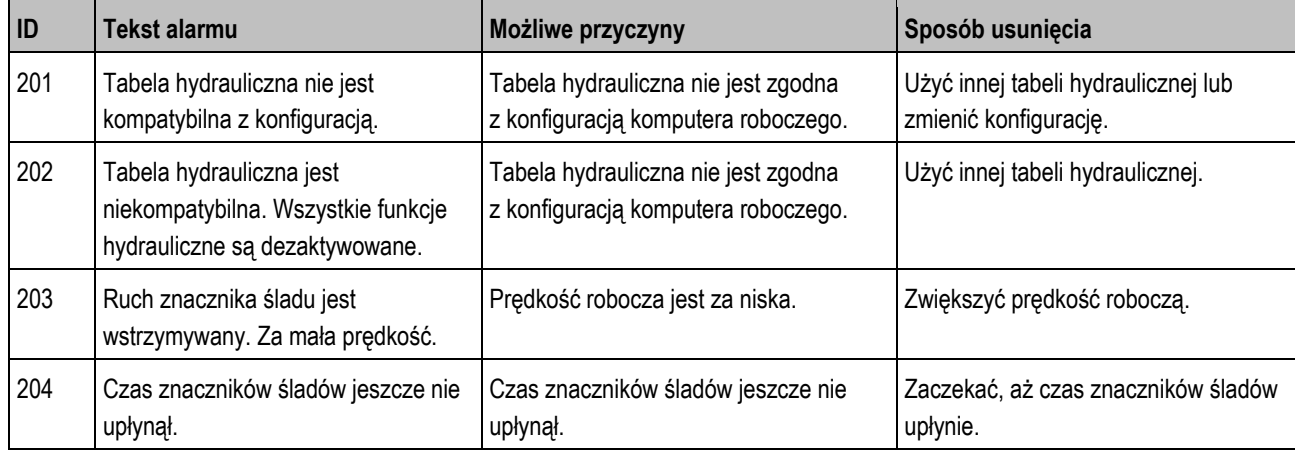

## **8.2.3 Alarmy regulacji**

## **Lista komunikatów alarmowych**

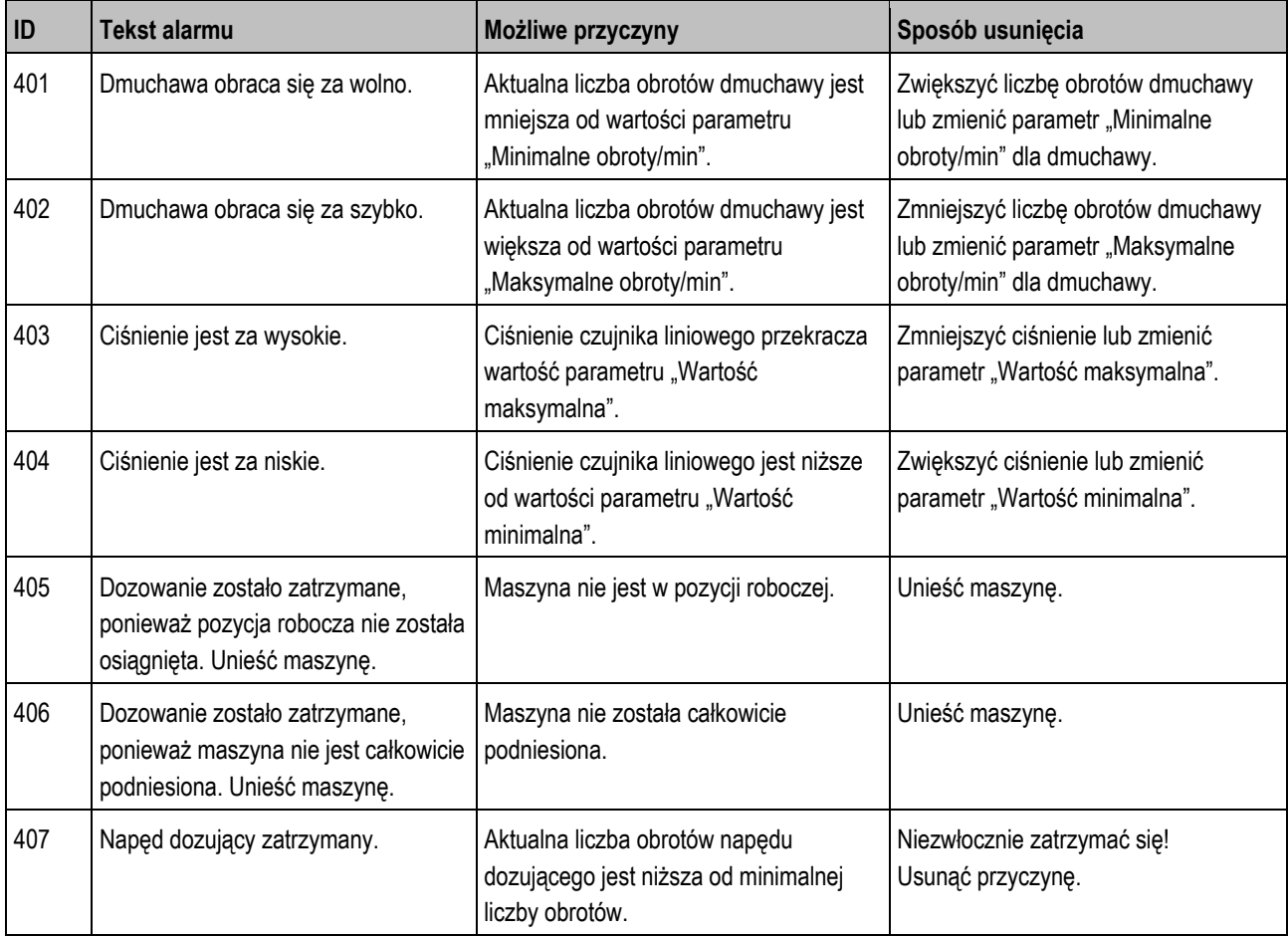

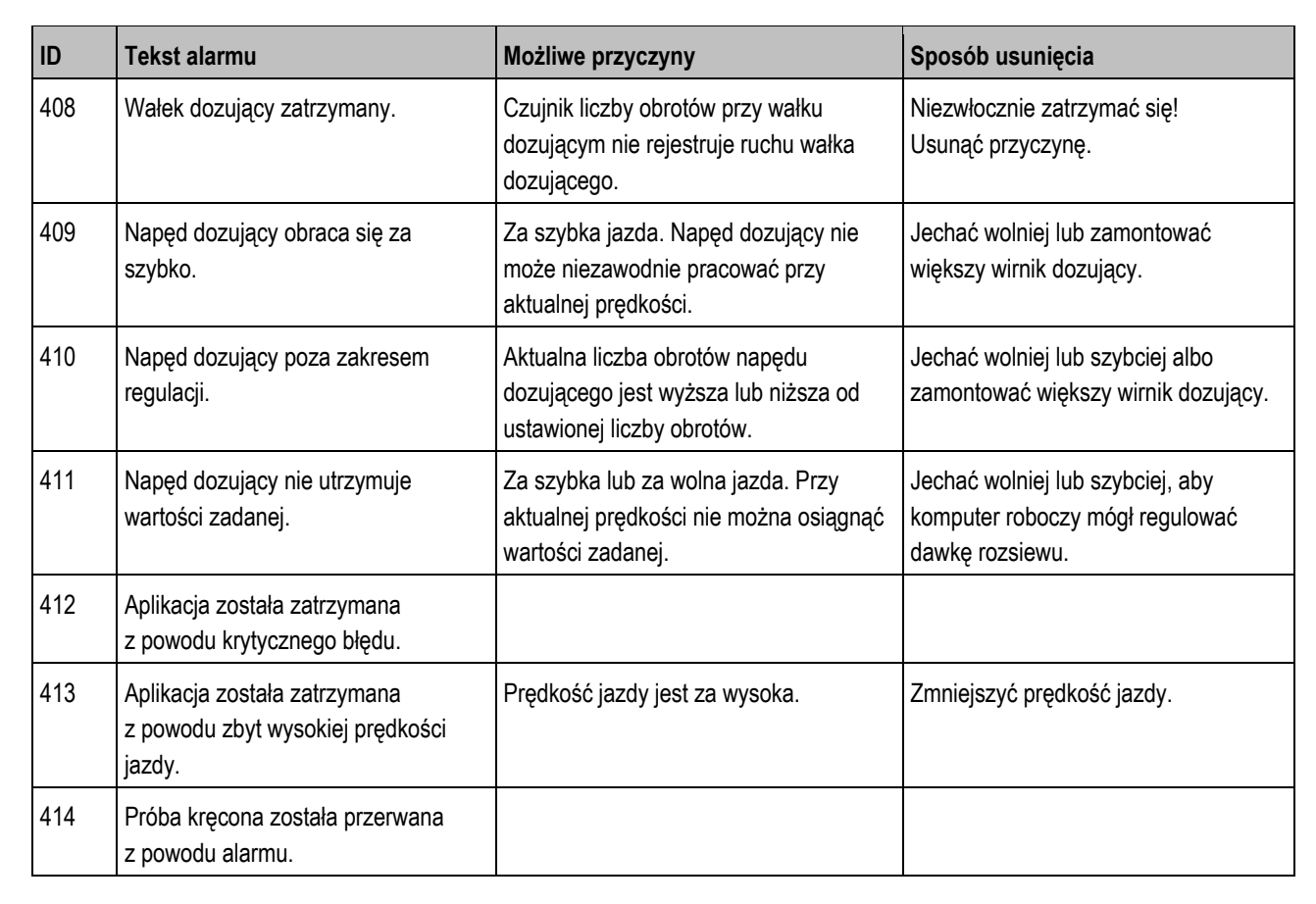

## **8.2.4 Specyficzne alarmy maszyny**

#### **Lista komunikatów alarmowych**

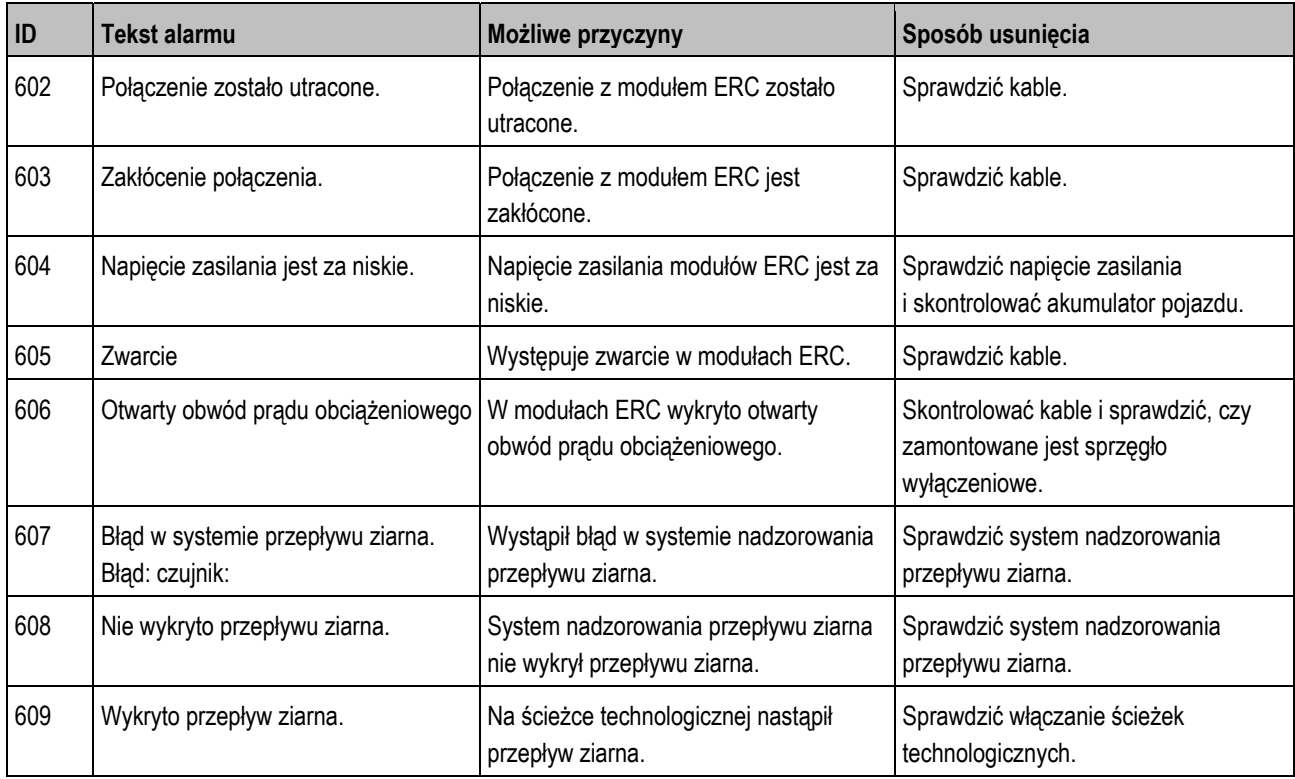

MÜLLER

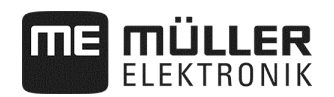

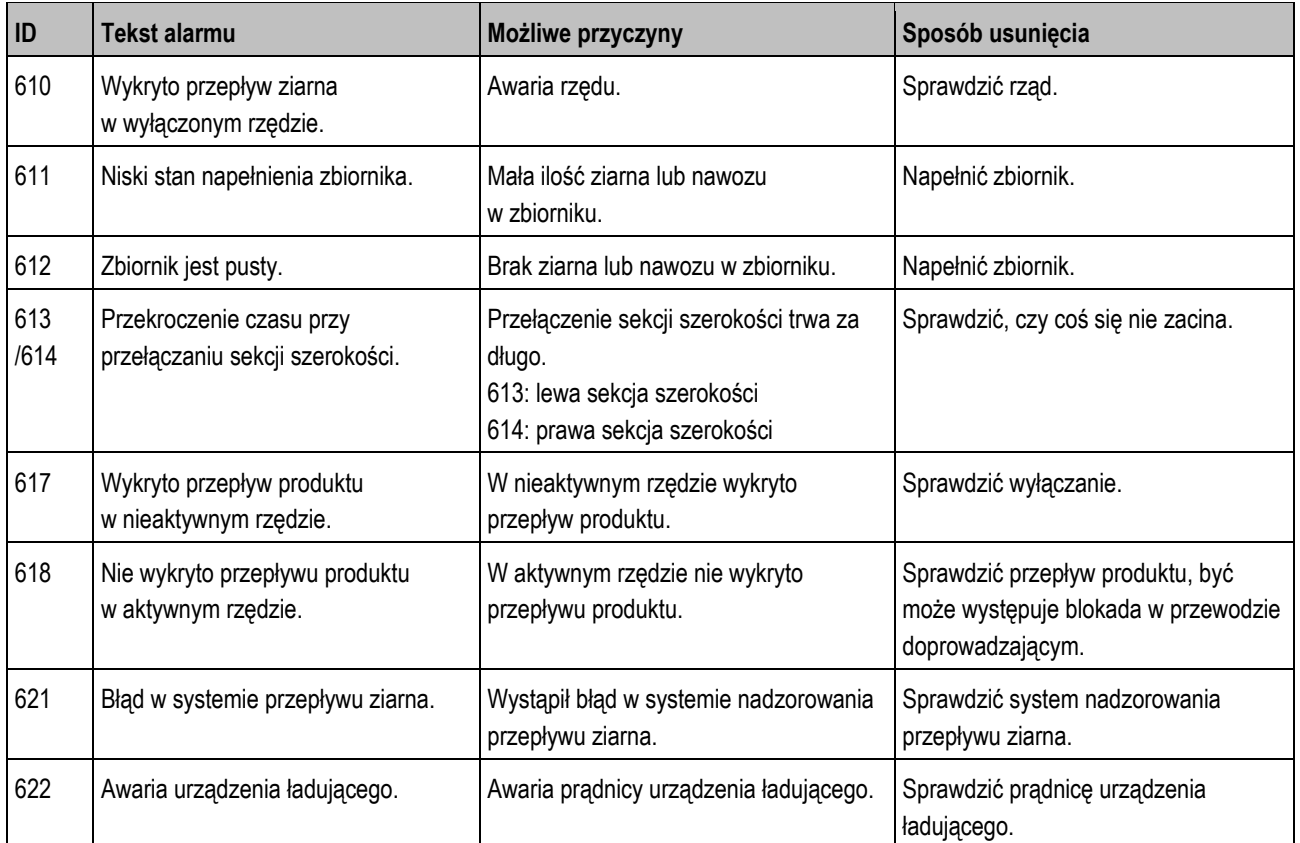

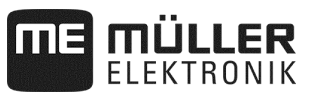

## **8.3 Kompatybilność między terminalem a komputerem roboczym**

Jeśli po uruchomieniu aplikacji wyświetlony zostanie poniższy symbol, oznacza to, że posiadany terminal nie jest kompatybilny z komputerem roboczym. Niezbędny jest inny terminal, który współpracuje z komputerem roboczym.

ME ISO Seeder Planter o

Powody braku kompatybilności terminala z komputerem roboczym mogą być następujące:

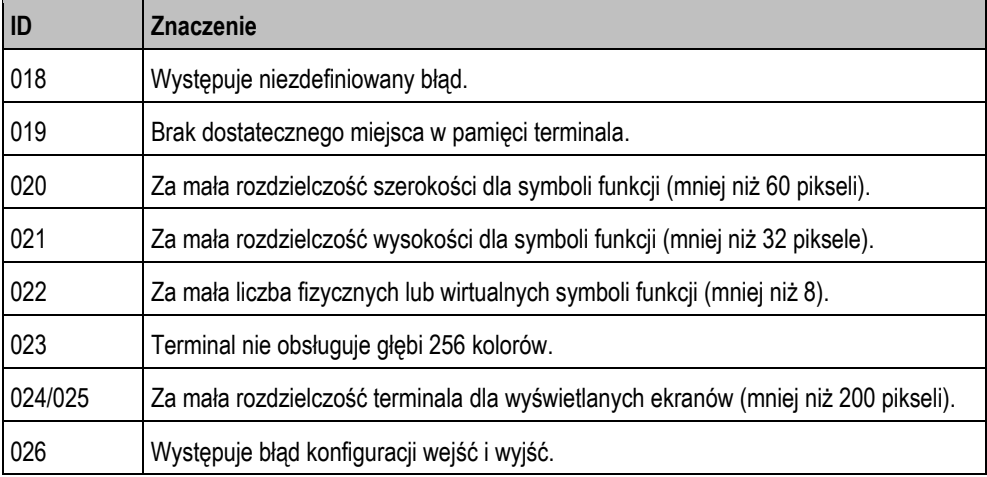

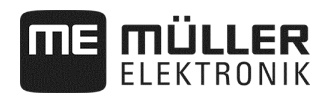

## **8.4 Kompatybilność z terminalami ISOBUS**

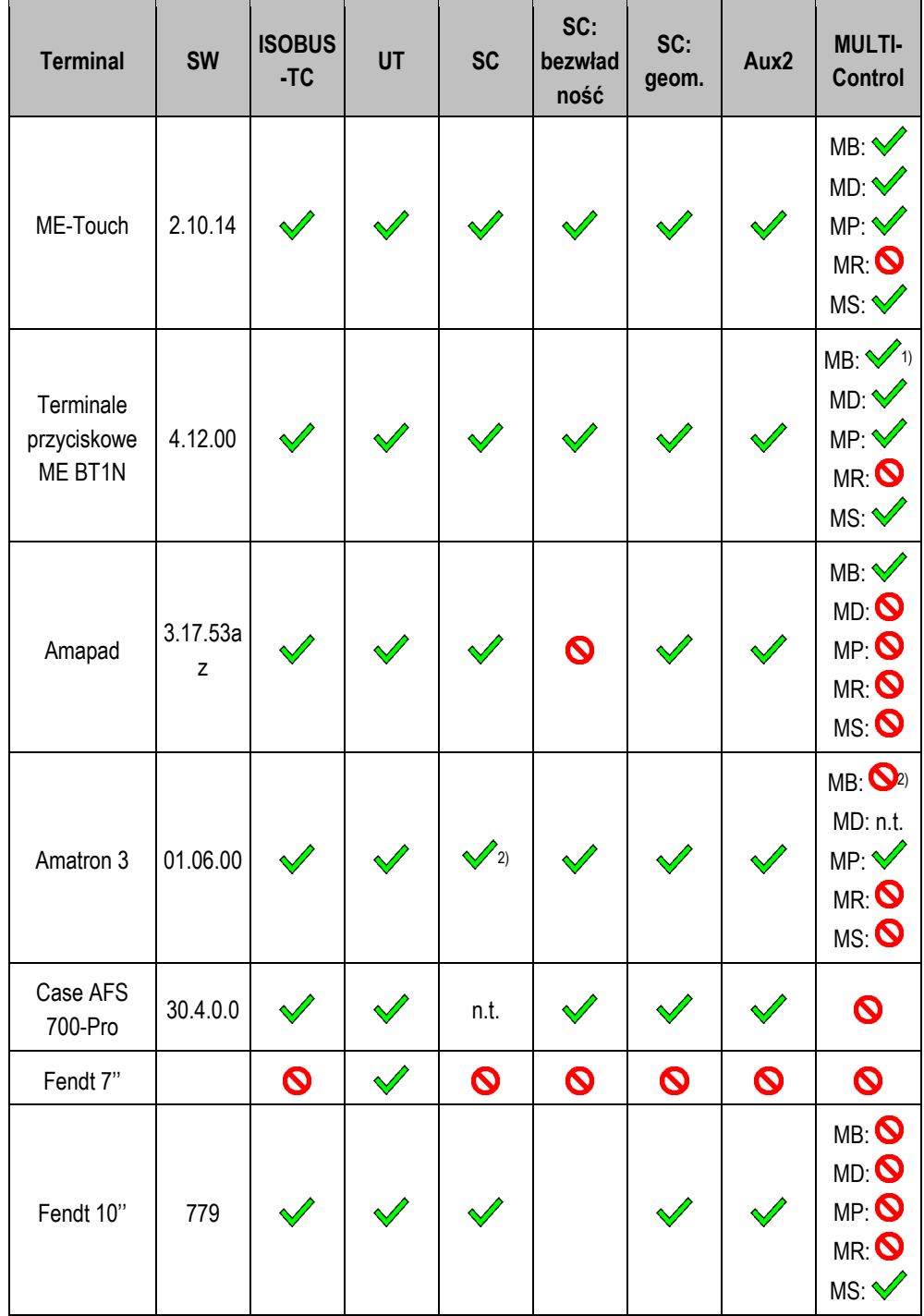

**Komputer roboczy DRILL-Controller MIDI, wersja oprogramowania: V01.09.00** 

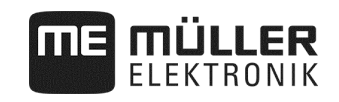

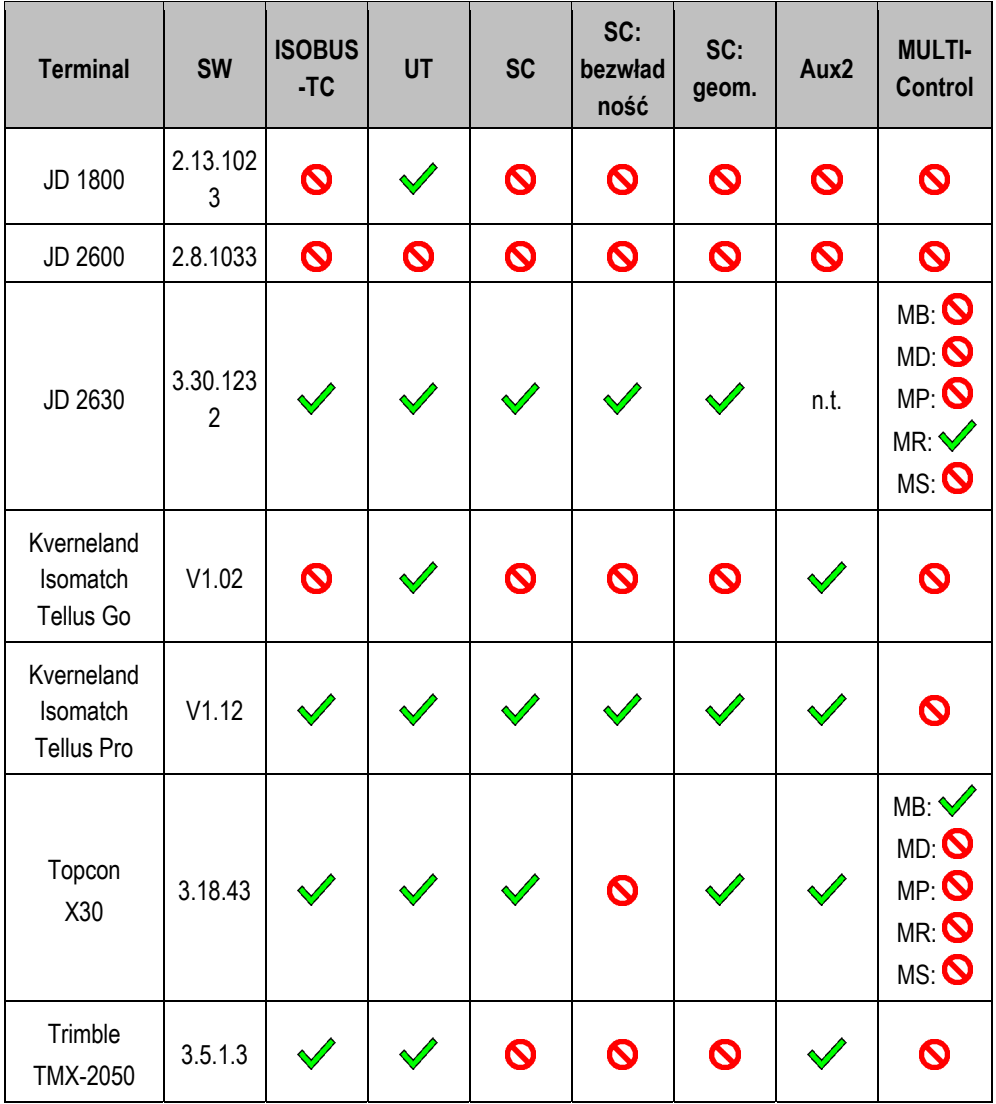

Uwagi:

1) Przy więcej niż jednej belce polowej belkę dla SECTION-Control można wybrać w aplikacji ISOBUS-TC.

2) Jeśli maszyna posiada MULTI-Boom, dla SECTION-Control wykorzystywana będzie tylko pierwsza belka polowa.

**Legenda:** patrz Kompatybilność z terminalami ISOBUS, strona 83

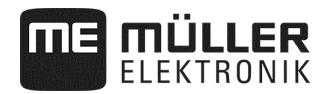

#### **8.4.1 Kompatybilność z terminalami ISOBUS**

#### **Legenda L3:**

- Terminal = z tym terminalem testowany był komputer roboczy.
- SW = wersja oprogramowania testowanego terminala.
- ISOBUS-TC lub TC = czy wartość zadana jest poprawnie przesyłana przez kontroler zadań terminala do komputera roboczego?
- ISOBUS UT lub UT = czy komputer roboczy loguje się w terminalu? Czy można obsługiwać komputer roboczy przez terminal?
- SECTION-Control lub SC = czy SECTION-Control może przełączać sekcje szerokości komputera roboczego?
- SC: bezwładność = czy bezwładność jest wpisywana w komputerze roboczym? Jeśli tak, to czy jest ona poprawnie przesyłana do terminala?
- SC: geom. = czy geometria wprowadzona w komputerze roboczym jest wczytywana przez terminal?
- Aux1 = czy komputer roboczy można obsługiwać dżojstikiem w trybie Aux1?
- Aux2 = czy komputer roboczy można obsługiwać dżojstikiem w trybie Aux2?
- FS odczyt = czy komputer roboczy może korzystać z funkcji serwera plików terminala do odczytu?
- FS zapis = czy komputer roboczy może korzystać z funkcji serwera plików terminala do zapisu?
- MULTI-Control = czy komputer roboczy może wspólnie z kontrolerem zadań terminala korzystać z poniższych funkcji? Jeśli żadne nie dotyczy, wystarczy haczyk.
	- MB MULTI-Boom dla komputerów roboczych ISOBUS, które sterują kilkoma dozownikami i mają kilka punktów aplikacji (szerokość robocza). Przykład: siewnik z dozowaniem nawozu płynnego i ziarna.
	- MD MULTI-Device dla systemów składających się z kilku komputerów roboczych. Każdy komputer roboczy steruje przynajmniej jednym dozownikiem. Przykład: opryskiwacz z dwoma armaturami. Jeden komputer roboczy na armaturę i belkę polową.
	- MP MULTI-Product dla komputerów roboczych, które potrafią rozsiewać więcej niż jeden produkt. Każdy produkt może mieć własny zbiornik i własny dozownik. Przykład: rozsiewacz nawozu z więcej niż jednym zbiornikiem i dozownikiem.
	- MR MULTI-Rate dla komputerów roboczych, które nie tylko sterują kilkoma dozownikami, lecz dodatkowo mogą przypisywać do każdego dozownika indywidualną wartość zadaną z karty aplikacyjnej.
	- MS MULTI SECTION-Control dla komputerów roboczych, które obsługują "MULTI-Device" lub "MULTI-Boom", i umożliwiają w każdym punkcie pracy automatyczne włączanie sekcji szerokości. Dla każdego punktu pracy zapisywany jest osobny ślad obróbki. Przykład: opryskiwacz z dwoma belkami polowymi i dwoma armaturami. Automatyczne włączanie sekcji szerokości działa dla obu armatur.

#### **8.4.2 Kompatybilność starszych wersji oprogramowania**

Tabele przedstawiające kompatybilność starszych wersji oprogramowania można znaleźć w wykazie kompatybilności na naszej stronie internetowej.

## **8.5 Konfiguracja komputera roboczego ISOBUS**

Komputer roboczy w stanie fabrycznym zawiera ustawienia standardowe.

Po każdej wymianie, przed pierwszym uruchomieniem komputera, należy wprowadzić ustawienia odpowiadające maszynie.

- Ustawień tych nie można wprowadzić przez setup maszyny!
- Ustawień dokonuje się przy pomocy pliku konfiguracyjnego, który jest instalowany z pakietem oprogramowania.

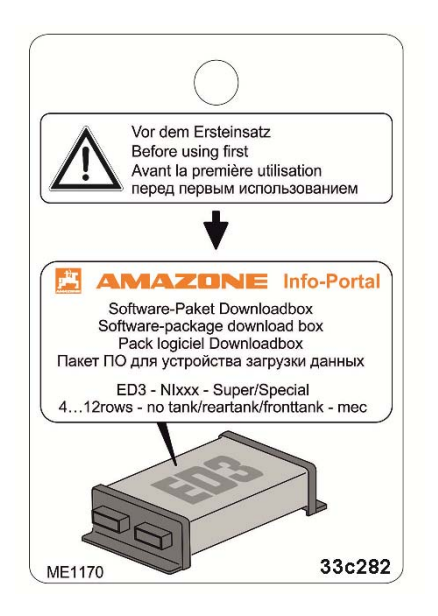

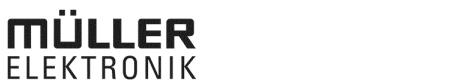

## **9 Dane techniczne**

 $\Pi$ 

## **9.1 Dane techniczne komputera roboczego**

#### **Komputer roboczy ECU-Midi HW 1.5.0, 1.5.3, 1.5.4, 1.6.0, 1.7**

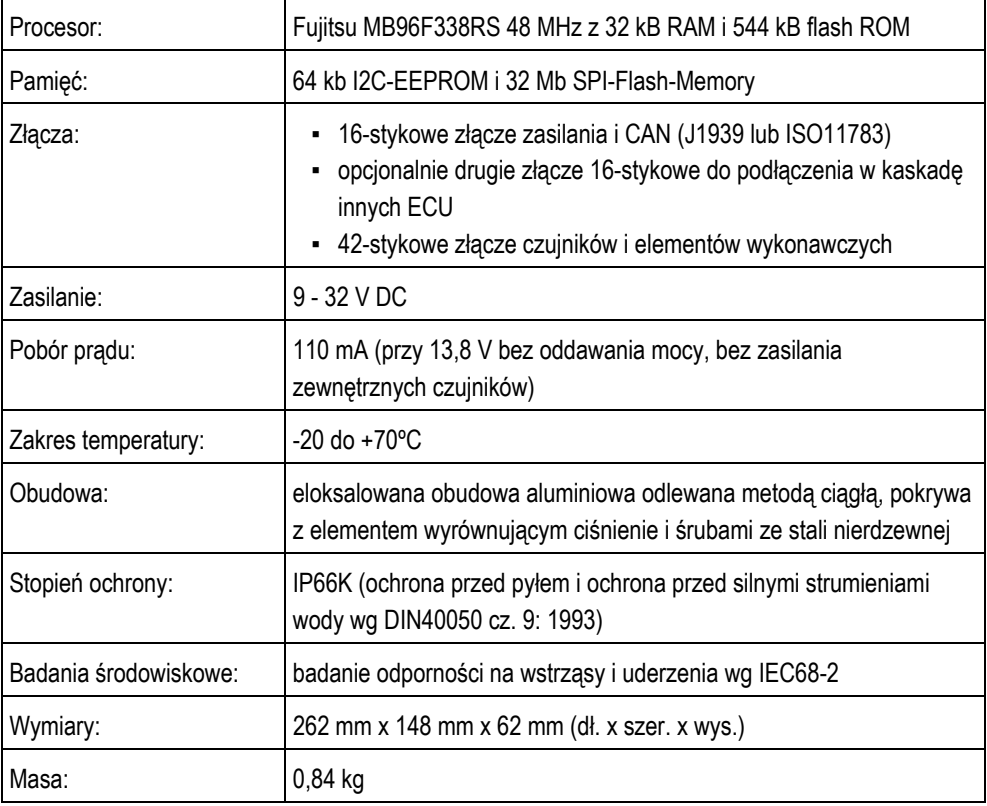

## **9.2 Dostępne języki**

W oprogramowaniu można ustawić następujące języki do obsługi maszyny:

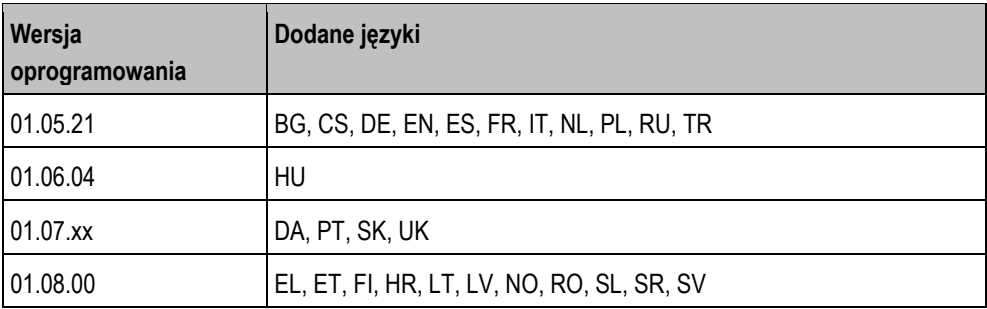

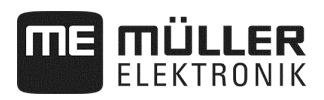

## **9.3 Przypisanie funkcji do przycisków dżojstika**

#### **9.3.1.1 Standardowe przypisanie funkcji do przycisków w AmaStick**

Jeśli stosowany jest Amastick, naciśnięcie określonego przycisku na dżojstiku powoduje uaktywnienie poniższych funkcji.

Na ilustracjach przedstawiono również pozycję, w której musi znajdować się przełącznik boczny.

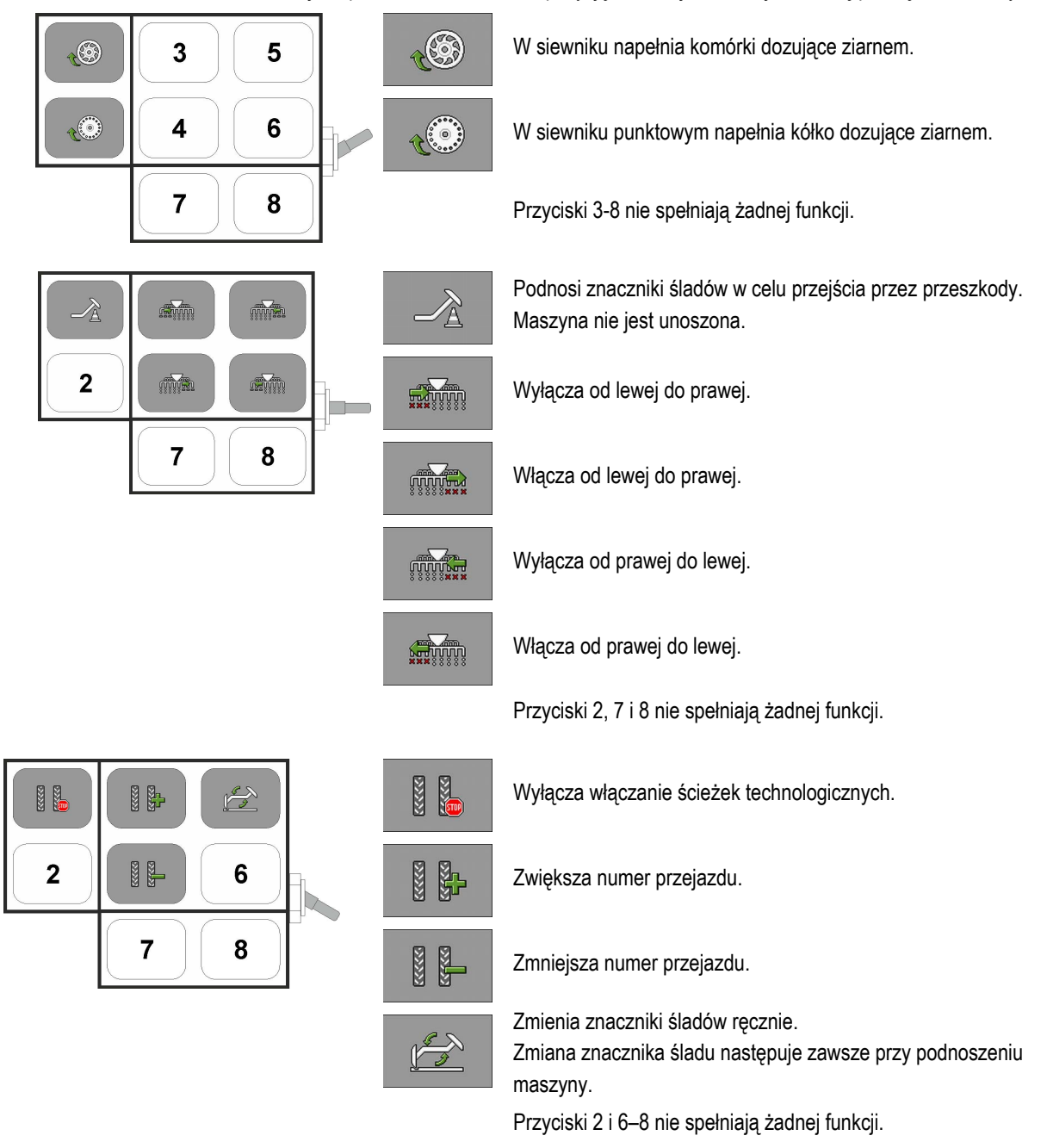

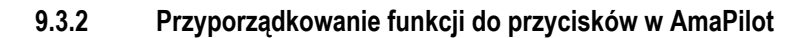

**MÜLLER** 

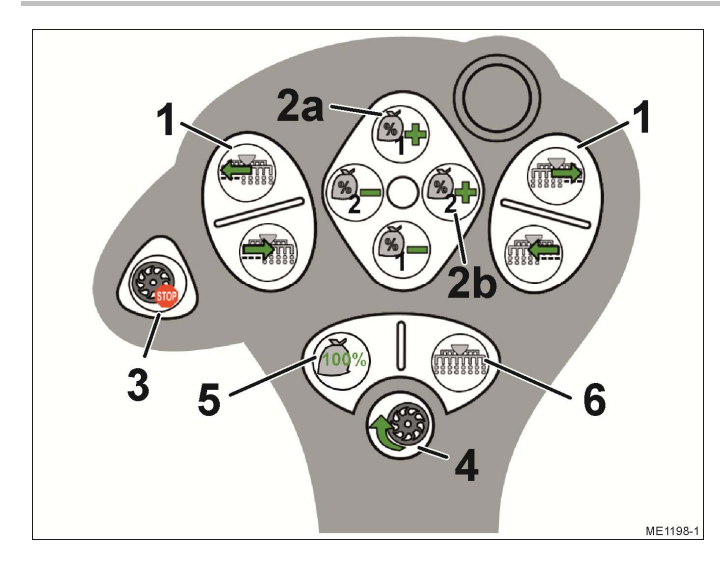

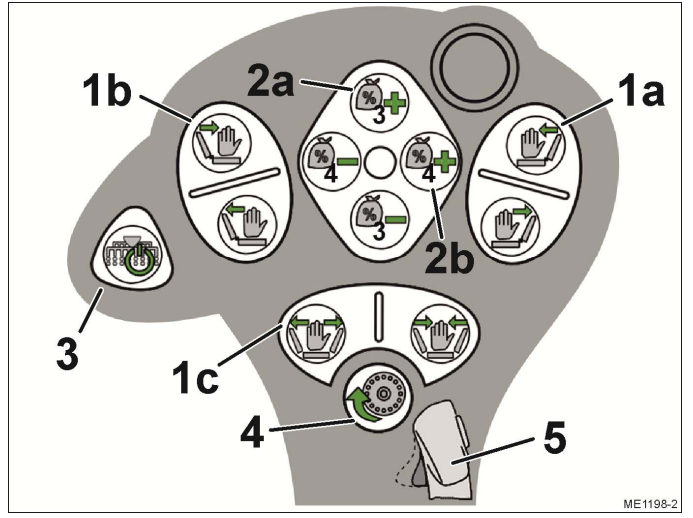

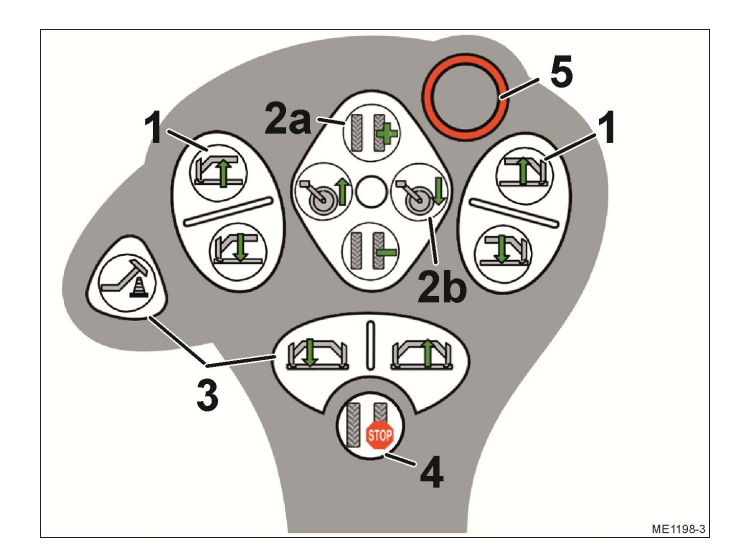

#### **Poziom 1**

- (1) Wyłączanie / włączanie rzędów etapami
- (2) Dopasowanie wartości zadanej podczas pracy
	- (2a) Nawóz (1)
	- (2b) Ziarno (2)
- (3) Funkcja dobiegu przed zatrzymaniem, wszystkie wybrane napędy dozujące są zatrzymywane
- (4) Dozowanie wstępne, napełnia komórki dozujące ziarnem
- (5) Przywraca wartość zadaną równą 100 %
- (6) Włącza wszystkie rzędy

#### **Poziom 2**

- (1) Obsługa układu hydraulicznego
	- (1a) Podnoszenie / opuszczanie prawego wysięgnika w celu ominięcia przeszkód
	- (1a) Podnoszenie / opuszczanie lewego wysięgnika w celu ominięcia przeszkód
	- (1c) Składanie / rozkładanie maszyny
- (2) Dopasowanie wartości zadanej podczas pracy
	- (2a) Nawóz (3)
	- (2b) Ziarno (4)
- (3) Wyłącza / włącza wszystkie zaznaczone sekcje szerokości/rzędy
- (4) Dozowanie wstępne, napełnia koło dozujące ziarnem
- (5) Zmiana poziomu

#### **Poziom 3**

- (1) Obsługa znaczników śladów
- (2a) Dopasowanie numeru przejazdu
- (2b) Podnoszenie i opuszczanie koła napędowego
- (3) Obsługa znaczników śladów
- (4) Wyłącza włączanie ścieżek technologicznych
- (5) Zmiana poziomu

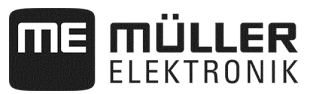

## **9.3.3 Funkcje dostępne w AmaPilot +**

Jeśli stosowany jest AmaPilot +, do przycisków można dowolnie przypisać poniższe funkcje.

Sposób przypisywania funkcji do przycisków dżojstika jest opisany w instrukcji obsługi terminala.

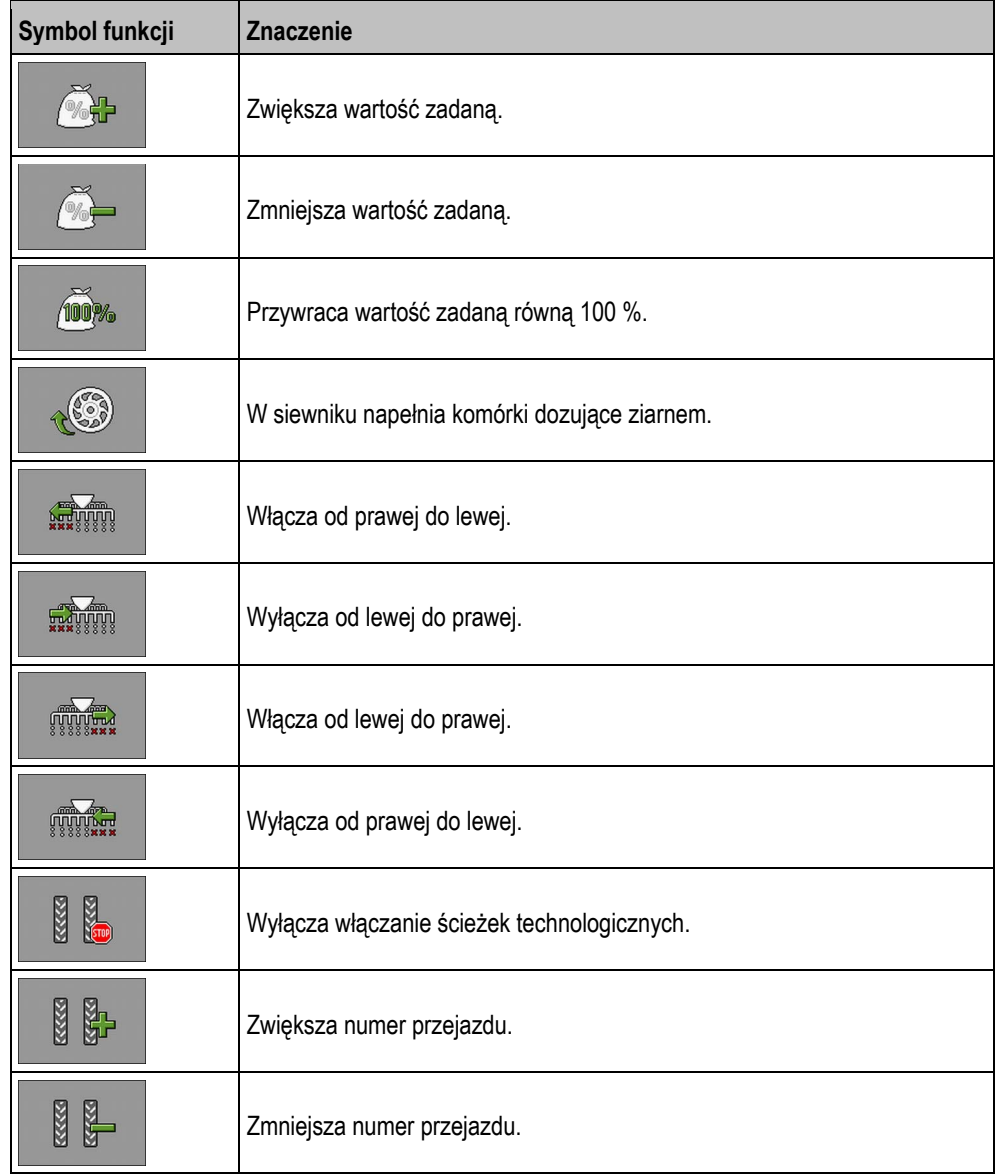

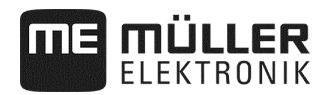

# **10 Objaśnienie sygnałów na schemacie przyporządkowania**

Do każdego modelu maszyny dostępny jest schemat przyporządkowania. Schemat przyporządkowania dostosowany do danej maszyny można otrzymać od konsultanta firmy Müller-Elektronik. W poniższej tabeli zamieszczono objaśnienia do tekstów podanych na schemacie przyporządkowania.

#### **Glosariusz – sygnały wejściowe**

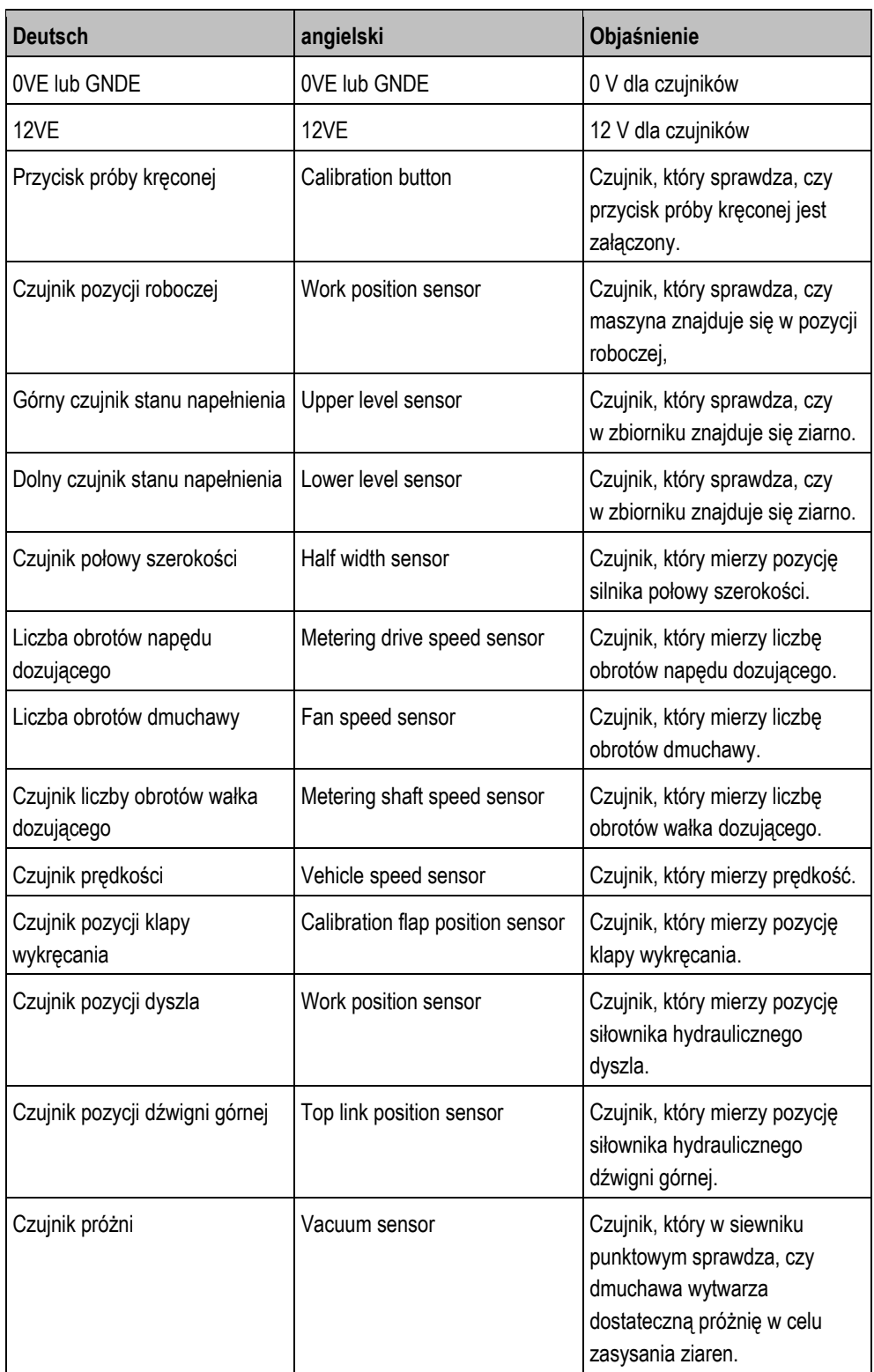

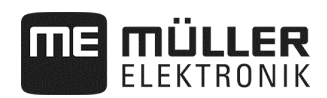

## **Glosariusz – sygnały wyjściowe**

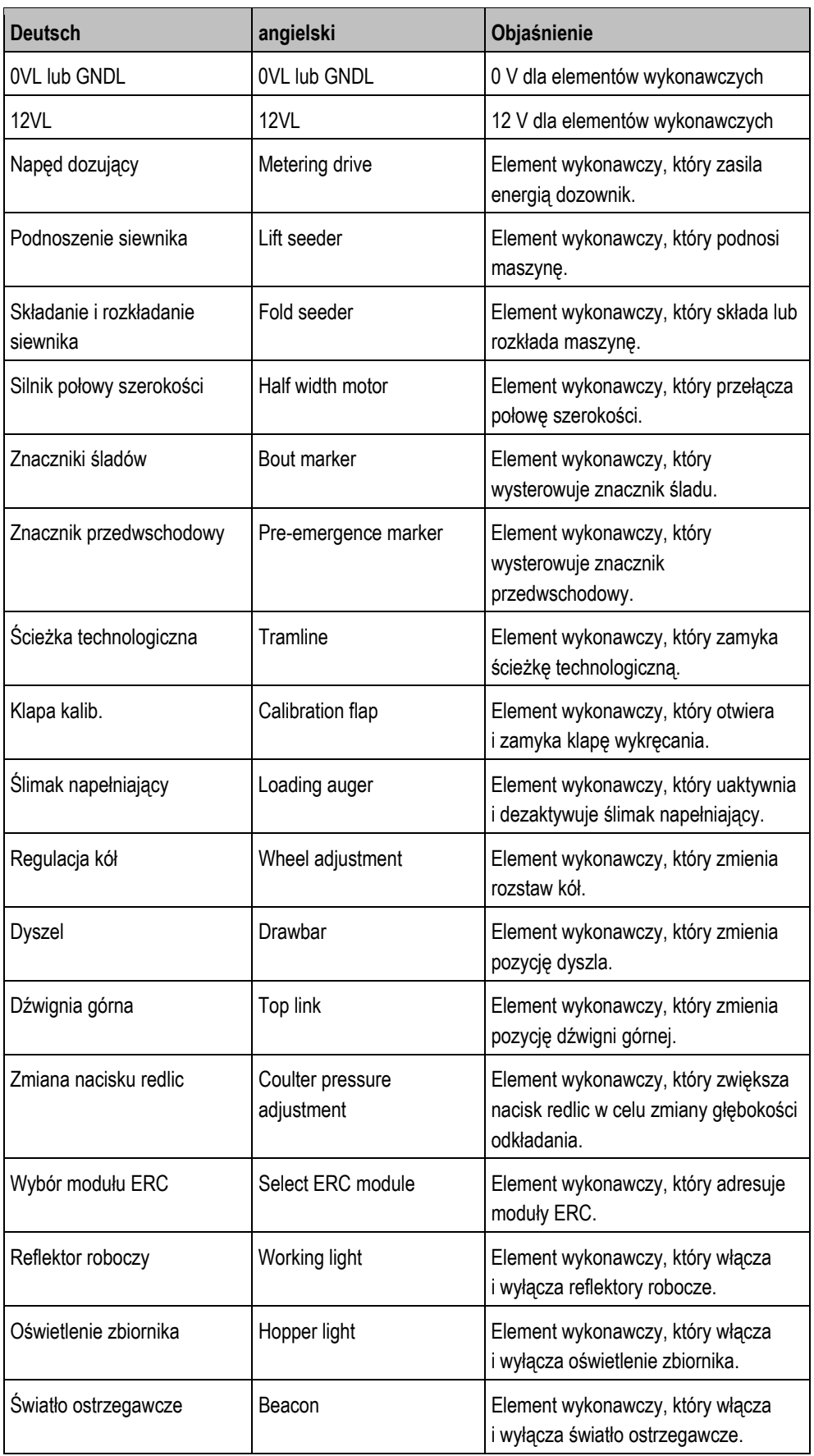

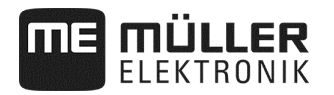

# **11 Notatki**

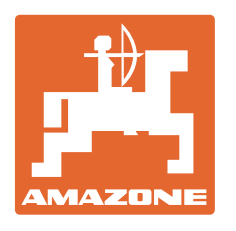

# **AMAZONEN-WERKE**

# H. DREYER GmbH & Co. KG

 Postfach 51 D-49202 Hasbergen-Gaste **Germany** 

Tel.: +49 (0) 5405 501-0<br>E-mail: amazone@amazone E-mail: amazone@amazone.de<br>http:// www.amazone.de www.amazone.de